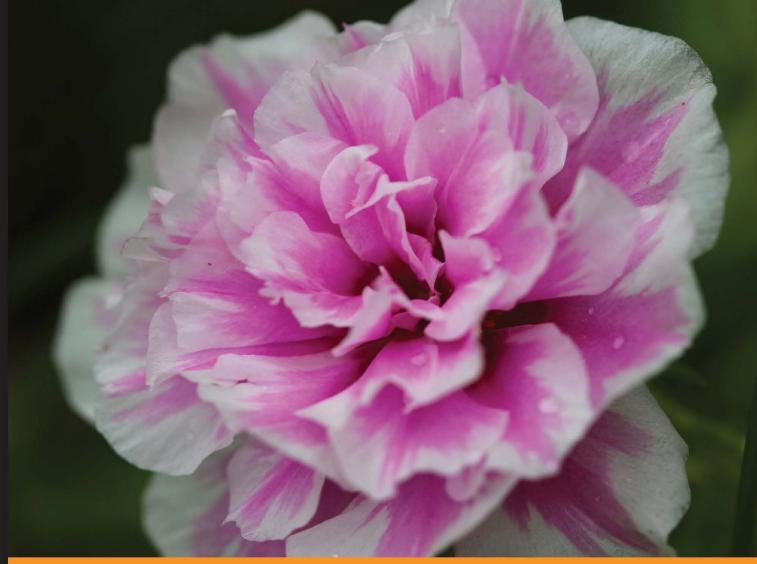

Community Experience Distilled

## Xamarin Mobile Application Development for iOS

If you know C# and have an iOS device, learn to use one language for multiple devices with Xamarin

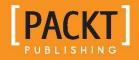

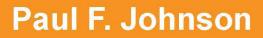

# Xamarin Mobile Application Development for iOS

If you know C# and have an iOS device, learn to use one language for multiple devices with Xamarin

Paul F. Johnson

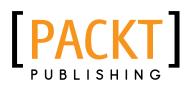

BIRMINGHAM - MUMBAI

#### Xamarin Mobile Application Development for iOS

Copyright © 2013 Packt Publishing

All rights reserved. No part of this book may be reproduced, stored in a retrieval system, or transmitted in any form or by any means, without the prior written permission of the publisher, except in the case of brief quotations embedded in critical articles or reviews.

Every effort has been made in the preparation of this book to ensure the accuracy of the information presented. However, the information contained in this book is sold without warranty, either express or implied. Neither the author, nor Packt Publishing, and its dealers and distributors will be held liable for any damages caused or alleged to be caused directly or indirectly by this book.

Packt Publishing has endeavored to provide trademark information about all of the companies and products mentioned in this book by the appropriate use of capitals. However, Packt Publishing cannot guarantee the accuracy of this information.

First published: October 2013

Production Reference: 1181013

Published by Packt Publishing Ltd. Livery Place 35 Livery Street Birmingham B3 2PB, UK.

ISBN 978-1-78355-918-3

www.packtpub.com

Cover Image by Aniket Sawant (aniket\_sawant\_photography@hotmail.com)

### Credits

Author Paul F. Johnson Technical Editors Nikhita K. Gaikwad Menza Mathew

Reviewers Yaroslav Bigus John Goodwin Andri Yadi

Acquisition Editor Kevin Colaco

**Commissioning Editor** Shaon Basu

#### Copy Editors

Alisha Aranha Dipti Kapadia Kirti Pai Lavina Pereira Laxmi Subramanian Project Coordinator Akash Poojary

Proofreader Lawrence A. Herman

Indexer Monica Ajmera Mehta

Production Coordinators Nitesh Thakur Manu Joseph

Cover Work Nitesh Thakur

### About the Author

**Paul F. Johnson** has been writing about software since the days of the old 8-bit micros in the 1980s, with his first piece on software being published in 1984 for BBC Micro. From there, his passion to learn and develop increased, along with his love for chemistry. For many years, he married the two at the University of Salford, culminating in commercial work for RiscStation Ltd. as well as working on the award winning Scribus desktop publishing application.

For many years, he contributed a great amount of time to the Fedora Project (a community-based Linux distribution sponsored by RedHat) and, in 2002, he started becoming interested in the Mono project from Ximian. That was the beginning of the end of his time in the field of education and, over the next 10 years, he learned how to code in VB.NET. and C#. Ximian was sold to Novell, which was in turn bought out, and from that, Xamarin was born. The rest is history.

With the advent of a workable .NET system that can be used in a non-Windows environment, the stage was set for the hard work to begin. When Xamarin released monodroid, he could see that his years of learning could now be turned into a profit. He started developing code full-time for the platform. Shortly afterwards, he began working on iOS devices as well.

At the start of 2013 he, along with Andrei and his good friend Scott, formed Sporkish, the objective being to produce unbeatable software for the mobile world.

This is his first foray into the world of books, though he has had many articles published in the Overload and C Vu journals of Association of C and C++ Users (he edited the latter for over a year). He is currently developing mobile applications for Farmtrack Pty (Australia) and HelloU (London, UK), and is in discussions with Packt Publishing on the publication of another book, this time on AI and Expert Systems.

Paul is 42, lives with his wife, dog, cats, and son, and drinks way too much coffee!

## Acknowledgments

There are many people I have to thank for their assistance with this book. My biggest thanks has to go to my wife Becki and son Richard, who have had to put up with me working three jobs at once in order to get this done. I should also mention my daughter Ashleigh, for bringing me biscuits and fizzy drinks while I worked.

I'd like to thank my parents for the great lesson that the best way to get ahead in life is to get off your backside and do it. Without them getting me my first computers, this book would never have been written and I'd still be in some awful FE College somewhere, teaching the same things day after day.

Jock and William at Farmtrack have been a great source of inspiration, without whom this book would probably have not been written by me – they really gave me my iOS break; so thanks guys, this is down to you and your belief in me.

I must also thank Scott. He probably doesn't know how much of an influence he has been on me in these last five years. His hand has guided, shaped, and smacked me when I needed to be and without his encouragement I would have never have left education. All this, when I have never even met him. I will one day, and until then, our 5-hour Skype calls shall continue.

Have I missed anyone? Well, in no particular order...

Willow, John King (Southport College), Dr. Derek Bloor (University of Salford; sadly, no longer with us), Dr. Trevor Crowley, Roger Darlington, Dr. Andrew Hill, Trevor Green (HelloU), Neil Hewitt (South Cheshire College), Yogesh and Akash at Packt Publishing for being patient, and Steve Hopley and Chris Ignatius (St Helens College). Roy Heslop at CTA Direct deserves a big mention for helping me out when my computer decided to die. And not forgetting Andrei either!

This book is dedicated to anyone who wants to learn and wants to progress.

Enjoy!

Paul

Newton-le-Willows, 10th Sept 2013

## About the Reviewers

**Yaroslav Bigus** is an expert in building cross-platform web and mobile apps. He has over four years experience in development and has worked for companies in Leeds and New York. He has been using the .NET Framework stack for developing back-end systems, JavaScript for front-end systems, and Xamarin for mobile devices.

He has also worked at CTN Systems (New York, USA) and Fluid Four (Leeds, GB). He is now working for an Israeli startup called yRuler.

I'd like to thank my mother Lesya for all the love and attention that she showered on me to make me a good human being. Also, my dear friends and my lovely woman for being with me during hard times. **John Goodwin** was born in 1979 on South Korean soil as an American citizen to US Army parents. He moved a lot with his family, eventually spending much of his youth in Washington State.

After meeting his wife Jane, he moved to California, where he soon became employed as a professional software developer for a company in Canoga Park, CA, known as Cyberspace Headquarters, LLC. While working there for several years, he progressed from the the new guy to Lead Software Developer, in charge of two or sometimes three other software developers as well as off-shore development projects. The economic downturn of IT companies post 9/11 eventually took its toll, and he moved with his wife further out of the city to look elsewhere for employment.

Next, he took up some teaching opportunities in the rural northern Los Angeles County, and was also a short-term employee at a Simi Valley factory, looking to improve worker efficiencies. Soon, he heard of an opening in the city of Los Angeles as a contract software developer; he was interviewed and started work.

During the housing boom from 2002 to 2006, it was very clear that Southern California's bubble was about to burst. He and his wife sold their home in favor of moving to Lake Royale, where he continued to work for the City of Los Angeles by telecommuting.

After working for seven years for the City of Los Angeles, he started working at CareAnyware, developing healthcare related software for home health and hospice.

CareAnyware was soon after purchased by Brightree, where he continues to work, writing post-acute healthcare software with a great team.

His passion for bringing technology to bear on creating value in the lives of others is mysteriously tolerated by his loving wife.

Unable to find a normal way to work out and keep fit, he participates in local sprint triathlons (and maybe he will participate in a half triathlon in 2014), which motivates his workout schedule.

His brother, mother, and stepfather all contribute to his family support structure.

**Andri Yadi** is a developer, entrepreneur, influencer, and educator in the IT industry, especially the mobile apps field. As a developer, he has been developing in many well-known programming languages since he was 16. Since iOS SDK was first released in 2008, he's been one of the early adopters of Objective-C and iOS SDK. As an entrepreneur, he has founded four software companies since 2003. The last one is PT. Dycode Cominfotech Development (DyCode), where he put all his heart, time, thoughts, and passion for the last 6 years. As an influencer, he has been actively influencing the mobile apps industry and the developer community in Indonesia. He co-founded four developer communities; one of them is the ID-Objective-C community, Indonesia's first and biggest iOS developer community, where he also serves as the president. For his technical expertise and community influence, he's received the Microsoft Most Valuable Professional (MVP) award 6 years in a row. As an educator, he has been delivering more than 100 speeches and training. Lately, he's been actively talking about iOS and the Microsoft Windows Azure development, and delivering regular iOS app development training.

This book is dedicated to knowledge seekers; ones who always stay hungry and stay foolish.

I'm very thankful to my future wife, Gina Rizka Ariany, for her incredible support. I also thank my parents for their unconditional love and everything else. Thanks to DyCoders, for supporting me when reviewing this book, my fellow community for sharing, and fellow professionals for challenging me.

## www.PacktPub.com

#### Support files, eBooks, discount offers and more

You might want to visit www.PacktPub.com for support files and downloads related to your book.

Did you know that Packt offers eBook versions of every book published, with PDF and ePub files available? You can upgrade to the eBook version at www.PacktPub. com and as a print book customer, you are entitled to a discount on the eBook copy. Get in touch with us at service@packtpub.com for more details.

At www.PacktPub.com, you can also read a collection of free technical articles, sign up for a range of free newsletters and receive exclusive discounts and offers on Packt books and eBooks.

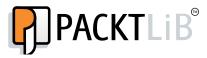

http://PacktLib.PacktPub.com

Do you need instant solutions to your IT questions? PacktLib is Packt's online digital book library. Here, you can access, read and search across Packt's entire library of books.

#### Why Subscribe?

- Fully searchable across every book published by Packt
- Copy and paste, print and bookmark content
- On demand and accessible via web browser

#### Free Access for Packt account holders

If you have an account with Packt at www.PacktPub.com, you can use this to access PacktLib today and view nine entirely free books. Simply use your login credentials for immediate access.

For Becki,

This book is for you. You have stood by me through this, kept me on track and loved me throughout. I can never thank you enough for what you have done and for that, this work is for you. Thank you my love.

| Preface                                                        | 1        |
|----------------------------------------------------------------|----------|
| Chapter 1: Installing the Xamarin Product Range for            |          |
| Android and iOS                                                | 5        |
| Installing Xamarin.iOS and Xamarin.Android                     | 5        |
| Downloading the software                                       | 6        |
| Installing the software                                        | 6        |
| Enabling Visual Studio to build and run iOS applications       | 6        |
| On the Mac                                                     | 7        |
| On the PC                                                      | 7        |
| Installing additional code for Android development             | 10       |
| For iOS users                                                  | 10       |
| Summary                                                        | 11       |
| Chapter 2: The User Interface                                  | 13       |
| Creating the User Interface with Xcode                         | 13       |
| Screen origins and sizes                                       | 18       |
| MonoTouch.Dialog (MT.D)                                        | 18       |
| Changing the keyboard type                                     | 20       |
| Using ShouldReturn                                             | 20       |
| Using ResignFirstResponder<br>Adding a toolbar to the keyboard | 21<br>21 |
| Creating your own Pickers on MT.D                              | 25       |
| UITableView and UITableViewCell                                | 29       |
| Colors, buttons, and labels                                    | 29       |
| Ensuring you have the correct size bounding boxes              | 30       |
| UIColor                                                        | 30       |
| UIButton                                                       | 31       |
| UIControlStates                                                | 33       |
| Summary                                                        | 33       |

| Chapter 3: Views and Layouts                       | 35       |
|----------------------------------------------------|----------|
| Selection of the project type                      | 35       |
| Application types and their view types             | 36       |
| The iOS layout                                     | 36       |
| The Canvas model                                   | 36       |
| How to avoid some of these problems                | 37       |
| Views and View Controllers                         | 37       |
| Other Views                                        | 38       |
| Activity Indicator and Progress View               | 39       |
| UIImageView<br>UICollectionView                    | 40       |
| UIWebView                                          | 41<br>42 |
| MapView                                            | 44       |
| UIScrollView                                       | 44       |
| AdBannerView                                       | 45       |
| Implementing a view with multiple View Controllers | 45       |
| Summary                                            | 46       |
| Chapter 4: Controllers                             | 47       |
| UITableView and UITableViewCell                    | 47       |
| Creating a read-only table                         | 49       |
| UITableViewCell                                    | 51       |
| Reusable cells within a table                      | 52       |
| Sections and Rows<br>Indexes on a TableView        | 52<br>53 |
|                                                    | 53       |
| Navigation with UITableView<br>Within code         | 53       |
| With Xcode                                         | 54       |
| Navigation using UITableView                       | 56       |
| Returning to the RootView                          | 57       |
| TabBars                                            | 57       |
| Handling the Tab Bar in code                       | 58       |
| PageControl                                        | 59       |
| GLKit                                              | 59       |
| Summary                                            | 59       |
| Chapter 5: UI Controls                             | 61       |
| Controls and widgets                               | 61       |
| UI Controls                                        | 62       |
| Control selection                                  | 62       |
| UIButton                                           | 63       |
| UIStepper                                          | 65       |
| The other controls                                 | 66       |
| Comparing Android to iOS UI controls               | 67       |
| Summary                                            | 68       |
|                                                    |          |

| Chapter 6: Events                                                    | 69 |
|----------------------------------------------------------------------|----|
| Handling events                                                      | 69 |
| Delegates                                                            | 69 |
| Attaching an event to multiple controls                              | 70 |
| Synchronous versus asynchronous event handling                       | 71 |
| Synchronous walk                                                     | 71 |
| Asynchronous walk                                                    | 71 |
| In a programming context                                             | 71 |
| Events and controls reference                                        | 73 |
| Other significant control events                                     | 73 |
| AVAudioPlayer and AVRecordClass                                      | 74 |
| AVAudioSession                                                       | 74 |
| ABAddressBook                                                        | 75 |
| ABNewPersonViewController                                            | 75 |
| ABPeoplePickerNavigationController                                   | 75 |
| ABPersonViewController                                               | 76 |
| ABUnknownPersonViewController                                        | 76 |
| AudioConverter                                                       | 76 |
| AudioSession                                                         | 76 |
| InputAudioQueue                                                      | 77 |
| OutputAudioQueue                                                     | 77 |
| AUGraph and AudioUnit                                                | 77 |
| AudioConverter                                                       | 77 |
| CAAnimation                                                          | 77 |
| CBCentralManager                                                     | 78 |
| CBPeripheral                                                         | 78 |
| CBPeripheralManager                                                  | 79 |
| CFSocket                                                             | 80 |
| CFStream                                                             | 80 |
| CLLocationManager                                                    | 80 |
| MidiClient                                                           | 81 |
| MidiEndpoint and MidiPort                                            | 81 |
| Monotouch.Dialog                                                     | 81 |
| BadgeElement, BaseBooleanImageElement, GlassButton, LoadMoreElement, | 82 |
| MessageElement, and StringElement<br>BoolElement                     | 82 |
| DateTimeElement                                                      | 82 |
| DialogViewController                                                 | 82 |
| EntryElement                                                         | 83 |
| StyledStringElement                                                  | 83 |
| EKCalendarChooser                                                    | 83 |
| EKEventEditViewController and EKEventViewController                  | 83 |
| EAAccessory                                                          | 84 |
| The NS classes                                                       | 84 |
| NSCache                                                              | 84 |
| NSKeyedArchiver                                                      | 84 |
| NSKeyedUnarchiver                                                    | 85 |
| NSNetService                                                         | 85 |

| Tabi | le o | f Co1 | ntents |
|------|------|-------|--------|
|      |      |       |        |

| NSNetServiceBrowser                                                | 85  |
|--------------------------------------------------------------------|-----|
| NSStream                                                           | 86  |
| GLKView                                                            | 86  |
| GK classes                                                         | 86  |
| GKAchievementViewController, GKFriendRequestComposeViewController, |     |
| and GKLeaderboardViewController                                    | 86  |
| GKGameCenterViewController                                         | 86  |
| GKMatch                                                            | 87  |
| GKMatchmakerViewController                                         | 87  |
| GKSession                                                          | 87  |
| MKMapView                                                          | 88  |
| MPMediaPickerController                                            | 89  |
| MFMailComposeViewController and MFMessageComposeViewController     | 89  |
| PKAddPassesViewController                                          | 89  |
| QLPreviewController                                                | 89  |
| SK classes                                                         | 89  |
| SKProductsRequest                                                  | 90  |
| SKRequest                                                          | 90  |
| SKStoreProductViewController                                       | 90  |
| UIClasses                                                          | 90  |
| UIAccelerometer                                                    | 90  |
| UIActionSheet and UIAlertView                                      | 91  |
| UIButtonBarltem                                                    | 91  |
| UIImagePickerController                                            | 91  |
| UIPageViewController                                               | 91  |
| UIPopoverController                                                | 92  |
| UIPrintInteractionController                                       | 92  |
| UIScrollView                                                       | 92  |
| UISearchBar                                                        | 93  |
| UISplitViewController                                              | 93  |
| UITabBar                                                           | 93  |
| UITabBarController                                                 | 94  |
| UITextField                                                        | 94  |
| UITextView                                                         | 94  |
| UIView                                                             | 95  |
| UIWebView                                                          | 95  |
| Ad classes                                                         | 95  |
| AdBannerView                                                       | 96  |
| AdInterstitialAd                                                   | 96  |
| OpenTK                                                             | 96  |
| IGameWindow                                                        | 96  |
| IPhoneOSGameView                                                   | 97  |
| Summary                                                            | 97  |
| Chapter 7: Gestures                                                | 99  |
| Gestures                                                           | 99  |
| Gesture code                                                       | 101 |
| Types                                                              | 102 |
| 2 I                                                                |     |

|                                                         | Table of Contents |
|---------------------------------------------------------|-------------------|
| Adding a gesture in code                                | 102               |
| Continuous types                                        | 102               |
| Other UIGestureRecognizerState values                   | 104               |
| Handling drag-and-drop                                  | 104               |
| Summary                                                 | 105               |
| Chapter 8: Threading                                    | 107               |
| Threading Concepts                                      | 107               |
| The main UI thread                                      | 108               |
| Deadlocking                                             | 108               |
| Avoiding deadlocks for synchronized accessors           | 109               |
| Starting a new thread from the main UI thread           | 109               |
| Using locks                                             | 112               |
| The AppDelegate class                                   | 114               |
| Summary                                                 | 114               |
| Chapter 9: Threading Tasks                              | 115               |
| A brief introduction to threading                       | 115               |
| Using background threading within your app              | 116               |
| BackgroundWorker                                        | 116               |
| ThreadPool.QueueUserWorkItem                            | 119               |
| Using System.Threading.Tasks                            | 120               |
| Problems while using Tasks on threads                   | 120               |
| Using Asynchronous code<br>Tasks and EventHandlers      | 121               |
|                                                         | 121<br>121        |
| A more practical example                                | 121<br>122        |
| Summary                                                 |                   |
| Chapter 10: Animation                                   | 123               |
| Handling bitmaps                                        | 123               |
| Scaling the image                                       | 123               |
| Rotating the image – Part 1                             | 124               |
| Underpinning bindings                                   | 125<br>125        |
| Analysis of the code                                    | 125<br>126        |
| Freeing memory after use<br>Rotating the image – Part 2 | 128               |
| Summary                                                 | 120<br>128        |
| •                                                       |                   |
| Chapter 11: Handling Data                               | 129               |
| Using SQLite                                            | 129               |
| Installing and setting up SQLite                        | 129               |
| Database basics<br>A simple database class              | 130               |
| Create a connection to the database                     | 130<br>131        |

| Setting up an SQLite helper class                      | 132 |
|--------------------------------------------------------|-----|
| Writing helper class methods                           | 133 |
| Adding data to the database                            | 134 |
| Data manipulation using LINQ                           | 135 |
| LINQ – a whistle-stop tour                             | 136 |
| SELECT and WHERE in LINQ – a common cause of confusion | 137 |
| Using Select in LINQ                                   | 137 |
| Replacing SQL with LINQ                                | 138 |
| Summary                                                | 138 |
| Chapter 12: Peripherals                                | 139 |
| Using the camera                                       | 139 |
| Accessing the camera (Xamarin.Mobile)                  | 140 |
| Accessing the camera (Native)                          | 140 |
| Saving to the Photo album (Native)                     | 141 |
| GPS and Mapping                                        | 141 |
| GPS with Xamarin.Mobile                                | 141 |
| Calculating your speed                                 | 141 |
| Using Core Location                                    | 143 |
| Setting up Core Location and delegate                  | 143 |
| Finding where the user is                              | 145 |
| Adding a map                                           | 147 |
| Adding a pin                                           | 150 |
| Storage on the phone                                   | 150 |
| Making a phone call                                    | 150 |
| Sending and receiving a text message                   | 151 |
| Accessing the Internet                                 | 152 |
| Multimedia                                             | 155 |
| Playing a video                                        | 155 |
| External URL                                           | 155 |
| Internal source                                        | 155 |
| From the photo library                                 | 156 |
| Recording a video                                      | 156 |
| To record a video                                      | 156 |
| Saving the video                                       | 157 |
| The audio system                                       | 157 |
| Playback                                               | 157 |
| Recording Audio                                        | 158 |
| Setting up the audio NSDictionary                      | 159 |
| Summary                                                | 160 |
| Chapter 13: User Preferences                           | 161 |
| The built-in system                                    | 162 |
| Reading and writing to the .plist file                 | 163 |
|                                                        |     |

|                                                                           | Table of Contents |
|---------------------------------------------------------------------------|-------------------|
| Rolling your own settings system                                          | 164               |
| Serializing and deserializing data                                        | 164               |
| Setting up the Settings file                                              | 165               |
| The handler class                                                         | 165               |
| The data class                                                            | 167               |
| Summary                                                                   | 168               |
| Chapter 14: Testing and Publishing                                        | 169               |
| Provisioning and signing your app                                         | 169               |
| TestFlight                                                                | 170               |
| Provisioning                                                              | 170               |
| Registering the app                                                       | 171               |
| Creating the developer profile                                            | 172               |
| Creating your certificate                                                 | 173               |
| Back to registering your app<br>Enabling TestFlight within Xamarin Studio | 174<br>174        |
| Registering on TestFlight                                                 | 174               |
| Inviting and registering devices                                          | 176               |
| Building to TestFlight                                                    | 178               |
| Releasing your app                                                        | 179               |
| App checklist                                                             | 180               |
| Icon sizes                                                                | 180               |
| Preparing to package                                                      | 181               |
| Packaging your app                                                        | 182               |
| Creating the build configuration                                          | 182               |
| The App Store Submission Process                                          | 184               |
| Creating an archive                                                       | 184               |
| Submission via Xcode                                                      | 185               |
| The submission wizard                                                     | 185               |
| Summary                                                                   | 185               |
| Index                                                                     | 187               |

## Preface

Welcome to this book! What you will find between the covers of this book will hopefully set you on your way to producing your own iOS applications; not only that, it will also help you to start writing code that can be moved with the minimum fuss to Android and Windows 8 mobile phones and tablets. Hold on to your hats folks!

#### What this book covers

*Chapter 1, Installing the Xamarin Product Range for Android and iOS,* explains how to set up your PC or Mac to develop apps for your iOS device.

Chapter 2, The User Interface, deals with creating a user interface and its key components.

*Chapter 3, Views and Layouts,* explains how creating a user interface isn't just about putting buttons on a screen; you also need to start with the right application type.

*Chapter 4, Controllers,* gives the basics of the two most used forms of Navigation and View. iOS uses an MVC system (Model, View, Controller). We've had the first two, now let's see about controllers.

*Chapter 5, UI Controls,* explains how the controls are more than just buttons and textboxes; we can really go to town on how these bad boys look.

*Chapter 6, Events,* explains how, without events, your iOS device is nothing more than a lump of plastic. iOS is rich in events, and they're all here.

*Chapter 7, Gestures,* covers the operations that iOS makes a big play on, such as being able to pinch, sweep, and move around the screen. These operations are called gestures and they're very simple to use!

*Chapter 8, Threading,* deals with iOS as a multithreaded system. How these threads interact determines how an app will behave.

Preface

*Chapter 9, Threading Tasks,* deals with task scheduling as well as asynchronous tasks. It explains how Android works with these tasks.

*Chapter 10, Animation,* gives an insight into animation, as it is an important part of any app.

*Chapter 11, Handling Data,* explains how it is surprisingly easy to handle and manipulate large amounts of complex data within C# and iOS.

*Chapter 12, Peripherals,* explains how to code to take advantage of the calling and texting feature on your phone as well as use the GPS system.

*Chapter 13, User Preferences,* explains how to store your settings for the built-in system as well as create your own cross-platform settings code. Storing your settings is a very important part of any app.

*Chapter 14, Testing and Publishing,* deals with how to test and publish the app after you have finished developing it.

#### What you need for this book

A Mac (running OS.X Lion or Mountain Lion) with Xcode installed and a copy of Xamarin.iOS (you can use the free download version from www.xamarin.com). If you're using a PC, you'll need to be running Windows 7. It will need a Mac somewhere on the network to deploy and use Xcode from.

An iPhone or iPad is also useful.

#### Who this book is for

This book is for those who already code in C#; it is the basic assumption used. You need not have ever written anything for a mobile device or have coded in Objective C. If you're interested in developing code for iOS, then you're in the right place.

#### Conventions

In this book, you will find a number of styles of text that distinguish between different kinds of information. Here are some examples of these styles, and an explanation of their meaning.

Code words in text are shown as follows: "A UIImageView has no events attached to it, so if you need an image that can be clicked on, they can be planted onto a UIButton class "

A block of code is set as follows:

```
var r = new UIButton();
r.Frame = new RectangleF(0, 0, 100f, 100f);
// button 100 x 100 at 0, 0
var i = new UIImageView(new RectangleF(15f, 2f, 70f, 70f));
i.Image = UIImage.FromFile("path/toimage.png")
    Scale(new SizeF(70f, 70f));
var l = new UILabel(new RectangleF(2f, 78f, 96f, 20f));
l.Text = "Hello world";
r.AddSubview(i);
r.AddSubview(l);
```

**New terms** and **important words** are shown in bold. Words that you see on the screen, in menus or dialog boxes for example, appear in the text like this: "The class needs to be defined in the connector as both an outlet and action (with the **Event** selected to be **Value Changed**)."

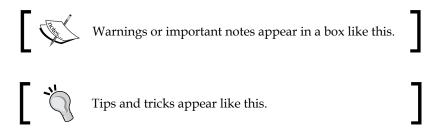

#### **Reader feedback**

Feedback from our readers is always welcome. Let us know what you think about this book – what you liked or may have disliked. Reader feedback is important for us to develop titles that you really get the most out of.

To send us general feedback, simply send an e-mail to feedback@packtpub.com, and mention the book title via the subject of your message.

If there is a topic that you have expertise in and you are interested in either writing or contributing to a book, see our author guide on www.packtpub.com/authors.

#### **Customer support**

Now that you are the proud owner of a Packt book, we have a number of things to help you to get the most from your purchase.

Preface

#### Downloading the example code

You can download the example code files for all Packt books you have purchased from your account at http://www.PacktPub.com. If you purchased this book elsewhere, you can visit http://www.PacktPub.com/support and register to have the files e-mailed directly to you.

#### Errata

Although we have taken every care to ensure the accuracy of our content, mistakes do happen. If you find a mistake in one of our books — maybe a mistake in the text or the code — we would be grateful if you would report this to us. By doing so, you can save other readers from frustration and help us improve subsequent versions of this book. If you find any errata, please report them by visiting http://www.packtpub.com/submit-errata, selecting your book, clicking on the **errata submission form** link, and entering the details of your errata. Once your errata are verified, your submission will be accepted and the errata will be uploaded on our website, or added to any list of existing errata, under the Errata section of that title. Any existing errata can be viewed by selecting your title from http://www.packtpub.com/support.

#### Piracy

Piracy of copyright material on the Internet is an ongoing problem across all media. At Packt, we take the protection of our copyright and licenses very seriously. If you come across any illegal copies of our works, in any form, on the Internet, please provide us with the location address or website name immediately so that we can pursue a remedy.

Please contact us at copyright@packtpub.com with a link to the suspected pirated material.

We appreciate your help in protecting our authors, and our ability to bring you valuable content.

#### Questions

You can contact us at questions@packtpub.com if you are having a problem with any aspect of the book, and we will do our best to address it.

# Installing the Xamarin Product Range for Android and iOS

The Xamarin product range covers iOS, OS X, and Android development. This enables the **.NET** Framework development on devices that do not natively support it via the respected and mature Mono framework.

In this chapter we will cover the following topics:

- Installing Xamarin.iOS, Xamarin.Android, and Xamarin Studio
- Setting up a Windows machine to develop apps for iOS

#### Installing Xamarin.iOS and Xamarin. Android

Installing Xamarin for Windows and OS X is a very similar and simple process. Before you download, you will need to ensure that your computer has the following requirements as the minimum specifications:

| Windows                    | Мас                        |
|----------------------------|----------------------------|
| Windows 7 or Windows 8     | OS X Lion or Mountain Lion |
| Visual Studio 2010 or 2012 | • Xcode v4.6 or above      |

For both, the general rule is the more memory you have the better. You also need to have a live network connection.

Installing the Xamarin Product Range for Android and iOS

#### Downloading the software

The website is able to check the operating system you are using and, when you select download, the correct version for your operating system will be downloaded.

You will need to give Xamarin some basic information before you are allowed to download the evaluation copy. The evaluation will allow you to develop and deploy apps for 30 days, after which you will need to purchase a copy. If you have placed any apps on the Apple store or Google Play, they will no longer function.

On a PC, double-click on the XamarinInstaller.exe file (Windows 8 users should run this file as an administrator). For Mac users, double-click on the installer.

#### Installing the software

Depending on your network connection, this can take anywhere up to an hour as each package is downloaded in turns and then installed. The installation process is automatic, and anything required for the software to work is installed with the exception of **Xcode**—it is simple to check whether you have this installed on your Mac: click on the Applications directory and look near the bottom for the icon. If it's not there, go to the App Store and type in Xcode. The download is free. Unless you have a reason to change the defaults, accept the default setup options by clicking on **Next** each time an option is presented.

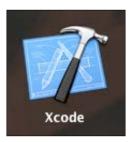

## Enabling Visual Studio to build and run iOS applications

For Windows to create, build, and deploy iOS applications, it must be connected to a Mac somewhere on a network. The Mac must also have Xamarin.iOS installed. This is a two-part process.

#### On the Mac

1. Click on the Apple icon and select System Preferences.

| About This Mac<br>Software Update<br>App Store |   |
|------------------------------------------------|---|
| System Preferences                             |   |
| Dock                                           | • |

2. Then you need to select the Security & Privacy preference option.

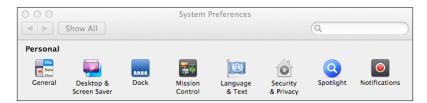

3. Then the firewall will need to be switched off. While this is not normally a good idea, a majority of internal networks have a sufficiently good firewall at any router. If you are not happy with this, leave the setting – you just won't be able to run or develop for iOS under Windows.

#### On the PC

When Xamarin.iOS for Visual Studio is installed, it also installs a small listener service called **Bonjour**. When you try to create an iOS application, Bonjour will attempt to automatically find a Mac on your network. This may fail, and if it does you will see the following screenshot:

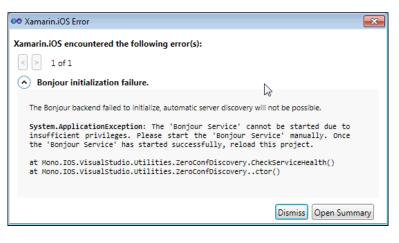

- [7]

Installing the Xamarin Product Range for Android and iOS

You don't need to worry about the error. Click on **Dismiss**. You will be presented with a window that allows you to enter the IP address of your Mac.

| 🕫 Enter Mac build host    | <b></b>   |
|---------------------------|-----------|
| Enter Mac build host name | e or IP:  |
| 192.168.0.3               |           |
|                           | OK Cancel |

In this example, the IP address from the Mac on my network has the address shown in the preceding screenshot. When you click on **OK**, Bonjour will attempt to attach to Mac. If it is successful, you will be presented with the following screenshot:

| 🕫 Connect to a | Xamarin.iOS Build Host                                                                                              | ×     |
|----------------|----------------------------------------------------------------------------------------------------|-------|
|                | ost was not automatically detected. Please ensure that your<br>ted to the network, or configure your host manually. | build |
|                | 192.168.0.3<br>Status: Ready                                                                                        |       |
|                |                                                                                                    |       |
|                |                                                                                                    |       |
|                | $\triangleright$                                                                                                    |       |
|                |                                                                                                    |       |
| Searching      | network for build hosts                                                                                             |       |
| Diagnose       | Configure Host Manually Connect Cl                                                                                  | ose   |

As soon as you see the window shown in the preceding screenshot on your screen, you are nearly there. The next step is to click on the host machine (highlighted in the preceding screenshot) and click on **Connect**. Once done, you're set up on the PC to develop for iOS under Windows.

All of the tools for development (like the Simulator – a simulated iOS device) can be either on one of the iPhone or iPad ranges).

If the Bonjour service was unable to automatically determine the Mac, you may need to manually set up the service. This can be performed very easily.

Assuming you're on Windows 7, the following steps will help you set up the Bonjour service:

- 1. Click on the **Start** button and select **Control Panel**.
- 2. On the **Control Panel**, click on **Administrative Tools** and from there select **Services**. You will be presented with a window, as shown in the following screenshot:

| File Action View   | / Help<br>Q 📑 🛛 🚺 🖬 🕨 🔳 11 11>                 |                                                       |                             |         |                                     |                              |
|--------------------|------------------------------------------------|-------------------------------------------------------|-----------------------------|---------|-------------------------------------|------------------------------|
| 🐊 Services (Local) | Services (Local)                               | _                                                     |                             |         |                                     |                              |
|                    | Xamarin Bonjour Service                        | Name                                                  | Description                 | Status  | Startup Type                        | Log On As                    |
|                    | Start the service                              | Windows Media C<br>Windows Media C<br>Windows Media P | Starts and st               | Started | Manual<br>Manual<br>Automatic (D.,, | Network S<br>Network S       |
|                    | Description:<br>Monitoring Xamarin connections | Windows Media P<br>Windows Module<br>Windows Presenta | Enables inst                | Started | Manual<br>Manual                    | Local Syste<br>Local Service |
|                    |                                                | Windows Process<br>Windows Remote                     | Windows R                   |         | Manual<br>Manual                    | Local Syste<br>Network S     |
|                    |                                                | 🤐 Windows Search<br>🎑 Windows Time                    | Provides co<br>Maintains d  | Started | Automatic<br>Disabled               | Local Syste<br>Local Service |
|                    |                                                | 🌼 Windows Update                                      | Enables the                 | Started | Automatic (D                        | Local Syste                  |
|                    |                                                | 🤹 WinHTTP Web Pr<br>🤹 Wired AutoConfig                | WinHTTP i<br>The Wired      | Started | Manual<br>Manual                    | Local Service<br>Local Syste |
|                    |                                                | 🔍 WLAN AutoConfig<br>🔍 WMI Performance                | The WLANS<br>Provides pe    | Started | Automatic<br>Manual                 | Local Syste<br>Local Syste   |
|                    |                                                | 🤹 Workstation<br>🖏 WWAN AutoConfig                    | Creates and<br>This service | Started | Automatic<br>Manual                 | Network S<br>Local Service   |
|                    |                                                | 🖾 Xamarin Bonjour Ser                                 | vice hitoring               |         | Automatic                           | Local Syste                  |
|                    |                                                | 🧟 Zune Network Sha                                    | Shares Zune                 |         | Manual                              | Network S                    |
|                    |                                                | 🎑 Zune Windows M                                      | Zune Conn                   |         | Manual                              | Local Service                |
|                    |                                                | 🎑 Zune Wireless Co                                    | Configures                  |         | Manual                              | Local Syste                  |
|                    |                                                | •                                                     |                             |         |                                     | •                            |

3. Ensure that the status is **Started** and the startup type is **Automatic**. (This will start the Bonjour service when Windows is restarted.)

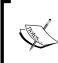

When using a PC to develop iOS applications, ensure that both the PC and Mac are running the same version of Xamarin.iOS – if they are out of step, you will need to install a newer version of Xamarin.iOS on the device that is out of step.

- [9] -

## Installing additional code for Android development

This is different under iOS and PC but the end effect is the same.

When Xamarin.Android is installed on either platform, the compiler and the minimal set of the **Android Software Developers Kit** (**SDK**) is installed. This will let you get going with the development but not allow you to target a range of devices. It is, therefore, important to install the SDK for other versions of the Android operating system. This is preformed using the **Android SDK Manager**.

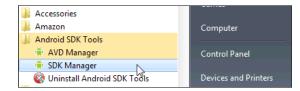

To access **SDK Manager** on a PC, select **Start** and on the **All Programs** menu there is a menu option called **Android SDK Tools** under which is the **Android SDK Manager**. Select the **SDK Manager** and you will be presented with a new window that allows you to select the SDK you want.

#### For iOS users

A part of the installation process on a Mac installs the **Xamarin IDE** (**Integrated Development Environment**) – Xamarin Studio. This is similar in many ways to Visual Studio and performs a very similar job.

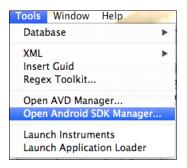

To access the SDK Manager on Xamarin Studio, select **Tools** followed by **Open Android SDK Manager**.

— [10] —

In both cases, you will be presented with the following screenshot from the SDK Manager. It is simplest to select all the SDKs and click on the **Install packages...** button to start the process. Depending on your network connection speed, this process may take a while.

| 🐳 Name                                                                                                    | API | Rev.   | Status                        |   |
|----------------------------------------------------------------------------------------------------|-----|--------|-------------------------------|---|
| a 🔽 🦳 Tools                                                                                                    |     |        |                               |   |
| Android SDK Tools                                                                                                    |     | 22     | Update available: rev. 22.0.4 | - |
| 🔽 🙀 Android SDK Platform-tools                                                                                                    |     | 16.0.2 | Update available: rev. 17     | _ |
| 🔽 🙀 Android SDK Build-tools                                                                                                    |     | 17     | Not installed                 |   |
| ⊿ 📝 🚔 Android 4.2.2 (API 17)                                                                                                    |     |        |                               |   |
| Documentation for Android SDK                                                                                                    | 17  | 2      | 🖊 Not installed               |   |
| 📝 🏺 SDK Platform                                                                                                    | 17  | 2      | 🖊 Not installed               |   |
| 🔽 🕁 Samples for SDK                                                                                                    | 17  | 151    | 🖊 Not installed               |   |
| 📝 🟺 ARM EABI v7a System Image                                                                                                    | 17  | 2      | 🖊 Not installed               |   |
| 📝 🟺 Intel x86 Atom System Image                                                                                                    | 17  | 1      | 🖊 Not installed               |   |
| 📝 🟺 MIPS System Image                                                                                                    | 17  | 1      | 🖊 Not installed               |   |
| 📝 🖏 Google APIs                                                                                                    | 17  | 3      | 🖊 Not installed               |   |
| Sources for Android SDK                                                                                                    | 17  | 1      | 🖊 Not installed               |   |
| Image: March March Ma |     |        |                               |   |

### Summary

That's it—you're set up on both a Mac and PC to create amazing applications for Android and iOS. Your development environments are set up. For the rest of this book, though, I will concentrate solely on the development of iOS applications and leave Android to the companion book.

# 2 The User Interface

A user interface is the primary method of communication between a device and the user. The design and appearance is what differentiates a good app from an amazing one.

In this chapter, we will be covering some of the essential features of the user interface:

- Canvas
- MonoTouch.Dialog
- Incorporating external views into your user interface
- Colors
- Labels
- Images

#### **Creating the User Interface with Xcode**

With the exception of MonoTouch.Dialog, the user interface for any iOS application is created using Xcode.

When considering how to create a user interface and the positioning of any of the available widgets, you need to think along the lines of fuzzy felt placed on a canvas. You are able to place any iOS widget anywhere on the felt.

The User Interface

To create a simple user interface, create a new iOS application. Click on **File** then **New**. You will be presented with a window as follows:

| 000                                                                                                    | New Solution                                 |                                                                                    |
|----------------------------------------------------------------------------------------------------|----------------------------------------------|------------------------------------------------------------------------------------|
| Recent<br>C<br>C<br>C<br>C<br>Android<br>ASP.NET<br>v<br>iOS<br>iPad<br>iPad Storyboard<br>iPhone<br>iPhone<br>iPhone<br>Storyboard<br>Universal<br>Universal<br>Storyboard<br>Mac | New Solution                                 | Single View Application<br>Single view application project for iPhone and<br>iPad. |
| Mac (open source)<br>NUnit<br>Name:<br>Location:<br>Solution name:<br>Project will be saved at /Volume                                                                             | veloper/Developer<br>mes/Developer/Developer | Browse                                                                             |
|                                                                                                    |                                              | Cancel OK                                                                          |

Click on **Single View Application**, enter a filename in the **Name** field, and click on **OK** once it is done. Xamarin.iOS will create a directory containing all of the folders and files required to get you started. Unchecking the **Create directory for solution** box will still create the application, but the files will not be held in a directory structure, but instead wherever the **Location** path points to. The application can still be edited and worked on, but there is a good chance that files will be lost or overwritten (for example, if you work on multiple projects, each project will create an AppDelegate.cs file. When one is created, the new version will overwrite the old one.)

Once the application structure is set up, you will be presented with a new text editing window shown as follows:

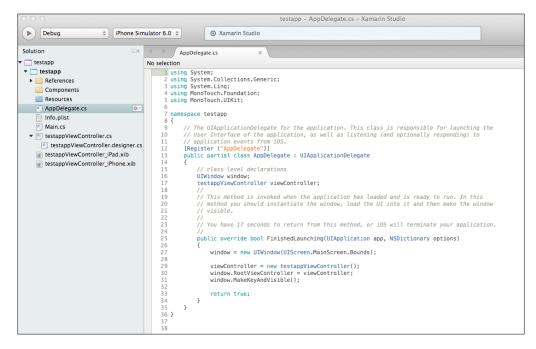

At the bottom of the solution explorer, there are three files that need attention:

- **testappViewController.cs**: This is the file for creating the C# code for your application
- **testappViewController.designer.cs**: This is a designer file created by Xamarin.iOS and is based on the user interface created with Xcode
- **testappViewController\_iPad.xib** and **testappViewController\_iPhone.xib**: Any file with a .xib extension is an Xcode designer file

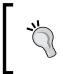

To start Xcode, simply double-click on the .xib file. To edit the .xib file, you must double-click on either the **testappViewController\_ iPad.xib** or **testappViewController\_iPhone.xib** file depending on the view controller user interface you wish to edit. The User Interface

Xcode is quite a simple designer, but in that simplicity is a very powerful piece of software. On startup, you will see the following screen:

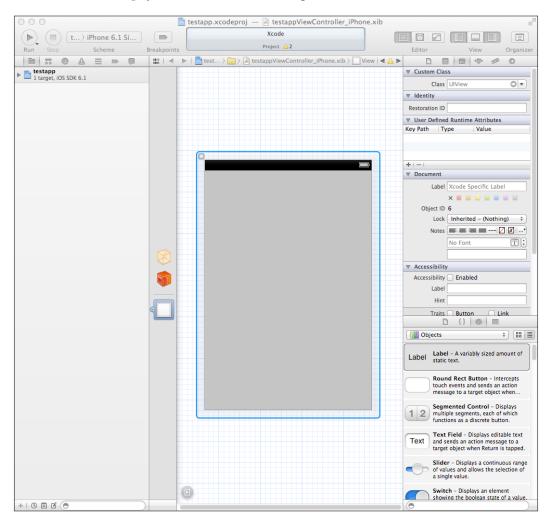

The Xcode designer is a very complex piece of software. However, because there are books written on how to use it to its maximum potential, and due to space constraints, I will limit the discussion here to the minimum.

To add a widget, simply select and drop it into the main view. You can drop any widget more or less anywhere. However, your application won't know anything about it at all as it needs to be connected. Connecting a widget is simple. The preceding screenshot shows a button called Connector. Click on this icon and another frame will appear to the left of the properties frame. To connect a widget, click on *Ctrl* and drag it to the Connector frame.

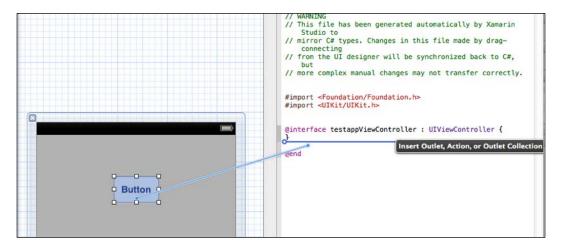

From this point, you have to decide the type of the button: **Outlet**, **Action**, or **Outlet Collection**. Each is very different and their names are sometimes confusing.

An **Outlet** button would be normally considered for displaying information and not accepting events. However, actions, say, click events, are handled in **Outlet**. If you connect a button as **Outlet**, it is considered an interface. It is open to all modifiers and events available for that object. **Outlet Collection** is a collection of outlets. **Action** is just that – it is a specific action (or event) linked to that object.

There is a major difference, though, between them. If you have a button connected as **Outlet**, events have to be specifically added. If you don't do anything with the button at all, the application will run on your device, but the button will do nothing. If you have the button connected as **Action**, the code for the action must be written before the application is run. Failure to do so will result in the application crashing.

Events will be dealt with in a later chapter.

The User Interface

## Screen origins and sizes

All screens and views start with **0,0** at top left. To obtain the screen size (remember, this is going to be different for different versions of iPhones and iPads), consider the following lines of code:

```
var window = new UIWindow(UIScreen.MainScreen.Bounds);
float ScreenX = window.Screen.CurrentMode.Size.Width;
float ScreenY = window.Screen.CurrentMode.Size.Height;
```

## MonoTouch.Dialog (MT.D)

iOS screens usually contain a lot of data in a list form (think of how Facebook or Twitter looks). On iOS, these are constructed using UITableView. This is a very flexible piece of the UI, but can be tricky to code for. To alleviate the problems with UITableView, Xamarin created the MonoTouch.Dialog class. The benefit of MT.D is that Xcode is not required for designing the interface so it can just as simply be created under Windows as well as Mac.

MonoTouch.Dialog views are very simple to create and work on a three-tier system for design:

- Elements: These contain the likes of on/off Boolean switches, strings, images, and anything else you would normally see in a user interface.
- Sections: These hold any number of elements.
- **Roots**: These hold the sections. An MT.D class must have at least one root element.

There are many different types of elements. In the following example, a simple user interface is constructed (this code is autogenerated from Xamarin Studio when you ask it to create an MT.D class):

```
public partial class Login : DialogViewController{
  public Login() : base (UITableViewStyle.Grouped, null){
    Root = new RootElement("Login"){
      new Section ("First Section"){
         new StringElement ("Hello", () => {
            new UIAlertView ("Hola", "Thanks for tapping!", null,
            "Continue").Show();
      }),
      new EntryElement("Name", "Enter your name", string.Empty)
      },
      new Section ("Second Section"){
    },
```

}; } }

When compiled, the code produces the following (the first view is the initial display; the second view is displayed when the **Hello** entry is clicked on):

| First Sect                 | tion             |        |
|----------------------------|------------------|--------|
| Hello                      |                  |        |
| Name E                     | nter your name   |        |
| Second S                   | Section          |        |
|                            |                  |        |
|                            |                  | _      |
| QWE                        | RTYU             | ΙΟΡ    |
| ASI                        | DFGHJ            | KL     |
| <ul> <li>z &gt;</li> </ul> | X C V B N        | M      |
|                            |                  |        |
| .?123                      | space<br>Image A | return |

We would get the following image after clicking:

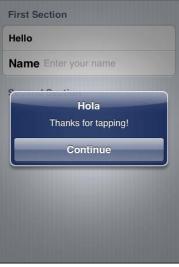

Image B

The User Interface

The keyboard does not have to be a standard QWERTY keyboard. It can be one specific for e-mail addresses, phone numbers, or just numbers. This is defined using UIKeyboardType.

## Changing the keyboard type

Consider the following line of code:

When the preceding line of code is attached to an MT.D class view, tapping the element will bring up a standard alphanumeric keyboard. For standard entry, this is fine; in this example, though, a different type of keyboard is required. To set this, either of the following can be used:

```
entryElement.KeyboardType = UIKeyboardType.DecimalPad
entryElement.KeyboardType = UIKeyboardType.NumberPad
```

There is an issue, though, with these keyboards and that is dismissing them. For the likes of a standard alphanumeric keyboard, a return key can be added to the keyboard itself using:

```
entryElement.ReturnKeyType = UIReturnKeyType.Done
```

The likes of the numeric keyboards do not have a return key, even if ReturnKeyType is added. There are three ways to sort this:

- ShouldReturn
- ResignFirstResponder
- Add a toolbar to the keyboard with a done button that dismisses the keyboard

#### **Using ShouldReturn**

This is a simple method to use but relies on a return key being on the keyboard:

```
entryElement.ShouldReturn += delegate {
   adminPhone.ResignFirstResponder(true); // animated
};
```

## Using ResignFirstResponder

Unless it is defined in the designer or in code, the FirstResponder method is whatever control is clicked on first. When something else is clicked (say another EntryElement but this also applies to any other control), that needs to become the FirstResponder control. By issuing a ResignFirstResponder method, the keyboard for that control is closed. Clicking onto a new control should issue a BecomeFirstResponder control and its keyboard appears (assuming that a keyboard is associated with the control).

### Adding a toolbar to the keyboard

Toolbars are not actually part of the keyboard but can be attached to the keyboard to provide additional or missing functionality to the keyboard. Adding the keyboard is different for an MT.D class than for a standard UITextField or UITextView control.

#### For an MT.D

Here, a subclass of the EntryElement class will be needed to implement the InputAccessoryView method. While the cell being used can be found by looking at the TableView from the Root constructor, the InputAccessoryView from this is a read-only parameter so it cannot be set.

An example of the subclass would be as follows:

}

```
textField.ResignFirstResponder();
}
);
toolHigh.SetItems(new UIBarButtonItem[] { doneHigh }, true);
textField.InputAccessoryView = toolHigh;
return textField;
}
private NSString key = new NSString("CustomEntryElement");
protected override NSString CellKey {
get {
return key;
}
}
```

The EntryElement class in the main code would need to be altered to read.

```
var entry = new ToolbarKeyboardEntryElement("Caption",
"Enter a number", string.Empty);
```

For this example, I have not included the password parameter.

#### For a standard UITextField

Here, the toolbar (as described in the preceding section) is created but without the action sheet, and then added to the UITextField method using:

```
var txtField = new UITextField();
txtField.InputAccessoryView = toolBar;
```

Image B (section *MonoTouch.Dialog (MT.D)*) shows the UIAlertView control. This is a customizable alert box that is usually used for information (for example, errors, during a slow process to stop the user from getting worried, or if a user choice is required).

The real beauty of MT.D is that it removes the tedium associated with the UITableView control. It gives the developer the majority of the facilities required from the UITableView control without having to mess about. Also, if you need something special (such as a standard interface button), these can be achieved simply by creating a subclass of an element type.

The basic element types supported in an  $\ensuremath{\mathtt{MT}}$  .  $\ensuremath{\mathtt{D}}$  class are as follows:

| Element                 | Uses                                                                               | Caveats to use                                                                                                    |
|-------------------------|------------------------------------------------------------------------------------|----------------------------------------------------------------------------------------------------|
| ActivityElement         | Used to show<br>that something is<br>happening (it's a<br>spinner)                 |                                                                                                    |
| BadgeElement            | Image with text next to it                                                         |                                                                                                    |
| BaseBooleanImageElement |                                                                                    | Base type for the Booleans,<br>cannot be used directly<br>(abstract class)                                                                                                    |
| BooleanElement          | Simple on/off switch                                                               |                                                                                                    |
| BooleanImageElement     | Simple on/off switch<br>that allows for two<br>different images to be<br>displayed |                                                                                                    |
| BoolElement             |                                                                                    | Cannot be used directly (abstract class)                                                                                                    |
| CheckboxElement         | Tick next to a string when selected                                                |                                                                                                    |
| DateElement             | Displays a date picker                                                             | This is a two-part element.<br>Part one looks like a<br>standard StringElement<br>element but with a ><br>symbol next to the value<br>on the right. When clicked,<br>a UIDatePicker element<br>is displayed. The selected<br>value is returned in the<br>value element. |
| DateTimeElement         | Displays a date/time<br>picker                                                     | Essentially is the same as<br>DateElement, except that<br>it includes the time. The<br>time can be set in the 12 or<br>24 hour clock                                                                                                    |
| Element                 |                                                                                    | Base element                                                                                                    |

#### The User Interface

| Element            | Uses                                                                                         | Caveats to use                                                                                                    |
|--------------------|----------------------------------------------------------------------------------------------|----------------------------------------------------------------------------------------------------|
| EntryElement       | Allows for data entry                                                                        | The optional fourth<br>parameter in the<br>constructor allows for<br>the entry to be used for<br>passwords (set as true for<br>password). The constructor<br>takes three strings: caption,<br>placeholder, and value.<br>Placeholder and value can<br>be string or Empty, but<br>caption must have a value. |
| FloatElement       | Slider bar                                                                                   | Values are float                                                                                                    |
| HtmlElement        | Caption that leads to<br>an HTML view                                                        | This is a crossover element<br>in that the originator is just<br>an Element, but gives a<br>UIWebView element when<br>clicked.                                                                                                    |
| ImageElement       | Produces an image                                                                            |                                                                                                    |
| ImageStringElement | Produces an image with a string next to it                                                   |                                                                                                    |
| JsonElement        | Allows for the loading<br>of content from a local<br>or remote URL                           |                                                                                                    |
| LoadMoreElement    | Allows users to add<br>more items to the list<br>on screen                                   |                                                                                                    |
| MessageElement     | Consider this as the<br>sort of message you<br>find on Twitter                               |                                                                                                    |
| MultilineElement   | Allows multiple lines<br>of text to be displayed                                             | Cannot be styled                                                                                                    |
| OwnerDrawnElement  | Not used directly                                                                            | Must be subclassed.<br>The Height and Draw<br>methods must be<br>overridden                                                                                                    |
| RadioElement       | A radio element that<br>allows for a single<br>option to be chosen<br>from multiple choices. | Requires a radio group to<br>be specified in the element                                                                                                    |
| RootElement        | Base element for the root                                                                    |                                                                                                    |

| Element                | Uses                                                                                                    | Caveats to use                                                                                                    |
|------------------------|----------------------------------------------------------------------------------------------------|----------------------------------------------------------------------------------------------------|
| StringElement          | A simple caption on<br>the left with a value on<br>the right                                                               | This element can also<br>be used as a button by<br>providing an anonymous<br>delegate as the second<br>parameter (as in the<br>example above) |
| StyledMultilineElement | Essentially the same as<br>MultilineElement<br>except can by styled                                                        |                                                                                                    |
| StyledStringElement    | Allow for strings to<br>be shown using the<br>built-in styles (such as<br>colors, fonts, and sizes)<br>and custom formats. |                                                                                                    |
| TimeElement            | Displays a time picker                                                                                                    | Same as DateElement, but for time.                                                                                                    |
| UIViewElement          | UIView that can be displayed                                                                                               | Design UIView using Xcode.                                                                                                    |

## **Creating your own Pickers on MT.D**

I've decided to demonstrate this using UIPickerView with UIToolBar added to the top and incorporate it within UIActionSheet.

To start off with, we need two things: an event to latch onto and the model (containing the information that UIPickerView requires). It's then a case of wiring the two together.

1. First the event:

```
public class PickerChangedEventArgs : EventArgs {
   public string SelectedValue { get; set; }
}
```

Actually, this can return anything, not just a string. But for my purposes, I'll keep it as a string.

2. Next is the model:

```
public class PickerModel : UIPickerViewModel {
    private Ilist<string> myValues;
    public event EventHandler<PickerChangedEventArgs>
        PickerChanged;
```

```
public PickerModel(IList<string> values)
   {
     myValues = values;
    }
 public override int GetComponentCount(
   UIPickerView picker) {
   return 1;
  }
 public override int GetRowsInComponent(
   UIPickerView picker, int component) {
   return myValues.Count;
  }
 public override string GetTitle(UIPickerView picker,
   int row, int component) {
   return myValues[row];
  }
 public override float GetRowHeight(
   UIPickerView picker, int component) {
   return 40f;
  }
 public override void Selected(UIPickerView picker,
   int row, int component) {
   if (PickerChanged != null) {
      PickerChanged(this, new PickerChangedEventArgs {
        SelectedValue = myValues[row] });
    }
  }
}
```

Not rocket science — the only important part is that the Selected() method from the parent class is being overridden to send back the value from the row selected; everything else overrides the default class settings.

- To wire this into the main MT.D class, EntryElement is used: EntryElement myElement = null;

5. We then create UIPickerView:

```
List<string> data = new List<string>() { "Hello",
    "This is a", "test" };
Ilist<string> iData = data;
var myPickerViewModel = new PickerModel(iData);
var MyPickerView = new UIPickerView() {
    Model = myPickerViewModel,
    ShowSelectionIndicator = true,
    Hidden = false,
    AutosizeSubviews = true,
  };
myPickerView.Frame = new RectangleF(0, 100, 320, 162);
// 320 = screen x size for an iPhone 4
```

#### 6. Next, create UIToolbar and UIBarButtonItem

```
var toolBar = new UIToolbar() {
  BarStyle = UIBarStyle.Black,
  Translucent = true,
};
toolBar.SizeToFit();
var doneButton = new UIBarButtonItem("Done",
    UIBarButtonItemStyle.Done, (s, e) => {
        action.DismissWithClickedButtonIndex(0, true);
        myElement.ResignFirstResponder(true);
});
toolBar.SetItems(new UIBarButtonItem[] { doneButton },
        true);

myPickerViewModel.PickerChanged += (object sender,
        PickerChangedEventArgs e) => {
        myElement.Value = e.SelectedValue;
    }
}
```

```
, .
, .
```

};

```
7. Create the EntryElement object:
```

```
myElement = new EntryElement("Hello", string.Empty,
string.Empty);
```

8. Now it is just a case of using the EntryStarted event to call the picker:

```
myElement.EntryStarted += (object ss, EventArgs ee) => {
  action.Style = UIActionSheetStyle.BlackTranslucent;
  action.ShowInView(View);
  action.AddSubview(toolBar);
```

```
action.AddSubview(myPickerView);
action.Frame = new RectangleF(0, 100, 320, 500);
myPickerView.Frame = new RectangleF(action.Frame.X,
action.Frame.Y - 25, action.Frame.Width, 216);
};
```

When this is all coded in, the result is as follows:

| mtd_test          |   |
|-------------------|---|
| myPickerView Demo |   |
| Hello             |   |
| Done              |   |
|                   |   |
|                   |   |
| Hello             | _ |
| This is a         | _ |
| test              | - |
|                   |   |

9. Subclassing an element is equally simple. The subclass EntryElement allows only a specific number of characters to be entered:

```
public class MaxNumberEntryElement : EntryElement {
    private UITextField textField;
    public int MaxLength { get; set; }

    public MaxNumberEntryElement(string caption,
        string placeholder, string value, int maxLength) :
        base(caption, placeholder, value) {
            MaxLength = maxLength;
        }

    protected override UITextField CreateTextField(
        System.Drawing.RectangleF frame) {
            textField = base.CreateTextField(frame);
        }
    }
}
```

```
textField.ShouldChangeCharacters = (UITextField t,
    NSRange range, string replacementText) => {
        int newLength = t.Text.Length + replacementText.Length
            - range.Length;
        return (newLength <= MaxLength);
    };
    return textField;
}
private NSString key = new NSString("CustomEntryElement");
protected override NSString CellKey {
    get { return key; }
}
```

You are still free to use UITableView and UITableViewCell of course.

## UITableView and UITableViewCell

}

The UITableView method is the workhorse of the iPhone. Most, if not all, list data of whatever description is displayed using the TableView and TableViewCell methods. If you are a user of Facebook, Twitter, the standard iPhone text message application, or any form of configuration on the iPhone, you will have used these two components — this gives you an idea of how much they are used.

The topic is a massive one to cover and will be dealt with further in *Chapter 4, Controllers*.

#### Colors, buttons, and labels

UILabel is the simplest method of putting text onto a screen. It has a very limited range of actions associated with its use (for example, you cannot use it as something that is clickable). The color and text of the label can be set, as can the formatting. For example, consider the following lines of code:

```
label.Text = "text"; // sets the text label to be "text"
label.TextColor = UIColor.Blue; // sets the text color to be blue
label.BackgroundColor = UIColor.FromRGB(255,255,200);
// sets the background to be yellow
label.TextAlignment = UITextAlignment.Center;
// centres the text in the label
```

— [ 29 ] —

The User Interface

The UILabel method has five constructors, of which two are of great use:

• UILabel()

UILabel(new RectangleF(x pos, y pos, width, height))

The second constructor can be replicated using the Frame property as follows:

UILabel lbl = new UILabel();

lbl.Frame = new RectangleF(x\_pos, y\_pos, width, height);

One of the main issues with using UILabel is ensuring that the bounding frame is large enough. There is a way to get around this:

- 1. Make the label much larger than required.
- 2. Calculate the length of the string and, using the Frame property, alter the size of the label.
- 3. Reduce the font size of the string to ensure it fits.

Both of these approaches have their benefits and disadvantages. The first is that text will always fit but only if the font size is the system default. The second is that you will always have the correct size-bounding box, but that you will have to calculate the size, and that will take time.

#### Ensuring you have the correct size bounding boxes

This assumes that a label has already been created using Xcode. The label in this case has a width of 96 (enough to write "More text to"):

```
string test2 = "More text to fit and boy, does it fit!";
lblTestLabel.AdjustsFontSizeToFitWidth = true;
lblTestLabel.Text = test2;
```

#### UIColor

iOS comes with a number of preset colors (such as red, green, blue, black, and white). It is also possible to create your own using UIColor.FromRGB[A] as well as FromHSB[A] (where HSB is hue, saturation, and brightness and [A] is the alpha channel). Think of the latter as being the colors' opacity. The color can also be set from a pattern (this is useful, as it creates a color based on an image that can then be used as a brush to paint the image), CoreImage and CoreGraphicsColor (CI and CGColor), and FromWhiteAlpha (a gray-scale color based on the current color space).

Using CIColor and CGColor requires a lot more legwork but does allow for greater flexibility in the colors.

The simplest to use, though, is FromRGB. This allows the values to be entered as byte, int, and float. The caveat here, though, is that the float values go from 0 to 1 rather than 0 to 255, so the value for 82, 184, 33 would be 0.32, 0.72, 0.13 (that is, 82/255, 184/255, and 33/255).

#### **UIButton**

A button is not just a button; it can have a whole range of interesting effects applied to it (such as the addition of graphics, a gradient color, text, and graphics). Let's assume a button (btn) has been created in Xcode and we wish to apply a gradient color to it.

```
var gradient = new CAGradientLayer();
gradient.Colors = new MonoTouch.CoreGraphics.CGColor[] {
  UIColor.FromRGB(115, 181, 216).CGColor,
   UIColor.FromRGB(35, 101, 136).CGColor
};
gradient.Locations = new NSNumber[] { .5f, 1f };
gradient.Frame = btn.Layer.Bounds;
btn.Layer.AddSublayer(gradient);
btn.Layer.MasksToBounds = true;
```

CAGradientLayer come from the CoreAnimation namespace.

Adding an image is also quite trivial, though the important point here is to remember that, when placing anything on a button, you have to treat that button as a new view with the origin set at the top left of the button. Remember also that a button can have a foreground and background image.

Typically, a background image will cover the entire button.

```
btn.SetBackgroundImage(UIImage.FromFile("Path/ToImage.png"),
UIControlState.Normal);
```

The second parameter here (UIControlState) is the state the button (or control) is in. Normal is when it has not been selected. When the button is depressed, the state becomes Highlighted and when released, it is Normal again. This means you can have different images depending on the state of the button. The User Interface

The foreground image will typically not cover the entire button, but will be of a particular size. For example, say the button is 92 x 92. To fill most of the button, a gap of 4 on each side would be good; this makes the dimension 84 x 84 (left and right gaps, as well as for both the height and width). To create this image for the button is a two-step process: create the image and add the image. This time, though, ImageView is initially used and then fed into the SetImage method:

```
UIImageView btnImage = new UIImageView (new RectangleF(
    new PointF(4, 4), new SizeF(84, 84)));
btnImage.Image = UIImage.FromFile ("Path/ToImage.png").Scale (
    new SizeF(84, 84));
btn.SetImage(btnImage.Image, UIControlState.Normal);
```

An alternative is to add ImageView as a subview to the button.

btn.AddSubview(btnImage);

The UIButton can also just have a color assigned to it.

btn.BackgroundColor = UIColor.Gray;

The button also comes with a default piece of text on it called Title. As with any text element, this can be set:

btn.SetTitle("Some text", UIControlState.Normal);

A more interesting effect is to have both text and graphics on a button. The simplest way to consider the placement is as follows:

Let a and b be the position of the top left and right of the image (in our previous example, that would be 4, 4). For ease, the same gap is on the right.

Let c be the offset from the top (a + "image height" + "some gap").

The trick here, though, is to ensure there is enough of a gap at the bottom so it doesn't look messy.

Adding the image is a two- or three-step process.

- 1. If Title is set, clear it (this can be one in or out of the designer).
- 2. Add the image (see previous example).
- 3. Create and add a UILabel.

```
// step 1
if (!string.IsNullOrEmpty(btn.CurrentTitle))
```

#### Chapter 2

```
btnTitle.SetTitle(string.Empty, UIControlState.Normal);
// step 3
UILabel myLabel = new UILabel(new RectangleF(4, 78),
    new SizeF(84,10));
myLabel.Text = "some text";
btn.AddSubview(myLabel);
```

#### **UIControlStates**

There are (as previously mentioned) a number of UIControlStates: Application, Disabled, Highlighted, Normal, Reserved, and Selected. For most day-to-day considerations, Disabled, Highlighted, and Normal are the ones used most commonly.

If the Enabled property is false, the button is Disabled. The only problem is that this is the only way to tell if a button is disabled using the system defaults. It is probably a better idea to set the background color as well as the text when disabled.

A button does not have to be a rounded rectangle. There are four predefined buttons (ContactsAdd, DetailDisclosure [the > arrow], InfoDark, and InfoLight [the info icon with either a dark or light background]). There is also a custom UIButtonType type. This by default gives no border to the button, but allows for interesting buttons where a .png file could be the button shape. So if you want an octagonal button, you would have a .png file of an octagon and then write the following code:

```
btn.ButtonType = UIButtonType.Custom;
btn.SetBackgroundImage(UIImage.FromFile("octagon.png",
UIControlState.Normal));
btn.SetBackgroundImage(UIImage.FromFile(
    "octagon-selected.png",UIControlState.Highlighted));
```

## Summary

As you can see from this whistle-stop tour, iOS gives you a massively rich and varied number of different objects usable within the UI. In later chapters, we will see how these can be extended and how to get the most from them.

In terms of the iPhone and the iPad, a view can be thought of as what you see, but the types of views you see depend (to an extent) on the application type you select when you create your application.

In this chapter we will be covering the following topics:

- Projects and their types of layouts
- Ensuring that your design fits all iOS devices
- UI controls

## Selection of the project type

When you first decide to create an iOS application, you will be presented with the view shown in the following screenshot:

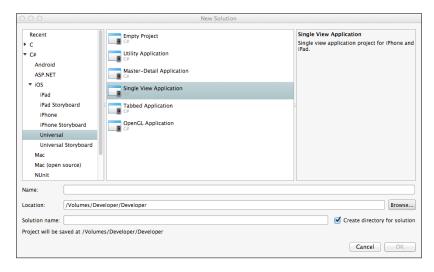

## Application types and their view types

The project types require a bit of an explanation, which has been provided in the following table:

| Project type  | View type                                                                                                    |
|---------------|----------------------------------------------------------------------------------------------------|
| Master-Detail | A table based layout.                                                                                                    |
| Single View   | The simplest form of view. The name does not mean that you have an app with just one page, but that views don't propagate through (so view 1 may have tabs that go to view 2. View 2 could be a MT.D). |
| Tabbed        | A standard view with a number of persistent tabs at the bottom of the screen. The view changes, but the tabs stay.                                                                                     |
| OpenGL        | Fast, responsive, used for high resolution gaming. I won't be covering this here, as it is outside the scope of this book.                                                                             |

A more complete explanation of the project types can be found at http://oleb.net/blog/2013/05/xcode-project-templates-difference/.

## The iOS layout

When dealing with the layout of the iPhone (and the iPad) user interface, a number of factors have to be taken into consideration; the most important is probably the physical size of the screen. While it is easy to create a user interface using Xcode, unlike Android devices, iOS does not really auto-resize. The UI is partially due to the way layouts are created in iOS.

## The Canvas model

When I was growing up, I was given a "fuzzy felt" kit at school. For those who don't know what it is, a fuzzy felt kit consists of a large background piece of felt onto which you stick other pieces of felt; this enables you to create lots of pictures. Designing for iOS is the same. You can drag-and-drop any piece of the user interface into the main view and leave it there. This is what gives iOS a part of the richness it enjoys; it is up to the designer to create, rather than have strict rules on what goes where. For the application, the UI elements all have an **absolute** position on the screen, rather than being relative to any other objects. Here, though, is the problem.

If you increase the screen size, those positions stay the same. So, what may look good on an iPhone 4 has bits missing on the 3G and has gaps on the iPhone 5- don't start thinking about the iPad – as the view would be just in the middle of the screen, usually squashed up.

## How to avoid some of these problems

The simplest method is, when using Xcode to design your UI, you check the **Use AutoLayout** checkbox on the UI View. This does the moving around for you.

| Interface Builder Document |                      |   |
|----------------------------|----------------------|---|
| Opens in                   | Default (5.0)        | • |
| Builds for                 | Project Deployment T | • |
| View as                    | iOS 7.0 and Later    | • |
| (                          | Use Autolayout       |   |

The problem here though is that you need to set this **Use AutoLayout** on every view, and it is also not supported on the iPhone 3GS. However, the 3GS is now so old that it is probably not worth going through the hoops required to auto-scale on it. The 3GS supports iOS 6, but only by hacking. iOS 5 is nearing the end of its life (at the time of writing).

## **Views and View Controllers**

They sound similar, but they're not. The simplest way to think of a View Controller and a View is like a web page. A typical web page is a piece of information served up from a server. The content may be created dynamically (say from a database query), but for the user it's just data. This would be considered as a View. It has things on it, but no real user interaction.

A View Controller is closer to a web page constructed using ASP.net, or some other form of language that feeds back to a server (such as PHP). The website has a button on it. The button has an event, which is then fed back to the code (known as the handler code) behind the button. The View created using Xcode is the web page, and the source file with a connection is the server.

As outlined in the previous chapter, the objects on UIViewController are connected to the code behind the control by clicking on the control (as well as pressing the *Ctrl* key) and dragging the widget to the connector entry window.

## **Other Views**

Outside of the View choice, there are a number of other views that are available, as shown in the following table:

| View name                   | Description                                                                                                    |
|-----------------------------|----------------------------------------------------------------------------------------------------|
| Activity Indicator<br>View  | It is a modal indicator that shows that something<br>(an activity) is occurring. This can be the loading of<br>a web page or the rendering of a map.                                                                                                    |
| Progress View               | It shows the progress of time for an activity – gives the user<br>a better idea of how long something is going to take.                                                                                                    |
| Collection View             | It displays a collection of cells (CollectionViewCells).<br>Each cell can be defined.                                                                                                    |
| Collection Reusable<br>View | A reusable collection works as follows: say you have a group of cells which, for argument's sake, occupies the screen. In a standard collection, when the cells go off screen, they are still held in the collection. While this makes rendering faster when they return, they take up memory space. The reusable collection stores a pointer to the cell and then refreshes when back on the screen – the collection is then reused. |
| Table View                  | It will be covered in <i>Chapter 4, Controllers</i> .                                                                                                    |
| ImageView                   | Think of this as a picture view. It has no click events and displays images. It can, however, play animations within it.                                                                                                    |
| Text View                   | It displays multiple lines of text. Can be a read only as well as a read/write.                                                                                                    |
| Web View                    | It is a view used to render HTML. The HTML file can be held on the phone or remotely.                                                                                                    |
| Map View                    | It displays a map with various options. Maps are covered later in this book.                                                                                                    |
| Scroll View                 | It is a view designed to allow more content to be<br>accommodated on a screen than the screen size actually<br>allows.                                                                                                    |
| Picker View                 | It is a user-definable picker.                                                                                                    |
| AdBanner View               | It is an advertising banner bar for in-app advertising.                                                                                                    |
| GLKit View                  | It is used for OpenGL-ES rendering.                                                                                                    |

I will deal with the views not covered here elsewhere in this book. As with all views, these too need to be dragged onto the view in Xcode and then linked to the main code.

#### **Activity Indicator and Progress View**

The UIActivityIndicatorView class is a very simple view to implement.

```
var aiActivity = new UIActivityIndicatorView()
{
ActivityIndicatorViewStyle = UIActivityIndicatorViewStyle.Gray,
HidesWhenStopped = true,
};
// start the indicator
aiActivity.StartAnimating();
// stop the indicator
aiActivity.StopAnimating();
```

The UIProgressView class is a little more complex, but still quite simple. This works on a thread system to keep track of the indicator. Let's start by setting one up:

```
var pvActivity = new UIProgressView()
{
BackgroundColor = UIColor.Red,
Style = UIProgressViewStyle.Bar,
};
pvActivity.SetProgress(0, true);
```

Next is to construct the thread routine. The NSAutoreleasePool class is used as a temporary block of memory that is released once the code within the braces has been executed. In the following code, it allows access to the InvokeOnMainThread method:

```
private void myTestRoutine()
{
    int n = 5;
    for (int i = 0; I < n; ++i)
    {
        Thread.Sleep(1000);
        using (var pool = new NSAutoreleasePool())
        {
            InvokeOnMainThread(delegate
            {
                pvActivity.Progress = (float)(i + 1) / n;
            });
      }
}</pre>
```

And finally, link it to the Progress View:

```
Thread t = new Thread(myTestRoutine);
t.Start();
```

#### **UllmageView**

A UIImageView class can bring an image in from UIImage, which in turn brings images in from a number of places:

- FromFile: a file held within the structure of the application (for example, if the application has a directory called Graphics, the FromFile would point to Graphics | image.png).
- FromImage: loads from CoreImage files.
- FromResource: loads from the Resources directory. These are embedded from within the application.
- FromBundle: loads an image relative to the main application bundle and caches it.
- LoadFromData: an image created from within the app.

To load a file into UIImageView:

```
var myImage = new UIImageView()
{
    ContentMode = UIViewContentMode.ScaleAspectFit;
    Image = UIImage.FromFile("Graphics/helloXamarin.png"),
    Frame = new RectangleF(new PointF(20, 20), new SizeF(100, 100)),
};
```

The UIImageView class can also display animations. The main prerequisite for doing this is that you should have a number of images to animate. In my example, I have six images of a tractor. The wheels are the only parts that move.

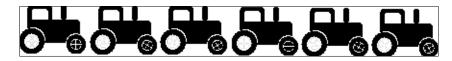

To start the animation, use the following code:

```
UIImageView animation = new UIImageView()
{
    Frame = new RectangleF(new PointF(20, 20), new
      SizeF(100,100)),
    AnimationDuration = 0.5,
    AnimationRepeatCount = 0,
    Center = new PointF(animation.Center.X + 115,
      animation.Center.Y + 65),
};
animation.AnimationImages = new UIImage[]
{
    UIImage.FromFile("Graphics/track-1.png"),
      UIImage.FromFile("Graphics/track-2.png"),
      UIImage.FromFile("Graphics/track-3.png"),
      UIImage.FromFile("Graphics/track-4.png"),
      UIImage.FromFile("Graphics/track-5.png"),
      UIImage.FromFile("Graphics/track-6.png")
};
animation.StartAnimating();
```

To stop the animation, use:

```
animation.StopAnimating();
```

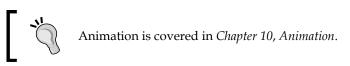

#### **UICollectionView**

The simplest Collection View that you're likely to see is an image gallery. Think of the Collection View as being a grid view that can be extended. Each Collection View is made up of three different items; cells, supplementary views (data-driven views), and decoration views.

#### Cells

Each UICollectionView class will contain UICollectionViewCells.

These cells have a main Content View (where you see something, be it a picture or the data derived within the app), and surrounding the Content View is one of the two background views: normal or selected. If the content part is not smaller than the background, the background won't be seen.

#### **Supplementary Views**

These are views that present information linked to each section of UICollectionView. They are data driven. Where the cells are from a data source, the Supplementary View presents that section's data (for example, the main view could be the front covers of books, the Supplementary View could be the table of contents).

#### **Decoration View**

These are not data generated and are there purely for aesthetic purposes.

#### Data source

The UICollectionView class gets its data via the UICollectionViewDataSource class. This class provides information, such as the cells (from GetCell), supplementary views (from GetViewForSupplementaryElement), number of sections (from NumberOfSections or 1 if not implemented), and the number of items per section (from GetItemsCount).

#### Cell Reuse

The UICollectionView class will only call the data source to get cells for items that are on the screen. Items that are not on the screen are placed in a queue to be reused.

## UIWebView

The UIWebView class effectively transforms your device into a web browser with JavaScript capabilities as well as the usual web facilities, such as move back, forward, and typing a URL in the text field when extended with UITextField.

To load a web page is simple enough, as shown in the following code:

```
var web = new UIWebView();
NSUrl url = new NSUrl("http://www.bbc.co.uk");
web.LoadRequest(new NSUrlRequest(url));
```

There are a number of factors to remember with web page loading. The first factor is that it is typically an asynchronous task; in other words, some parts are completed before others and it is quite possible that the application flow will return to the main thread before the task is completed. The second factor is the speed. I'll not concern myself with the second factor for now.

- To overcome the problem caused by asynchronous tasks, there are a number of events that can be used:
  - ° LoadStarted
  - ° LoadFinished
  - ° LoadError
  - ° The boolean IsLoading

The IsLoading boolean is a flag that can be checked at any point to determine if something is loading (true) or has completed loading (false).

For example:

```
web.LoadStarted += delegate {
    // start ActivityIndicator here, stops anything else happening
};
web.LoadFinished += delegate {
    // stop ActivityIndicator
};
web.LoadError += delegate {
    UIAlertView error message
};
```

- To move back and forward, the following methods can be used:
  - web.GoBack()
  - o web.GoForward()

These methods have a simple boolean test

- ° web.CanGoBack
- ° web.CanGoForward
- For refreshing a webpage, the following method can be used:
   web.Reload();
- It is also possible to include zoom support and fitting the page

```
web.ScalesPageToFit = true;
```

#### **MapView**

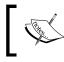

These are the iOS maps, not Google Maps (Apple moved from using Google to their own maps with iOS 6).

Maps under iOS require the use of CoreLocations and MapKit. Mapping and location services are dealt with later in *Chapter 12, Peripherals*.

#### **UIScrollView**

There are times when too much information will be displayed on screen (for example, if you are dynamically generating content or creating some form of a drawing application). In such cases, UIScrollView can be used to ensure that the user can see everything.

The view (when combined with PageEnabled = true;) works by calculating the size of the page.

Assuming that the Scroll View has been created in Xcode (and is called scrollView), the code will be as follows:

```
private List<UIView> viewPages = new List<UIView>();
private int numPages = 4;
private float pad = 10, height =400, width = 300;
public override void ViewDidLoad()
{
    scrollView.Frame = View.Frame;
    scrollView.PagingEnabled = true;
    scrollView.ContentSize = new SizeF(numPages * width + pad +
    2 * pad * (numPages - 1), View.Frame.Height);
```

We now have an effective page system. The problem is tracing which page the user is on. This is handled with UIPageControl. In the previous example, tracking would be performed as follows:

private UIPageControl pageNumber;

In the ViewDidLoad() method, tracking would be performed as follows:

```
scrollView.Scrolled += delegate {
    pageNumber.CurrentPage = (int)Math.Round(scrollView.X / width);
};
```

## AdBannerView

You have seen these on many different apps. These are the bars at the top that advertise anything, from cars to fast food, and normally are targeted on the app type (for example, if you design an application that gives statistics on a car performance, the ad banner will typically get adverts for car magazines, car games, and so on). It is simply a way of generating income for the application developer. Advert support is a part of the AdSupport namespace.

The simple way to consider these views is as a form of web view with a number of key events:

- AdLoaded: until the ad is loaded, the view isn't shown. This makes the experience less obtrusive for the user.
- FailedToReceive: the advert failed to download.

## Implementing a view with multiple View Controllers

It is simple enough to implement a view with more than one View Controller. Say we have two views. One occupies the top 130 pixels of the screen; the other is 250 pixels in height. It is added by adding the second view as a subview to the first.

```
secondView v2 = new secondView();
v2.Frame = new RectangleF(new PointF(0, 130), new
SizeF(320, 250));
View.AddSubview(v2);
```

The events from both the View Controllers will still work as they do normally (so say the second view is a web view and the first has some buttons, the buttons will still respond to the the Touch events and the web view will still respond to the Web events).

The issue, though, comes when view 1 (the parent) wants to act on the events of view 2. This too is not that difficult to do. In fact, when dealing with the MT.D class in *Chapter 2, The User Interface*, the SubView event was acted on in the parent by overriding the Selected event with a delegate in another class (as demonstrated in the following code examples).

```
public class PickerChangedEventArgs : EventArgs
{
    public string SelectedValue { get; set; }
}
```

And within the class handling UIPickerViewModel, the Selected method has to be overridden to support PickerChangedEventArgs as shown in the following code:

```
public override void Selected(UIPickerView picker, int row,
    int component)
{
        if (PickerChanged != null)
        {
            PickerChanged(this, new PickerChangedEventArgs {
                SelectedValue = myValues[row] });
        }
}
```

Finally within the main app, code that calls the class UIPickerView needs to fire on the new event.

```
myPickerViewModel.PickerChanged += (object sender,
    PickerChangedEventArgs e) =>
{
    myElement.Value = e.SelectedValue;
};
```

## Summary

It is a little wonder that the iPhone is such an adaptable device for displaying various forms of data with all of these Views and View types available, despite its complexity; it is actually a simple enough system to code for.

In the next chapter, we will delve deeper into controllers.

## **4** Controllers

In iOS app development there has to be some form of a controller, as the iOS app development framework implements the **Model View Controller** (**MVC**) design pattern. Controllers in iOS are split into one of the two categories: tables or not tables. While I have touched upon the TableView methods when I discussed MonoTouch.Dialog, I've not actually given that much detail about them, which, given their importance with iOS, is rather disingenuous to say the least!

In this chapter, we will cover the following topics:

- UITableView and UITableViewCell
- UINavigationController
- UITabBar
- UIPageControl
- GLKit View Controller

## **UITableView and UITableViewCell**

A TableView method is the main workhorse for iOS. If you consider the likes of Facebook, e-mail, messages, Twitter, and many other applications, they display their data through a list-based interface. It may contain different attributes (such as images, header text, date and time, colors, and a range of other widgets), but at the end of the day, it's a table of data.

Controllers

When setting up a table, there are two formats it can take: *plain* and *grouped*. The grouped view is depicted in the following image:

| California | ı              |
|------------|----------------|
| Brea       |                |
| Burlingar  | ne             |
|            | Section Footer |
| Florida    |                |
| Altamont   | e Springs      |
| Aventura   |                |
|            | Section Footer |
| New York   |                |
| Albany     |                |
| insulty    |                |

The plain view can be viewed as follows:

| California     |
|----------------|
| Brea           |
| Burlingame     |
| Canoga Park    |
| Carlsbad       |
| Chula Vista    |
| Corte Madera   |
| Costa Mesa     |
| Emeryville     |
| Escondido      |
| Section Footer |

The grouped approach is better suited to username/password or settings style information, while the plain view is best for purely list-based information (such as city names, chemical elements, or tweets).

As the table requires data to propagate the view, it is usual for a delegate (or source) class to be defined as well.

Each of the elements in the preceding screenshot (such as **Brea**, **Burlingame**, and **Canoga Park**) uses UITableViewCell. The data can be entered or edited in these cells.

## Creating a read-only table

Within Xcode, I've created a table, and into this I created another table and added a number of English Premiership teams. The simplest way to do this is through a list.

```
private List<string> premTeams;
public override void ViewDidLoad() {
  base.ViewDidLoad();
  premTeams = new List<string>() { "Liverpool", "Everton",
    "Arsenal", "Swansea", "Cardiff", "Newcastle"};
  tvTableView.Source = new myViewSource(premTeams);
}
private class myViewSource : UITableViewSource {
  private List<string>dupPremTeams;
  public myViewSource(List<string>prems) {
    dupPremTeams = prems;
  }
  public override int RowsInSection(UITableView table,
    int section) {
    return dupPremTeams.Count;
  public override UITableViewCell GetCell(UITableView tableView,
    NSIndexPath index) {
    UITableViewCell theCell = new UITableViewCell();
        theCell.TextLabel.Text = dupPremTeams[index.Row];
        return theCell;
    }
}
```

Controllers

This simple code results in the following image. All that the code has done is taken the view created in Xcode and displayed the data. This is the simplest form the table can take:

|   | ۲         |       |           |
|---|-----------|-------|-----------|
| C | Carrier ᅙ | 01:26 | <b></b> ; |
|   | Liverpool |       |           |
|   | Everton   |       |           |
|   | Arsenal   |       |           |
|   | Swansea   |       |           |
|   | Cardiff   |       |           |
|   | Newcastle |       |           |
|   |           |       |           |
|   |           |       |           |
|   |           |       |           |
|   |           |       |           |
|   |           |       |           |
|   |           |       |           |
|   |           |       |           |

**Liverpool** has been selected (in blue), but we're not doing anything with it. The beauty of the UITableView class is the power behind it. When a cell has been selected, it can be used to navigate elsewhere, have data entered in it, or just simply put a checkmark next to the selected cell value! To enable the code to react to a cell being selected, another override has to be added to myViewSource, namely:

```
public override void RowSelected(UITableView tv,
NSIndexPath index)
{}
```

On top of RowSelected, the UITableView control provides a DetailDisclosureButton — this button allows multiple actions to occur within a cell. (So let's say that we have a periodic table of elements with a picture and a book icon next to the name: clicking on the name gives the atomic details and a picture of what the element looks like, and the book icon gives the history.) To enable this within the GetCell method, consider the following line of code:

theCell.Accessory = UITableViewAccessory.DetailDisclosureButton;

Other options available for UITableViewAccessory are Checkmark (single or multiselection within a table), Disclosure (a gray arrow indicating that touching the cell results in navigation), and DetailDisclosure (a white arrow). UITableViewAccessory also has a None option that has a placement position but nothing in it.

## **UITableViewCell**

TableViewCell is plain to look at by default. As with everything in iOS, the cells can be altered in a number of ways. Cells always start off as UITableViewCellStyle. Default. This supports a TextLabel component with an optional image on its left side. The other styles are:

| UITableViewCellStyle | What it does                                                                                                    |
|----------------------|----------------------------------------------------------------------------------------------------|
| Subtitle             | Gives two left-aligned fields: TextLabel and<br>DetailTextLabel. An image can be optionally added<br>to the left of both of these. DetailTextLabel is in<br>gray and has a smaller font size than TextLabel. |
| Value1               | In this, TextLabel is right-aligned and blue.<br>DetailTextLabel is black and left-aligned. No<br>optional images are available.                                                                             |
| Value2               | In this, TextLabel is left-aligned and black.<br>DetailTextLabel is right-aligned and blue. No<br>optional images are available.                                                                             |

Controllers

#### Reusable cells within a table

As with CollectionView, the TableView methods also reuse cells. The reuse is simply to prevent the app from running out of memory and slowing down. To this end, the default is for only 10 cells to be displayed at any one time (though this number may vary depending on the cells and the UITableView height).

To enable this reuse, the cell in my example needs to be instantiated using a different one of the overloads.

```
UITableViewCell theCell = new UITableViewCell(
    UITableViewStyle.Default, "reuseID");
```

In the preceding code, reuseID is the identifier that the table uses to identify the cell to be reused.

To fully demonstrate this, I have extended the list of teams in our original example and amended the GetCell method. All other code remains the same.

```
premTeams=newList<string>() {"Arsenal", "Aston Villa",
  "Cardiff City", "Chelsea", "Crystal Palace", "Everton",
    "Fulham", "Hull City", "Liverpool", "Man City", "Man United",
      "Newcastle", "Norwich", "Southampton", "Stoke City",
        "Sunderland", "Swansea", "Tottenham", "WBA", "West Ham"
};
private class myViewSource : UITableViewSource {
 public override UITableViewCell GetCell(UITableView tableView,
    NSIndexPath index) {
      UITableViewCell theCell = tableView.DequeueReusableCell(
        "reuseID");
      if (theCell == null) {
        theCell = new UITableViewCell(
          UITableViewCellStyle.Default, "reuseID");
        // nothing to reuse, so create a cell
      }
      theCell.TextLabel.Text = dupPremTeams[index.Row];
      return theCell;
  }
}
```

#### Sections and Rows

Grouped data is made simpler to handle with UITableView as they use a Section and Row system to identify cells (these are the two parameters of NSIndexPath).

#### Indexes on a TableView

By overriding SectionIndexTitles, an index table can be added to the right side of a table. Clicking on an item on the index table will jump the table to that value.

```
public override string[] SectionIndexTitles(UITableView tableView)
{
    // add the index labels you want [letters are good]
    return sectionTitles.ToArray();
}
```

Customizing a UITableViewCell component can be performed in or out of Xcode. To be honest, the simplest way is doing it in Xcode. Drag a cell to an empty view and add the widgets you want in there.

#### Navigation with UITableView

Navigation with tables is provided by UINavigationController. Simply put, NavigationController allows you to move between table views with the standard back button at the top of the screen. The navigation controller can be set up using Xcode or purely with code.

#### Within code

Setting up the NavigationController is performed within the AppDelegate.cs file.

```
UIWindow window = new UIWindow(UIScreen.MainScreen.Bounds);
var viewController = new mainController();
UINavigationController rootNavigationController =
    new UINavigationController();
rootNavigationController.PushViewController(viewController,
    false);
window.RootViewController = rootNavigationController;
window.MakeKeyAndVisible();
```

This places the navigation bar at the top of the screen. When a new view is shown, the back button becomes visible. The back button can be hidden using the following line of code:

```
NavigationItem.HidesBackButton = true;
```

The NavigationController can also be hidden using the following:

NavigationController.NavigationBarHidden = true;

Controllers

The problem here is that as you go forward to a view and back again, the bar will no longer be hidden. The code that has to be called is the ViewWillAppear method.

#### With Xcode

There are a couple of ways of using NavigationController within Xcode. However, they can be quite painful to use.

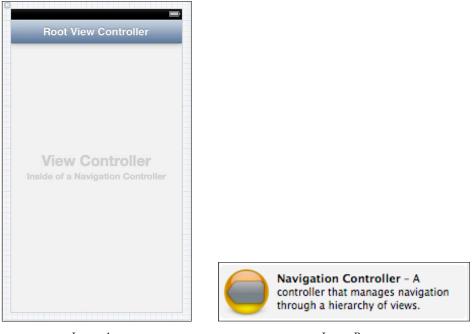

Image A

Image B

**Navigation Controller** (Image B) creates a view with the controller bar at the top. It has the big advantage of having both the navigation section and an area for a view controller to be loaded into (Image A). To use this, simply create a view controller as you would. Within the RootViewController source, the following will load the other ViewController into the RootViewController:

```
var myViewController = new MyViewController();
myViewController = "My View";
// sets the title and gives a back button
```

NavigationController.PushViewController(myViewController, true);

Each navigation controller requires a bar with an optional navigation controller button.

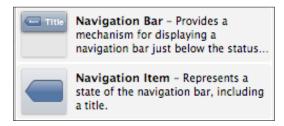

The title bar can also be placed into a typical view and connected in the standard way. **Navigation Item** is not what it seems. By the looks of the item, it would be presumed that the button can be used for the likes of a back button, menu button, or the buttons that can be placed on the title bar. *It isn't!* For that, ButtonBarItem has to be added to the title bar directly and the **Navigation Item** should be connected to the bar, which can be seen as follows:

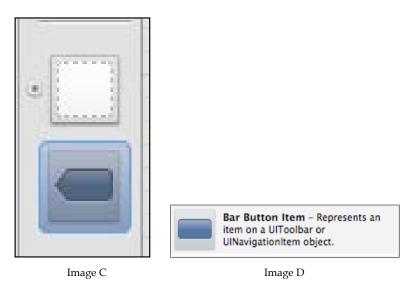

Controllers

Drag the **Navigation Item** (Image D) to the bar so that it is under the View icon (Image C). Drag the **Bar Button Item** onto a title bar already on the view. This will give you a bar with a button on the left (assuming you placed it on the left). The next stage is to connect the **Navigation Item** to the button on the bar. To do this, press the *Shift* button and drag the **Navigation Item** onto the **Bar Button Item**. When that has been done, you will see a menu giving you the option of what that item represents, shown as follows:

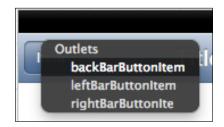

Selecting **backBarButtonItem** will give the back button. If you select **leftBarButtonItem** or **rightBarButtonItem**, these will give a button that can be used for other purposes (such as icons for an address book, or menu). To check whether the connection has been made, the outlet's connection on the right will confirm it:

| ▼ Outlets          |                    |   |
|--------------------|--------------------|---|
| backBarButtonItem  | - * Bar Button Ite |   |
| leftBarButtonItem  |                    | 0 |
| rightBarButtonItem |                    | 0 |
| titleView          |                    | 0 |

To access the backBarButtonItem within the code, something akin to the following can be used:

```
NavigationItem.BackBarButtonItem.Clicked += delegate {
    NavigationController.PopViewControllerAnimated(true);
    // sends back to the previous view on the stack
};
```

#### Navigation using UITableView

At this point, I will assume that the view already has a valid table with some data in it. One of the key points of the UITableView is that the user can select a table cell and that cell can be moved to another view.

For the following line of code:

RowSelected(UITableView tableView, NSIndexPath indexPath)

To start a new ViewController, we need to do the following:

```
var newController = new myNextTableViewController(ref_to_data,
  rows[indexPath.Row]);
newController.Title = rows[indexPath.Row];
parent_controller.NavigationController.PushViewController(
  myController, true);
tableView.DeselectRow(indexPath, true);
```

This will start a new view, and when the back button is selected the view reappears. The **backBarButtonItem** title will show the title of the view that started the new view. DeselectRow removes the blue selection color from the view. If it is not called when the back button is pressed, the selection will still show as being selected.

#### **Returning to the RootView**

To return to the top level of the view, use the following method:

```
NavigationController.PopToRootViewController(true);
```

# **TabBars**

Another simple method of navigation is through UITabBar. Typically, the bars are at the bottom of the screen, but there is nothing to stop a view having a UITabBar at the top of the screen as well.

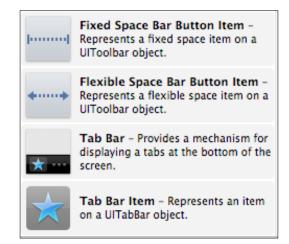

#### Controllers

Placing a tab bar on a view is the same as placing any other view onto a screen; drag it onto the screen. By default, two TabBarItem items are added to TabBar. You can add more by dragging the **Tab Bar Item** widget onto the bar.

Each TabBarItem has a Title and Image property that can be set; however, these buttons must be set as **Custom** type within Xcode.

The two **Space Bar Button Item** components allow for button items to be added to a view with space between them. **Fixed** has a finite amount of space between buttons, while **Flexible** allows more buttons to be added but for them to be kept at equidistant.

The TabBar components are not the same as the other mechanisms for navigation. While a TabBarItem can certainly start a new view, it is more common that the same view is used all the time but the new view controller is loaded into the blank frame between the navigation bar (or whatever you have at the top of the screen and the TabBarItem at the bottom).

The TabBarItem components are also good if a view containing the TabBar is generating the view dynamically and displaying on screen.

#### Handling the Tab Bar in code

Within your code, it is not the **Tab Bar Item** that needs to be handled with events but the **Tab Bar** itself. The **Tab Bar Item** components will still need connecting, so they can be handled within the main controller source.

```
tabBar.ItemSelected += TabBarSelected;
```

Possibly the simplest method of determining which **Tab Bar Item** has been selected is to set the Tag property on each (either in Xcode or in controller source). In TabBarSelected, the correct TabBarItem can then be found.

```
private void TabBarSelected(object s, EventArgs e)
{
   UITabBar item = (UITabBar)s;
   UITabBarItem item = tb.SelectedItem;
   switch(item.Tag)
        {
            // do something;
        }
}
```

# PageControl

The UIPageControl method is a handy mechanism to mark that we have multiple pages on a single view. It is typically used with a UIScrollView to display the index of the page in UIScrollView.

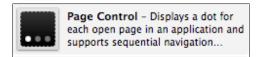

They can also be used for navigation. When you click on the left or right side of the page, an event is thrown for page movement. The number of dots indicates the number of pages. This number can always be altered in the code.

# GLKit

A GLKit view enables the use of **OpenGL for Embedded Systems** (**OpenGL ES**) in an application. Animation and graphics are outside the scope of this book, but there are a large number of Xamarin.iOS examples available that can demonstrate how to use OpenGL ES.

# Summary

This chapter has given you the basics of the two most used forms of *Navigation* and *View*. While UITableView is undoubtedly extremely powerful, it is cumbersome when you have the ability to use the much simpler MonoTouch.Dialog class.

# 5 UI Controls

*To paraphrase Edmund Blackadder: "A UI without a control is like a pencil without a nib – pointless."* 

The range of controls, while not that large, is very flexible in what you can do with them. All controls can be created within Xcode or dynamically within the code.

In this chapter we will be covering the following topics:

- Controls and widgets
- Control selection
- Control customization
- Control reference (Android and iOS cross reference)

# **Controls and widgets**

When we refer to a widget, I use it interchangeably with a UI Control. In old terms, a widget stands for a **WInDow** gad**GET**. The screen on an iOS device is classed as a window, so it's fair enough to call anything on screen a widget.

**UI** Controls

# **UI Controls**

The UI Controls are directly available from Xcode. For creating within code, the control name is preceded with UI and all/any spaces removed (except **Round Rect Button** which is just UIButton). The **Fixed Space Bar Button Item** and **Flexible Space Bar Button Item** are accessed from UIBarButtonItem.

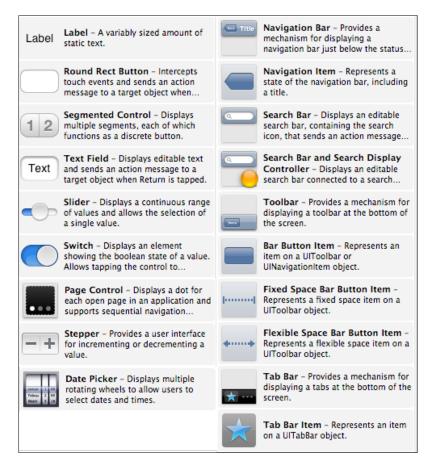

# **Control selection**

Most of the controls shown in the previous screenshot are obvious for what they do, and are easy enough to just add and connect to the UI. However, there are some controls that need to be considered differently from the others, most notably UIButton and UIStepper. The UIButton class is very flexible in what it can do, while UIStepper really needs to be used as an **action** rather than an **outlet**. This means they have to be handled in a different way.

#### **UIButton**

A UIImageView has no events attached to it. So, if you need an image that can be clicked on, they can be planted onto a UIButton class.

```
var r = new UIButton();
r.ImageView = UIImage.FromFile("path/toimage.png");
```

It is completely possible to add text as well as an image to the button by adding a UILabel to the button, but it is a two step process. The important thing to remember is that, when placing anything on another view, the size of the parent has to be taken into consideration, as shown in the following code:

```
var r = new UIButton();
r.Frame = new RectangleF(0, 0, 100f, 100f);
// button 100x100 at 0, 0
var i = new UIImageView(new RectangleF(15f, 2f, 70f, 70f));
i.Image = UIImage.FromFile("path/toimage.png")
Scale(new SizeF(70f, 70f));
var l = new UILabel(new RectangleF(2f, 78f, 96f, 20f));
l.Text = "Hello world";
r.AddSubview(i);
r.AddSubview(l);
```

You can add as many images and labels to a button. The button can also have a background image added to it, as shown in the following code:

```
r.SetBackgroundImage(UIImage.FromFile("path/toimage.png"),
UIControlState.Normal);
```

Alternatively, the background can have a gradient fill added, as shown in the following code:

```
var gradient = new CAGradientLayer();
gradient.Colors = new MonoTouch.CoreGraphics.CGColor[]
{
    UIColor.FromRGB(115, 181, 216).CGColor,
    UIColor.FromRGB(35, 101, 136).CGColor
};
gradient.Locations = new NSNumber[]
{
    .5f,
    1f
};
gradient.Frame = r.Layer.Bounds;
r.Layer.AddSublayer(gradient);
r.Layer.MasksToBounds = true;
```

**UI** Controls

Say, the UILabel class we added before was too small for the text coming in (it's no longer Hello world, but I love drinking hot coffee), the font size within the label will need to be changed. The resizing is performed by creating a bounding box (textSize), and fitting the text inside of it by setting the font size so that the text fits the height — not the width — of the bounding box.

```
RectangleF textSize = new RectangleF(i.X, i.Y, i.Width, i.Height);
l.Font = UIFont.SystemFontOfSize(textSize.Height);
l.Text = "I love drinking hot coffee";
```

The button doesn't have to have a rounded shape – a custom shape can be also applied. Let's look at the following code for a circular button:

```
r.Frame = CGPath.EllipseFromRect(new RectangleF
  (135f, 180f, 40f, 40f));
//width and height should be same value
r.ClipsToBounds = true;
r.Layer.CornerRadius = 20;//half of the width
r.Layer.BorderColor = UIColor.Red.CGColor;
r.Layer.BorderWidth = 2.0f;
```

For this to work, the Monotouch. CoreGraphics namespace has to be included.

There are other types of buttons also available (ContactAdd, Custom, DetailDisclosure, InfoDark, InfoLight, RoundedRect, and System). While RoundedRect is the most common form used, the others can be created either in Xcode or as code in your app.

var myButton = new UIButton(UIButtonType.Custom);

The preceeding code creates a button of type Custom. The other types of buttons look as shown in the following screenshot:

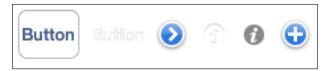

From left to right (System, Custom, DetailDisclosure, InfoLight, InfoDark, ContactAdd)

#### **UIStepper**

The UISteppers class needs to be defined in the connector as both an outlet and action (with the **Event** selected to be **Value Changed**). A typical action is shown in the following screenshot:

| Connection | (Action \$)     |
|------------|-----------------|
| Object     | 送 File's Owner  |
| Name       | stepper         |
| Туре       | id 💌            |
| Event      | Value Changed 🗘 |
| Arguments  | (Sender \$      |
| Cancel     | Connect         |

```
public override void ViewDidLoad()
{
    base.ViewDidLoad();
    uiStepper.MinimumValue = 0;
    uiStepper.MaximumValue = 10;
    uiStepper.AutoRepeat = true;
    lblCounter.Text = uiStepper.Value.ToString();
}
partial void stepper(NSObject sender)
{
    UIStepper step = (UIStepper)sender;
    lblCounter.Text = step.Value.ToString();
}
```

When the Stepper control is clicked on, the partial void method is called, which updates the counter as shown in the preceding code. If you just have one without the other, the app will die when it comes to a View Controller with a UIStepper class on.

UI Controls

# The other controls

The following table will give you an indicative list of what each control does, and any caveats for the use of the control:

| Control          | Used for                                                                                                    | Caveats                                                                                         |
|------------------|----------------------------------------------------------------------------------------------------|-------------------------------------------------------------------------------------------------|
| Label            | Simple labels                                                                                                    | Does not respond to touch events                                                                |
| SegmentedControl | A multiple button<br>on a single view.<br>Frequently used on<br>MapViews for the<br>different types of map<br>available |                                                                                                 |
| TextField        | Text entry                                                                                                    | Set SecureTextEntry = true for passwords                                                        |
| Slider           | Selecting a volume or color                                                                                             | Uses float values                                                                               |
| PageControl      | A simple method<br>of showing how<br>many <b>pages</b> are on a<br>scrollview area                                      |                                                                                                 |
| DatePicker       | A date picker                                                                                                    | Can also be used for Time as well                                                               |
| NavigationBar    | A navigation bar for<br>the top of the screen                                                                           | Requires a navigation item                                                                      |
| NavigationItem   | A navigation item for<br>the navigation bar                                                                             | Needs a Navigation<br>Controller to be added for<br>the item type to be defined<br>within Xcode |
| SearchBar        | A search bar                                                                                                    | Needs both an action and outlet defined                                                         |
| ToolBar          | A bar used for adding buttons to, as tools                                                                              | Use this for the event and in the handler use Item for the BarButtonItem.                       |
| BarButtonItem    | A button for use on a<br>toolbar. Comes with<br>an image and label<br>already on the button                             | Don't catch the event from this; use the toolbar                                                |

Chapter 5

| Control                         | Used for                                                       | Caveats                                                                      |
|---------------------------------|----------------------------------------------------------------|------------------------------------------------------------------------------|
| Fixed/<br>FlexibleBarButtonItem | Provides space<br>between buttons<br>on the toolbar            |                                                                              |
| TabBar                          | Used for tabviews                                              | Use a Toolbar controller to define which nib file, pressing a tab, will call |
| TabBarItem                      | A button for use on a<br>TabBar, similar to a<br>BarButtonItem |                                                                              |

# **Comparing Android to iOS UI controls**

The following table is a comparison list and is intended for those wishing to port to or from Android:

| Android                                                         | iOS                   | Android responds<br>to events | iOS responds<br>to events |
|-----------------------------------------------------------------|-----------------------|-------------------------------|---------------------------|
| Button                                                          | UIButton              | Yes                           | Yes                       |
| Text                                                            | UILabel               | Yes                           | No                        |
| ListView                                                        | TableView             | Yes                           | Yes                       |
|                                                                 | TableViewCell         |                               | Yes                       |
| CheckBox                                                        | Switch                | Yes                           | Yes                       |
| CheckedTextView                                                 | Switch with UILabel   | Yes                           | Yes                       |
| ProgressBar                                                     | ActivityIndicatorView | Yes                           | No                        |
| RadioButton                                                     | MTD.RadioElement      | Yes                           | Yes                       |
| RadioGroup                                                      | MTD.RadioGroup        | Yes                           | No                        |
| SeekBar                                                         | Slider                | Yes                           | Yes                       |
| TextView (multiple<br>types)                                    | TextField             | Yes                           | Yes                       |
| FrameLayout,<br>LinearLayout,<br>RelativeLayout,<br>TableLayout |                       | Yes                           |                           |
| GridView                                                        | ComponentView         | Yes                           | Yes                       |
| ScrollView                                                      | Scrollview            | Yes                           | Yes                       |
| SlidingDrawer                                                   | ActionBar             | Yes                           |                           |

#### **UI** Controls

| Android                | iOS                     | Android responds<br>to events | iOS responds<br>to events |
|------------------------|-------------------------|-------------------------------|---------------------------|
| TabHost                | TabBar                  | No                            | Yes                       |
| TabWidget              | TabBarItem              | Yes                           | No                        |
| WebView                | Webview                 | Yes                           | Yes                       |
| Gallery                | ImageGallery            | Yes                           | Yes                       |
| ImageButton            | Button                  | Yes                           | Yes                       |
| ImageView              | ImageView               | Yes                           | No                        |
| MediaController        | AudioView<br>Controller | Yes                           | Yes                       |
| VideoView              | VideoView<br>Controller | Yes                           | Yes                       |
| DatePicker             | DatePicker              | Yes                           | Yes                       |
| TimePicker             | DatePicker              | Yes                           | Yes                       |
| DialerFilter           | UIKeyboard              | Yes                           | Yes                       |
| GestureOver<br>layView | Gestures<br>(approx)    | Yes                           | Yes                       |
| SurfaceView            | View                    | Yes                           | Yes                       |
| TwoLineListItem        | MTD.MultipleLineElement | Yes                           | Yes                       |
| View                   | View                    | Yes                           | Yes                       |
| Zoom Button            | Stepper                 | Yes                           | Yes                       |
| Zoom Controls          | SegmentedControl        | Yes                           | Yes                       |

Although there are other views/controls on Android that are not on iOS and vice versa, these are the most common ones.

# Summary

With the wealth of UI Controls to play around with and the degree of customization that can be achieved on just about everything, it is little wonder that people enjoy using their iOS devices; they can be made to look good!

Events are an essential aspect of any iOS application. In fact, without them, your phone will just sit there like a useless lump of plastic! Every time something happens, an event is raised. For the developer, events are everything.

In this chapter we will be covering the following topics:

- Handling events
- Event reference
- Control event reference

# **Handling events**

Events are handled using one of the following types:

- Delegates
- Handlers

### **Delegates**

You can think of a delegate event as an inline event. They can be anonymous or can use the event as follows:

• When the delegate is anonymous, the code will be as follows:

```
var uiButton = new UIButton();
uiButton.TouchUpInside += delegate {...};
```

• When the delegate is using an event, the code will be as follows:

```
var uiButton = new UIButton();
uiButton.TouchUpInside +=
  (object sender, EventArgs e) => {...};
```

If the button doesn't have anything that requires either the sender or the event, the anonymous event can be used.

Xamarin.iOS delegates all Events to use EventArgs e when not using a handler.

#### Attaching an event to multiple controls

For arguments sake, I will assume that a View Controller has four buttons. There is nothing wrong with assigning each button its own event handler, but it is a waste of memory if one event can handle multiple events. For sanity reasons though, this should be restricted so that the TouchUpInside events are handled together rather than everything on a view (or View Controller) that accepts the TouchUpInside event.

A simple solution is to have a single event for all of the buttons. However, the issue is how to recognize and act on the correct button in the event handler itself.

Possibly the simplest method is to set the Tag property with a number, as shown in the following code:

```
private void setup()
{
    UIButton btn1 = new UIButton()
    {
        // set up the properties
        Taq = 1,
    };
    UIButton btn2 = new UIButton()
    {
        // set up the properties
        Taq = 2,
    };
    UIButton btn3 = new UIButton()
    {
        // set up the properties
        Tag = 3,
    };
    btn1.TouchUpInside += HandleButtonPressedEvent;
    btn2.TouchUpInside += HandleButtonPressedEvent;
    btn3.TouchUpInside += HandleButtonPressedEvent;
}
```

```
private void HandleButtonPressedEvent(object sender, EventArgs e)
{
    UIButton theButton = (UIButton)sender;
    switch(theButton.Tag)
    {
        // do what is needed
    }
}
```

# Synchronous versus asynchronous event handling

Events come in two flow methods: synchronous and asynchronous. The difference between them is as important as understanding their uses. To understand the differences, you need to think of two people taking a walk.

#### Synchronous walk

The two people walk together and come to a traffic light at a road; both stop, and when the traffic light turns green they set off together. At the end of the walk, they are still together and sit down for a beer in the sun.

#### Asynchronous walk

The two people start off together to the pub but when they come to the traffic light, one of the two stops to wait for the signal while the other crosses. Once the signal allows a safe crossing, the one who stopped walks across and carries on. The one who just crossed has been stopped by the police for jaywalking. There is no guarantee that the pair will reach the pub at the same time; it depends on other factors slowing them down.

#### In a programming context

Consider a simple messenger application, it consists of two parts: grabbing the messages and displaying them. The synchronous event would be for calling the address View Controller. Here, clicking on a button can be thought of as two people walking together and coming to a stop.

The asynchronous part is the downloading of the messages; here, the slow part is grabbing the messages from the server. If this was to be performed by a synchronous event, the messages would be requested and the thread would be frozen while a return request from the server was obtained. While that happens the UI is created, but how can the UI be created with no data? In a nutshell, it can't and the app dies. As it is being performed in an asynchronous way, the creation of the UI doesn't happen until the server has sent everything. When that happens, the next stage can be performed.

For example, consider the following code (this has been taken directly from the Xamarin ZXing component and is released through the creative commons license):

```
buttonCustomScan.TouchUpInside += async (sender, e) =>
{
    //Create an instance of our custom overlay
    customOverlay = new CustomOverlayView();
    //Wireup the buttons from our custom overlay
    customOverlay.ButtonTorch.TouchUpInside += delegate {
        scanner.ToggleTorch();
    };
    customOverlay.ButtonCancel.TouchUpInside += delegate
    {
        scanner.Cancel();
    };
    //Tell our scanner to use our custom overlay
    scanner.UseCustomOverlay = true;
    scanner.CustomOverlay = customOverlay;
    var result = await scanner.Scan();
    HandleScanResult(result);
};
```

The important part of the code is the line var result = await scanner.Scan(); until that has returned, the HandleScanResult method will not be called. The TouchUpInside events within the async handler are synchronous and once clicked on, they either terminate the handler or start another piece of code — they both act immediately.

Asynchronous calls are supported by Xamarin.iOS (and Xamarin.Android) due to the support for it within Mono 3.

# **Events and controls reference**

Not every type of widget has events attached to it by default (there is nothing to stop you from writing an event and adding it to a widget though), for example, UIImageView doesn't have anything attached.

The iOS makes a big play over its touch system, which is reflected in the number of events given over to touches. Unless the widget has no events attached to it, the following table applies to all the widgets:

| Name of event    | What it does and when                                                                                            |
|------------------|----------------------------------------------------------------------------------------------------|
| TouchCancel      | It is called when cancelling the current touches for a control (any control that handles the TouchCancel event). |
| TouchDown        | This is the touch-down event on a widget.                                                                        |
| TouchDownRepeat  | This is a repeated touch-down event. For this event to be triggered the UITouch tapCount value must be >1.       |
| TouchDragEnter   | It is called when a finger is dragged into the bounds of the control.                                            |
| TouchDragExit    | It is called when a finger is dragged outside the bounds of the control.                                         |
| TouchDragInside  | It is called when a finger is dragged inside the bounds of the control.                                          |
| TouchDragOutside | It is called when a finger is dragged just outside the bounds of the control.                                    |
| TouchUpInside    | It is called when a finger is inside the bounds of the control.                                                  |
| TouchUpOutside   | It is called when the finger is outside the bounds of the control.                                               |

# Other significant control events

The events listed in the following table are found on many of the controls in iOS:

| Name of event   | What it does and when                                                                                                    |
|-----------------|----------------------------------------------------------------------------------------------------|
| ValueChanged    | It allows access to the changed value on a control when<br>the value of the control has changed (for example, a<br>UITextField having the text altered). |
| EditingDidBegin | It is a touch starting an edit session within a UITextField class.                                                                                       |
| EditingChanged  | It is emitted when the value of a UITextField class has changed.                                                                                         |

| Name of event       | What it does and when                                                              |
|---------------------|------------------------------------------------------------------------------------|
| EditingDidEnd       | It is a touch ending an edit session of a UITextField class by leaving the bounds. |
| EditingDidEndOnExit | It is a touch ending an edit session of a UITextField class.                       |
| AllTouchEvents      | It intercepts all touch events.                                                    |
| AllEditingEvents    | It intercepts all edit events.                                                     |
| AllEvents           | It intercepts all events (including system events).                                |

TouchesBegan, Moved, Ended, and Cancelled as well as the gesture recognizer events are covered in the next chapter.

#### AVAudioPlayer and AVRecordClass

Playing and recording audio and video is a key feature of the iOS experience. The following table lists the events you will need to hook onto for playing and recording to go smoothly:

| Name of event     | What it does and when                                                    |
|-------------------|--------------------------------------------------------------------------|
| BeginInterruption | It is raised when the audio player is interrupted (say by a phone call). |
| DecodeError       | It is raised when a file cannot be decoded.                              |
| EndInterruption   | It is raised when an interruption has finished.                          |
| FinishedPlaying   | It is raised when a file has finished playing.                           |

#### **AVAudioSession**

The audio session is the physical act of playing a piece of audio or video. A number of events can interrupt a video or audio that is being played. The following table lists the events you need to know:

| Name of event        | What it does and when                                                |
|----------------------|----------------------------------------------------------------------|
| BeginInterruption    | It is raised when an audio session is interrupted.                   |
| CategoryChanged      | It is raised when an audio session category is changed.              |
| EndInterruption      | It is raised when an interruption to the audio session is completed. |
| InputAvailability    | It is raised when the availability of an audio input                 |
| Changed              | changes on a device.                                                 |
| InputChannelsChanged | It is raised when the number of input channels are                   |
|                      | changed.                                                             |

| Name of event         | What it does and when                                        |
|-----------------------|--------------------------------------------------------------|
| OutputChannelsChanged | It is raised when the number of output channels are changed. |
| SampleRateChanged     | It is raised when the sample rate is altered.                |

#### ABAddressBook

The address book within the iOS can be altered from both the address book facility and from outside of the facility.

| Name of event  | What it does and when                                                                                                    |
|----------------|----------------------------------------------------------------------------------------------------|
| ExternalChange | It is raised when something external to the address book<br>(such as a user application that alters the address book)<br>has changed something within the address book. |

#### **ABNewPersonViewController**

As with all the views, a View Controller is there for the UI to be placed on. The address book NewPersonViewController is no different.

| Name of event     | What it does and when                                                                                                    |
|-------------------|----------------------------------------------------------------------------------------------------|
| NewPersonComplete | It is called when the user clicks on the <b>Save</b> or <b>Cancel</b> button. If <b>Save</b> is clicked on, the new contact is saved to the address book database. |

### ABPeoplePickerNavigationController

The ABPeoplePickerNavigationController acts in the same way as a normal navigation controller, but with a couple of extras added in, as shown in the following table:

| Name of event | What it does and when                                         |
|---------------|---------------------------------------------------------------|
| Cancelled     | It is sent when the <b>Cancel</b> button is clicked on.       |
| PerformAction | It is raised when an object on the person picker is selected. |
| SelectPerson  | It is raised when a person is selected.                       |

#### **ABPersonViewController**

The **Person View Controller** displays the selected person with a single event attached.

| Name of event | What it does and when                                                                         |
|---------------|-----------------------------------------------------------------------------------------------|
|               | It is sent when the user selects a property value for a person in the Person View Controller. |

#### ABUnknownPersonViewController

**Unknown Person View Controllers** display the information about a person prior to being accepted into the ABAddressBook class. Its events are listed on the following table:

| Name of event        | What it does and when                                                                                                    |
|----------------------|----------------------------------------------------------------------------------------------------|
| PerformDefaultAction | It is sent when the user selects a property value for a person in the Person View Controller.                                                                     |
| PersonCreated        | It is called when the user clicks on the <b>Save</b> or <b>Cancel</b><br>button. If Save is clicked on, the new contact is saved<br>to the address book database. |

#### AudioConverter

The AudioConverter class is used for converting audio formats.

| Name of event | What it does and when                                          |
|---------------|----------------------------------------------------------------|
| InputData     | It is raised when data is being given as input through a port. |

#### AudioSession

The AudioSession class is similar to the AVAudioSession class but it is exclusively for audio.

| Name of event     | What it does and when                                                                    |
|-------------------|------------------------------------------------------------------------------------------|
| AudioRouteChanged | It is raised when the route for the output changes (for example, speaker to headphones). |
| Interrupted       | It is raised when the audio session is interrupted.                                      |
| Resumed           | It is raised when the interruption to the audio session has completed.                   |

#### InputAudioQueue

The input queue is used when audio is being fed into the device.

| Name of event  | What it does and when                      |
|----------------|--------------------------------------------|
| InputCompleted | It is raised when the input has completed. |

#### OutputAudioQueue

The ouput queue is for audio output.

| Name of event   | What it does and when                             |
|-----------------|---------------------------------------------------|
| OutputCompleted | It is raised when the audio output has completed. |

#### AUGraph and AudioUnit

Both AUGraph and AudioUnit share this event, which has the same effect for both.

| Name of event | What it does and when                                        |
|---------------|--------------------------------------------------------------|
|               | It is the callback used for rendering during audio graphing. |

#### AudioConverter

The callback event is used to callback an object to/from an event.

| Name of event   | What it does and when                                 |
|-----------------|-------------------------------------------------------|
| EncoderCallback | It is the callback created for the converter encoder. |

#### CAAnimation

Animation has two key events; start and end.

| Name of event    | What it does and when                   |
|------------------|-----------------------------------------|
| AnimationStarted | It is called when the animation starts. |
| AnimationEnded   | It is called when the animation ends.   |

#### **CBCentralManager**

The CoreBluetoothCentralManager is the class that handles the adding or removing of bluetooth devices. The handling events have been listed in the following table:

| Name of event                | What it does and when                                               |
|------------------------------|---------------------------------------------------------------------|
| ConnectedPeripheral          | It is raised when a connection is successfully made.                |
| DisconnectedPeripheral       | It is raised when a connection is successfully disconnected.        |
| DiscoveredPeripheral         | It is raised when a connection is discovered.                       |
| FailedToConnectPeripheral    | It is raised when a connection to a peripheral fails.               |
| RetrievedConnectedPeripheral | It is raised after a connected peripheral information is retrieved. |
| RetrievedPeripherals         | It is raised after requesting a list of all stored peripherals.     |
| UpdatedState                 | It is called after the state of a connection changes.               |

#### **CBPeripheral**

Each bluetooth device has characteristics and descriptors attached to them. The events have been listed in the following table:

| Name of event               | What it does and when                                                                                                    |
|-----------------------------|----------------------------------------------------------------------------------------------------|
| DiscoverCharacteristic      | It discovers the characteristics of a service for the peripheral.                                                          |
| DiscoveredDescriptor        | It discovers the descriptors of a characteristic.                                                                          |
| DiscoveredIncludedService   | It discovers the specified included services for the peripheral.                                                           |
| DiscoveredService           | It is called after discovery of the specified<br>service for the peripheral has completed the<br>connection.               |
| InvalidatedService          | It is raised when the peripheral services change.                                                                          |
| RssiUpdated                 | It is raised when the value for the peripheral's current <b>RSSI</b> while connected to the CoreBluetooth central manager. |
| UpdatedCharacteristicValues | It is raised after the value for a characteristic has been updated.                                                        |

| Name of event            | What it does and when                                                        |
|--------------------------|------------------------------------------------------------------------------|
| UpdatedName              | It is raised when the peripheral name is changed.                            |
| UpdatedNotificationState | It is raised when the peripheral notification state is changed.              |
| UpdatedValue             | It is raised when the peripheral characteristic descriptor value is changed. |
| WroteCharacteristicValue | It is raised after the value for a characteristic has been written.          |
| WroteDescriptorValue     | It is raised after the value for a descriptor has been written.              |

#### CBPeripheralManager

The  ${\tt CBPeripheralManager}$  class manages the peripherals attached to the bluetooth manager.

| Name of event              | What it does and when                                                                    |
|----------------------------|------------------------------------------------------------------------------------------|
| AdvertisingStarted         | It is raised when the peripheral advertising its presence has started.                   |
| CharacteristicSubscribed   | It is raised when a remote device subscribes to a characteristic's value.                |
| CharacteristicUnsubscribed | It is raised when a remote device unsubscribes to a characteristic's value.              |
| ReadRequestReceived        | It is raised after a read request has been received.                                     |
| ReadyToUpdateSubscribers   | It is invoked when a local peripheral is ready to send a characteristic's updated value. |
| ServiceAdded               | It is raised after a service has been added.                                             |
| StateUpdated               | It is raised after a peripheral state has been updated.                                  |
| WriteRequestsReceived      | It is raised after a write request has been received.                                    |

— [79] —

#### CFSocket

The CoreFoundation socket covers the connection to a remote socket (typically online).

| Name of event | What it does and when                                                    |
|---------------|--------------------------------------------------------------------------|
| AcceptEvent   | It is invoked when CoreFoundation is set to accept events from a socket. |
| ConnectEvent  | It is raised when a client connects to a remote socket it called.        |

#### CFStream

Similar to an **IOStream**, the **CFStream** deals with data to and from a socket.

| Name of event          | What it does and when                             |
|------------------------|---------------------------------------------------|
| CanAcceptBytesEvent    | It is raised when the stream has information      |
|                        | available for writing.                            |
| ClosedEvent            | It is raised when a close operation on the stream |
|                        | completes.                                        |
| ErrorEvent             | It is raised when an error occurs on the stream.  |
| HasBytesAvailableEvent | It is raised when the stream has information      |
|                        | available for reading.                            |
| OpenCompletedEvent     | It is raised when an open operation on the stream |
|                        | completes.                                        |

#### **CLLocationManager**

The CoreLocation LocationManager class is the control class for the location manager on the iOS device.

| Name of event               | What it does and when                              |
|-----------------------------|----------------------------------------------------|
| AuthorizationChanged        | It is called when the user allows or prevents the  |
|                             | use of CoreLocation functions.                     |
| DeferredUpdatesFinished     | It is raised when the deferred updates time is     |
|                             | over.                                              |
| DidStartMonitoringForRegion | It informs the delegate that a new region is being |
|                             | monitored.                                         |
| Failed                      | It is raised when CLLocationManager fails to       |
|                             | start.                                             |
| LocationUpdatesPaused       | It pauses updating the location.                   |
| LocationUpdatesResumed      | It restarts paused location updates.               |
| LocationsUpdated            | It updates the GPS position.                       |

| Name of event    | What it does and when                            |
|------------------|--------------------------------------------------|
| MonitoringFailed | It is raised when CLLocationManager fails to     |
|                  | monitor (no communication with the satellite is  |
|                  | a usual cause).                                  |
| RegionEntered    | It is called when entering a region.             |
| RegionLeft       | It is called when a region has been left.        |
| UpdatedHeading   | It is called when a heading is updated.          |
| UpdatedLocation  | It is called when the location has been updated. |

#### **MidiClient**

Possibly not that useful on an iPhone (though it is on an iPad), iOS has a rich **MIDI** layer.

| Name of event          | What it does and when                                                                                      |
|------------------------|----------------------------------------------------------------------------------------------------|
| IOError                | It is raised when the MIDI client suffers an input/output error.                                           |
| ObjectAdded            | It is called when a MIDI device is added.                                                                  |
| ObjectRemoved          | It is called when a MIDI device is removed.                                                                |
| PropertyChanged        | It is invoked when a MIDI property for a device is changed.                                                |
| SerialPortOwnerChanged | It is invoked when the serial port owner has<br>changed (effectively called when a device is<br>switched). |
| SetupChanged           | It is raised when the client setup has changed.                                                            |
| ThruConnectionsChanged | It is raised when the MIDI daisy chain connection alters.                                                  |

#### MidiEndpoint and MidiPort

Both of these classes have the same named event and it does exactly the same in both!

| Name of event   | What it does and when                                                    |
|-----------------|--------------------------------------------------------------------------|
| MessageReceived | It is raised when the MIDI subsystem receives a message from the device. |

#### Monotouch.Dialog

MonoTouch.Dialog is an extremely powerful class that takes much of the trouble out of creating and using UITableViews in your app.

#### BadgeElement, BaseBooleanImageElement, GlassButton, LoadMoreElement, MessageElement, and StringElement

These classes all have the Tapped event in. It acts when the option is tapped. Be aware that it sends an NSAction event rather than a typical object sender / EventArgs e combo, which means that you cannot use the same handler for multiple instances of a class.

| Name of event | What it does and when                           |
|---------------|-------------------------------------------------|
| Tapped        | It is emitted when the Element has been tapped. |

#### **BoolElement**

This is a simple on/off element.

| Name of event | What it does and when                       |
|---------------|---------------------------------------------|
| ValueChanged  | It is emitted when the Boolean has changed. |

#### DateTimeElement

When invoked, a standard **DateTime Picker View** is produced.

| Name of event | What it does and when                         |
|---------------|-----------------------------------------------|
| DateSelected  | It is called when the date has been selected. |

#### **DialogViewController**

The DialogViewController is the View Controller the MT.D is placed in.

| Name of event     | What it does and when                                     |
|-------------------|-----------------------------------------------------------|
| OnSelection       | It is invoked when an object within a DVC is selected.    |
| RefreshRequested  | It is called when a refresh of the MT.D is called.        |
| SearchTextChanged | It is called when the search Text Field text has changed. |
| ViewAppearing     | It is raised when MT.D view is being created.             |
| ViewDisappearing  | It is raised when MT.D view is being disposed.            |

#### EntryElement

An entry element allows for data entry into a UITextField held within a MT.D cell.

| Name of event | What it does and when                          |
|---------------|------------------------------------------------|
| Changed       | It is called when the EntryElement content has |
|               | been changed.                                  |
| ShouldReturn  | It asks if the Text Field should process the   |
|               | Return button.                                 |

#### **StyledStringElement**

The StyledStringElement class is the same as a StringElement class, except that you can add styles to it.

| Name of event   | What it does and when                     |
|-----------------|-------------------------------------------|
| AccessoryTapped | It is emitted when the element is tapped. |

#### **EKCalendarChooser**

The CalendarChooser class of **EventKit** allows the user access to a calendar.

| Name of event    | What it does and when                            |
|------------------|--------------------------------------------------|
| Cancelled        | It is called when the user cancels choosing.     |
| Finished         | It is called when the user selects <b>Done</b> . |
| SelectionChanged | It is called when the date selected is changed.  |

# EKEventEditViewController and EKEventViewController

Both of these EventKit View Controllers have the same named event that has the same effect for both.

| Name of event | What it does and when                                   |
|---------------|---------------------------------------------------------|
| Completed     | It is emitted when the control has finished its action. |

#### EAAccessory

The external accessory class deals with any accessory not part of the phone or bluetooth.

| Name of event | What it does and when                                          |
|---------------|----------------------------------------------------------------|
| Disconnected  | It is issued when an external accessory has been disconnected. |

#### The NS classes

**NS** stands for **NextStep**. They are a bunch of classes that formed a part of the lineage when Apple bought NeXT after Steve Jobs returned from the wilderness. While there are not that many events attached to them, they are vital. Many of the NS classes are required by the bindings between Xamarin.iOS and the Objective C underlayer.

#### **NSCache**

NSCache is an internal cache system used for many different jobs.

| Name of event   | What it does and when                                              |
|-----------------|--------------------------------------------------------------------|
| WillEvictObject | It is called when an object is about to be removed from the cache. |

#### NSKeyedArchiver

The KeyedArchiver class encodes data with a key.

| Name of event   | What it does and when                              |
|-----------------|----------------------------------------------------|
| EncodedObject   | It is called when an object has been encoded.      |
| Finished        | It is raised when the encoding has finished.       |
| Finishing       | It is raised when the encoding is about to finish. |
| ReplacingObject | It informs the delegate that a given object is     |
|                 | going to be replaced by another object.            |

#### **NSKeyedUnarchiver**

The  ${\tt KeyedUnarchiver}\ class\ performs\ the\ reverse\ of\ the\ {\tt KeyedArchiver}\ class.$ 

| Name of event   | What it does and when                                                                  |
|-----------------|----------------------------------------------------------------------------------------|
| Finished        | It is raised when the decoding has finished.                                           |
| Finishing       | It is raised when the decoding is about to finish.                                     |
| ReplacingObject | It informs the delegate that a given object is going to be replaced by another object. |

#### **NSNetService**

This is the class used for network services.

| Name of event            | What it does and when                                         |
|--------------------------|---------------------------------------------------------------|
| AddressResolved          | It is emitted when the address has been resolved.             |
| PublishFeature           | It informs that a service feature was published successfully. |
| Published                | It informs that a service was published successfully.         |
| ResolveFailed            | It is emitted when the address can't be resolved.             |
| Stopped                  | It informs that a request to publish or resolve was stopped.  |
| UpdatedTxt<br>RecordData | It notifies that a TXT record for a service has been updated. |
| WillPublish              | It informs that the network is ready to publish a service.    |
| WillResolve              | It informs that the network is ready to resolve a service     |

#### **NSNetServiceBrowser**

The NetServiceBrowser class is used for connection to the outside world.

| Name of event | What it does and when                                               |
|---------------|---------------------------------------------------------------------|
| DomainRemoved | It informs when a domain has disappeared or is no longer available. |
| FoundDomain   | It is raised when the sender has found a domain.                    |
| FoundService  | It is raised when the sender has found a service.                   |
| NotSearched   | It is raised when the search was not successful.                    |
| SearchStarted | It is raised when a search has begun.                               |
| SearchStopped | It is raised when a search has been stopped.                        |
| SearchRemoved | It is raised when a search has been removed from the browser.       |

#### NSStream

This is similar to a standard .NET Stream.

| Name of event | What it does and when                                     |
|---------------|-----------------------------------------------------------|
| OnEvent       | It is called when a given event occurs on a given stream. |

#### **GLKView**

The GL KitView is a view used for OpenGL graphics.

| Name of event | What it does and when                                 |
|---------------|-------------------------------------------------------|
| DrawInRect    | It draws the view's content within a given rectangle. |

#### **GK classes**

Games are an important part of any user experience. It's fine if you just want a phone to be a phone, but if you have the capabilities to play Angry Hedgehogs or a football manager game, then why not use them?

#### GKAchievementViewController, GKFriendRequestComposeViewController, and GKLeaderboardViewController

These three classes have the same named event.

| Name of event | What it does and when                          |
|---------------|------------------------------------------------|
| DidFinish     | It is called when the view has been dismissed. |

#### **GKGameCenterViewController**

This View Controller is the main game view controller.

| Name of event | What it does and when                                                          |
|---------------|--------------------------------------------------------------------------------|
| Finished      | It is called when the player has stopped interacting with the view controller. |

#### GKMatch

The GKMatch class deals with connections from players.

| Name of event | What it does and when                                              |
|---------------|--------------------------------------------------------------------|
| DataReceived  | It is raised when data is received from the player.                |
| Failed        | It is called when the match cannot connect to other players.       |
| StateChanged  | It is raised when the player connects or disconnects from a match. |

#### **GKMatchmakerViewController**

| Name of event                      | What it does and when                                                 |
|------------------------------------|-----------------------------------------------------------------------|
| DidFailWithError                   | It is raised when the View Controller suffers an unrecoverable error. |
| DidFindMatch                       | It is raised when a peer-to-peer match is found.                      |
| DidFindPlayers                     | It is called when a hosted match is found.                            |
| ReceivedAccept<br>FromHostedPlayer | It is raised when a player accepts an invite to a hosted match.       |
| WasCancelled                       | It is raised when the user cancels the matchmaking request.           |

The MatchMaker View Controller deals with matches between devices.

#### GKSession

The GKSession class can be both local or external to the device.

| Name of event     | What it does and when                                          |
|-------------------|----------------------------------------------------------------|
| ConnectionFailed  | It is raised when an attempt to connect to another peer fails. |
| ConnectionRequest | It is raised when attempting to connect to another peer.       |
| Failed            | It is sent when a serious error occurred in the session.       |
| PeerChanged       | It is received when a peer changes state.                      |
| ReceiveData       | It is raised when data is received from the peer.              |

Events

## **MKMapView**

The MapView class of **MapKit** deals with the creation and display of maps and the addition of pointers onto the view (such as the user or places of interest).

| Name of event                     | What it does and when                                                                   |
|-----------------------------------|-----------------------------------------------------------------------------------------|
| CalloutAccessory<br>ControlTapped | It is raised when the user taps one of the annotation view accessories such as buttons. |
| ChangedDragState                  | It is raised when the state of one of the annotation views has changed.                 |
| DidAddAnnotation<br>Views         | It is called when one or more annotation views are added to a map.                      |
| DidAddOverlayViews                | It is called when one or more overlay views are added to a map.                         |
| DidChangeUser<br>TrackingModel    | It is raised when the user tracking mode changes.                                       |
| DidDeselect<br>AnnotationView     | It is called when an annotation view has been deselected.                               |
| DidFailToLocateUser               | It is raised when an attempt to find a user's position fails.                           |
| DidSelect<br>AnnotationView       | It is called when one of the annotations has been selected.                             |
| DidStopLocatingUser               | It is called when the locate user service has been stopped.                             |
| DidUpdateUserLocation             | It is raised when the location of the user has been updated.                            |
| LoadingMapFailed                  | It is called when the map loading fails (typically caused by no GPS connection).        |
| MapLoaded                         | It is raised when the map has loaded.                                                   |
| RegionChanged                     | It is raised when the region has changed.                                               |
| RegionWillChange                  | It is raised when the region is changing.                                               |
| WillStartLoadingMap               | It is raised when the map is about to start loading.                                    |
| WillStartLocatingUser             | It is raised when the user is about to be located.                                      |

#### **MPMediaPickerController**

These events are attached to the MediaPickerController View Controller.

| Name of event | What it does and when                                            |
|---------------|------------------------------------------------------------------|
| DidCancel     | It is called when the user clicks on the <b>Cancel</b> button.   |
| ItemsPicked   | It is called when the user has selected a number of media items. |

# MFMailComposeViewController and MFMessageComposeViewController

The MFMailComposeViewController and MFMessageComposeViewController both have this event. It is used for composing either an e-mail or a message.

| Name of event | What it does and when                  |
|---------------|----------------------------------------|
| Finished      | It is emitted when the composition has |
|               | finished.                              |

#### **PKAddPassesViewController**

The **passkit** view controller is used for the storage of passwords.

| Name of event | What it does and when                                            |
|---------------|------------------------------------------------------------------|
|               | It is raised after the add-passes view controller has completed. |

#### **QLPreviewController**

The **QuickLook preview** controller allows for a quick look at a file.

| Name of event | What it does and when                                      |
|---------------|------------------------------------------------------------|
| DidDismiss    | It is called after the preview controller is closed.       |
| WillDismiss   | It is called prior to the preview controller being closed. |

## SK classes

The StoreKit classes deal with the app store and online purchases from the app store.

Events

#### SKProductsRequest

This class deals with requesting a product from the app store.

| Name of event    | What it does and when                                            |
|------------------|------------------------------------------------------------------|
| ReceivedResponse | It is called when the App Store responds to the product request. |
| RequestFailed    | It is raised when the request to the App Store fails.            |
| RequestFinished  | It is raised when the product request is closed.                 |

#### **SKRequest**

This class is used for dealing with requests to the store.

| Name of event   | What it does and when                                 |
|-----------------|-------------------------------------------------------|
| RequestFailed   | It is raised when the request to the App Store fails. |
| RequestFinished | It is raised when the product request is closed.      |

#### SKStoreProductViewController

The StoreProductViewController is the main View Controller used for the app store content.

| Name of event | What it does and when                            |
|---------------|--------------------------------------------------|
| Finished      | It is raised when the product request is closed. |

# **UICIasses**

These classes deal exclusively with user interface events, and without them very little can be done.

#### **UIAccelerometer**

The accelerometer detects the movement of the device.

| Name of event | What it does and when                     |
|---------------|-------------------------------------------|
| Acceleration  | It is raised when a movement is detected. |

#### **UIActionSheet and UIAlertView**

Both of these classes share these named events with the same effect in both.

| Name of event | What it does and when                                             |
|---------------|-------------------------------------------------------------------|
| Cancelled     | It is raised when the <b>Cancel</b> button is clicked on.         |
| Clicked       | It is raised when a control is selected.                          |
| Dismissed     | It is raised when ActionSheet or AlertView is closed.             |
| Presented     | It is raised when ActionSheet or AlertView is shown.              |
| WillDismiss   | It is raised when ActionSheet or AlertView is about to be closed. |
| WillPresent   | It is raised when ActionSheet or AlertView is about to be shown.  |

#### **UIButtonBarltem**

The **Button Bar Item** has to be connected to a ButtonBar to work.

| Name of event | What it does and when                  |
|---------------|----------------------------------------|
| Clicked       | It is called when the item is clicked. |

#### **UllmagePickerController**

This class is used for picking images from the camera roll.

| Name of event          | What it does and when                                      |
|------------------------|------------------------------------------------------------|
| Cancelled              | It is raised when the picker has been cancelled.           |
| DidShowViewController  | It is raised when the View Controller has been shown.      |
| FinishedPickingImage   | It is raised when the user has finished picking image(s).  |
| FinishedPickingMedia   | It is raised when the user has finished picking media.     |
| WillShowViewController | It is raised prior to the View Controller being displayed. |

## **UIPageViewController**

This class is used as a form of the "virtual" page counter.

| Name of event      | What it does and when                                        |
|--------------------|--------------------------------------------------------------|
| DidFinishAnimating | It is raised after the page scroll transition has completed. |
| WillTransition     | It is raised before the page scroll transition has started.  |

Events

# **UIPopoverController**

This class is only available on the iPad.

| Name of event | What it does and when                                |
|---------------|------------------------------------------------------|
| DidDismiss    | It is raised when the controller has been dismissed. |

# UIPrintInteractionController

Used for printing from the device.

| Name of event             | What it does and when                                            |
|---------------------------|------------------------------------------------------------------|
| DidDismiss                | It is raised when the controller has been dismissed.             |
| DidFinishJob              | It is raised when the printer has finished a job.                |
| DidPresentPrinterOptions  | It is raised when the printer options have been displayed.       |
| WillDismissPrinterOptions | It is raised when the printer options have been closed.          |
| WillPresentPrinterOptions | It is raised when the printer options are about to be displayed. |
| WillStartJob              | It is raised when the print job is about to start.               |

#### **UIScrollView**

The scroll view allows more content on a page that would not fit on the page without it.

| Name of event        | What it does and when                                               |
|----------------------|---------------------------------------------------------------------|
| DecelerationEnded    | It is called when the scroll deceleration has stopped.              |
| DecelerationStarted  | It is called when the scroll deceleration has started.              |
| DidZoom              | It is called once the zoom has occurred.                            |
| DraggingEnded        | It is called when a drag has stopped (finger removed from phone).   |
| DraggingStarted      | It is called when a drag has started (finger dragging on phone).    |
| ScrollAnimationEnded | It is called after a scroll has completed.                          |
| Scrolled             | It is called when a scroll has completed.                           |
| ScrolledToTop        | It is raised when a scroll to the top of a view has been completed. |
| WillEndDragging      | It is raised when the user is about to end a drag.                  |
| ZoomingEnded         | It is raised when the zoom has completed.                           |
| ZoomingStarted       | It is raised when the zoom has started.                             |

# UISearchBar

This is a search method for finding information either within an app or on the device.

| Name of event                       | What it does and when                                      |
|-------------------------------------|------------------------------------------------------------|
| BookmarkButtonClicked               | It is called when the Bookmark button is clicked on.       |
| CancelButtonClicked                 | It is called when the <b>Cancel</b> button is clicked on.  |
| ListButtonClicked                   | It is called when the <b>List</b> button is clicked on.    |
| OnEditingStarted                    | It is called when the UITextField view bounds are entered. |
| OnEditingStopped                    | It is called when the UITextField view bounds are left.    |
| SearchButtonClicked                 | It is called when the <b>Search</b> button is clicked on.  |
| SelectedScope<br>ButtonIndexChanged | It is called when the scope button selection has changed.  |
| TextChanged                         | It is called when the UITextField text has been changed.   |

## **UISplitViewController**

The split view allows for a view to be split into parts (for example, a menu on the left appears when a menu button is pressed on a button bar).

| Name of event             | What it does and when                                      |
|---------------------------|------------------------------------------------------------|
| WillHideViewController    | It is raised prior to the View Controller being hidden.    |
| WillPresentViewController | It is raised prior to the View Controller being presented. |
| WillShowViewController    | It is raised prior to the View Controller being shown.     |

# UITabBar

A simple method of navigation using tabs can be used in association with the TabBarController controller.

| Name of event             | What it does and when                                        |
|---------------------------|--------------------------------------------------------------|
| DidBeginCustomizingItems  | It is raised after the customizing modal view is displayed.  |
| DidEndCustomizingItems    | It is raised after the customizing modal view is dismissed.  |
| ItemSelected              | It is called when a tab bar item is selected.                |
| WillBeginCustomizingItems | It is raised before the customizing modal view is dismissed. |
| WillEndCustomizingItems   | It is raised before the customizing modal view is dismissed. |

Events

## **UITabBarController**

This is a convenient method of controlling the NIBs called when a tab bar item is clicked.

| Name of event                     | What it does and when                                           |
|-----------------------------------|-----------------------------------------------------------------|
| FinishedCustomizingViewController | It is raised when the tab bar customization sheet is dismissed. |
| OnCustomizingViewController       | It is raised when the customization has begun.                  |
| OnEndCustomizingViewController    | It is raised when customization has ended.                      |
| ViewControllerSelected            | It is called when the user selects an item on the tab bar.      |

## UITextField

The UITextField class is a simple, editable textbox.

| Name of event | What it does and when                                                  |  |
|---------------|------------------------------------------------------------------------|--|
| Ended         | It is raised when editing of the <b>TextField</b> has ended.           |  |
| Started       | It is raised as soon as the content of the <b>TextField</b> is edited. |  |

#### **UITextView**

The UITextView class displays text. It also inherits from the ScrollView view to enable more text than within the frame.

| Name of event        | What it does and when                                             |
|----------------------|-------------------------------------------------------------------|
| Changed              | It is raised when the text has changed.                           |
| DecelerationEnded    | It is called when the scroll deceleration has stopped.            |
| DecelerationStarted  | It is called when the scroll deceleration has started.            |
| DidZoom              | It is called once the zoom has occurred.                          |
| DraggingEnded        | It is called when a drag has stopped (finger removed from phone). |
| DraggingStarted      | It is called when a drag has started (finger dragging on phone).  |
| Ended                | It is called after a scroll has been completed.                   |
| ScrollAnimationEnded | It is called when a scroll has been completed.                    |
| Scrolled             | It is raised when the text view is scrolled.                      |

| Name of event    | What it does and when                                                     |
|------------------|---------------------------------------------------------------------------|
| ScrolledToTop    | It is raised when a scroll to the top of a view has been completed.       |
| SelectionChanged | It is raised when the selection of text within the text view has changed. |
| Started          | It is raised when a scroll has started.                                   |
| WillEndDragging  | It is raised when a user is about to end a drag.                          |
| ZoomingEnded     | It is raised when a zoom has completed.                                   |
| ZoomingStarted   | It is raised when a zoom has started.                                     |

#### **UIView**

The UIView is a generic view that can be added to any View Controller.

| Name of event      | What it does and when                             |
|--------------------|---------------------------------------------------|
| AnimationWillEnd   | It is raised when an animation is about to end.   |
| AnimationWillStart | It is raised when an animation is about to start. |

#### **UIWebView**

A view for displaying HTML (either from a website or generated within an app).

| Name of event | What it does and when                       |
|---------------|---------------------------------------------|
| LoadError     | It is raised when URL loading has failed.   |
| LoadFinished  | It is raised when URL has finished loading. |
| LoadStarted   | It is raised when URL loading has begun.    |

# Ad classes

Typically, advertisements within applications are a convenient method of generating income for the developer (it's known as a click-through).

Events

#### AdBannerView

The AdBannerView View is the view containing ads.

| Name of event     | What it does and when                                                                      |
|-------------------|--------------------------------------------------------------------------------------------|
| ActionFinished    | It is raised when the banner view finishes its execution of an action that covered the UI. |
| AdLoaded          | It is raised when an ad is loaded.                                                         |
| FailedToReceiveAd | It is raised when an ad retrieval has failed (typically a network connection error).       |
| WillLoad          | It is raised when an ad is about to load.                                                  |

#### AdInterstitialAd

These are full-screen advertisements. They act in the same way as AdBannerView.

| Name of event     | What it does and when                                                                         |
|-------------------|-----------------------------------------------------------------------------------------------|
| ActionFinished    | It is raised when the banner view finishes its execution of<br>an action that covered the UI. |
| AdLoaded          | It is raised when an ad is loaded.                                                            |
| AdUnloaded        | It is called after a full-screen ad disposes its content.                                     |
| FailedToReceiveAd | It is raised when the ad retrieval has failed (typically a network connection error).         |
| WillLoad          | It is raised when the ad is about to load.                                                    |

# OpenTK

**OpenTK** is an open graphics layer used commonly among mobile and desktop application developers.

## **IGameWindow**

This is an interface class rather than a class and deals with the game window itself rather than the game.

| Name of event | What it does and when                                         |
|---------------|---------------------------------------------------------------|
| Load          | It is raised before a window is displayed for the first time. |
| RenderedFrame | It is raised when the time to render has arrived.             |
| Unload        | It is raised when a window is destroyed.                      |
| UpdateFrame   | It is called when it's time to update a frame.                |

#### **IPhoneOSGameView**

This is the GameView held by the **OpenTK** classes.

| Name of event      | What it does and when                                                                   |
|--------------------|-----------------------------------------------------------------------------------------|
| Closed             | It is called when the game view has been closed but not disposed                        |
| Disposed           | It is called when the game view has been disposed                                       |
| Load               | It is raised before the run loop starts.                                                |
| RenderedFrame      | It is raised as part of the run-loop processing for<br>when a frame should be rendered. |
| Resize             | It is called when a view is resized.                                                    |
| TitleChanged       | It is called when a view title is changed.                                              |
| Unload             | It is raised when a run-loop is terminated.                                             |
| UpdateFrame        | This is raised when a frame is updated as part of the runloop.                          |
| VisibleChanged     | It is called when the visibility of a view is changed.                                  |
| WindowStateChanged | It is raised when a window state changes.                                               |

# Summary

It is safe to say that events are what make your iPhone the device it is. It is very unlikely that you'll ever need most of these listed here, but if you're like me and hate having to search, this chapter should really help you in the future.

# **7** Gestures

While there are ongoing arguments in the courts of America at the time of writing over who invented the likes of dragging images, it is without a doubt that a key feature of iOS is the ability to use **gestures**. To put it simply, when you tap the screen to start an app or select a part of an image to enlarge it or anything like that, you are using gestures.

We will be covering the following topics in this chapter:

- What is a gesture?
- Adding gestures to the UI
- Handling gestures
- Handling drag-and-drop

# Gestures

A gesture (in terms of iOS) is any touch interaction between the UI and the device. With iOS 6, there are six gestures the user has the ability to use. These gestures, along with brief explanations, have been listed in the following table:

| Class          | Name and type   | Gesture                            |
|----------------|-----------------|------------------------------------|
| UIPanGesture   | PanGesture;     | Pan images or over-sized views     |
| Recognizer     | Continuous type | by dragging across the screen      |
| UISwipeGesture | SwipeGesture;   | Similar to panning, except it is a |
| Recognizer     | Continuous type | swipe                              |
| UITapGesture   | TapGesture;     | Tap the screen a number of times   |
| Recognizer     | Discrete type   | (configurable)                     |

#### Gestures

| Class                            | Name and type         | Gesture                            |
|----------------------------------|-----------------------|------------------------------------|
| UILongPress<br>GestureRecognizer | LongPress<br>Gesture; | Hold the finger down on the screen |
|                                  | Discrete type         |                                    |
| UIPinchGesture                   | PinchGesture;         | Zoom by pinching an area and       |
| Recognizer                       | Continuous type       | moving your fingers in or out      |
| UIRotationGesture                | RotationGesture;      | Rotate by moving your fingers in   |
| Recognizer                       | Continuous type       | opposite directions                |

Gestures can be added by programming or via Xcode. The available gestures are listed in the following screenshot with the rest of the widgets on the right-hand side of the designer:

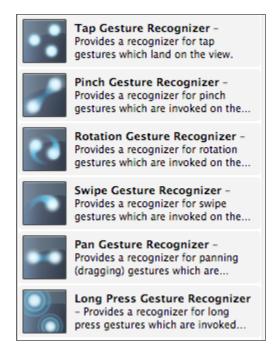

To add a gesture, drag the gesture you want to use under the view on the View bar (shown in the following screenshot):

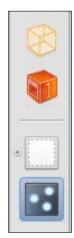

Design the UI as you want and while pressing the *Ctrl* key, drag the gesture to what you want to recognize using the gesture. In my example, the object you want to recognize is anywhere on the screen. Once you have connected the gesture to what you want to recognize, you will see the configurable options of the gesture.

The **Taps** field is the number of taps required before the Recognizer is triggered, and the **Touches** field is the number of points onscreen required to be touched for the Recognizer to be triggered.

When you come to connect up the UI, the gesture must also be added.

# **Gesture code**

When using Xcode, it is simple to code gestures. The class defined in the Xcode design for the tapping gesture is called tapGesture and is used in the following code:

```
private int tapped = 0;
public override void ViewDidLoad()
{
    base.ViewDidLoad();
    tapGesture.AddTarget(this, new Selector("screenTapped"));
    View.AddGestureRecognizer(tapGesture);
}
```

Gestures

```
[Export("screenTapped")]
  public void SingleTap(UIGestureRecognizer s)
{
    tapped++;
    lblCounter.Text = tapped.ToString();
}
```

There is nothing really amazing to the code; it just displays how many times the screen has been tapped.

The Selector method is called by the code when the tap has been seen. The method name doesn't make any difference as long as the Selector and Export names are the same.

# Types

When the gesture types were originally described, they were given a type. The type reflects the number of messages sent to the Selector method. A discrete one generates a single message. A continuous one generates multiple messages, which requires the Selector method to be more complex. The complexity is added by the Selector method having to check the **State** of the gesture to decide on what to do with what message and whether it has been completed.

# Adding a gesture in code

It is not a requirement that Xcode be used to add a gesture. To perform the same task in the following code as my preceding code did in Xcode is easy. The code will be as follows:

```
UITapGestureRecognizer t'pGesture = new UITapGestureRecognizer()
{
    NumberOfTapsRequired = 1
};
```

The rest of the code from AddTarget can then be used.

# **Continuous types**

The following code, a Pinch Recognizer, shows a simple rescaling. There are a couple of other states that I'll explain after the code. The only difference in the designer code is that I have UIImageView instead of a label and a UIPinchGestureRecognizer class instead of a UITapGestureRecognizer class.

```
public override void ViewDidLoad()
{
    base.ViewDidLoad();
    uiImageView.Image =UIImage.FromFile("graphics/image.jpg")
      Scale(new SizeF(160f, 160f);
    pinchGesture.AddTarget(this, new Selector("screenTapped"));
    uiImageView.AddGestureRecognizer(pinchGesture);
}
[Export("screenTapped")]
  public void SingleTap(UIGestureRecognizer s)
{
    UIPinchGestureRecognizer pinch = (UIPinchGestureRecognizer)s;
    float scale = 0f;
    PointF location;
    switch(s.State)
    {
        case UIGestureRecognizerState.Began:
            Console.WriteLine("Pinch begun");
            location = s.LocationInView(s.View);
            break;
         case UIGestureRecognizerState.Changed:
             Console.WriteLine("Pinch value changed");
             scale = pinch.Scale;
             uiImageView.Image = UIImage
               FromFile("graphics/image.jpg")
               Scale(new SizeF(160f, 160f), scale);
             break;
         case UIGestureRecognizerState.Cancelled:
             Console.WriteLine("Pinch cancelled");
             uiImageView.Image = UIImage
               FromFile("graphics/image.jpg")
               Scale(new SizeF(160f, 160f));
             scale = 0f;
             break;
         case UIGestureRecognizerState.Recognized:
             Console.WriteLine("Pinch recognized");
             break;
    }
}
```

Gestures

{

#### Other UIGestureRecognizerState values

The following table gives a list of other Recognizer states:

| State       | Description                                      | Notes                           |
|-------------|--------------------------------------------------|---------------------------------|
| Possible    | Default state; gesture hasn't<br>been recognized | Used by all gestures            |
| Failed      | Gesture failed                                   | No messages sent for this state |
| Translation | Direction of pan                                 | Used in the pan gesture         |
| Velocity    | Speed of pan                                     | Used in the pan gesture         |

In addition to these, it should be noted that discrete types only use Possible and Recognized states.

# Handling drag-and-drop

Drag-and-drop can be handled using a gesture or by using the TouchesBegan, TouchesMoved, and TouchesEnded handlers. Essentially, a custom UIImageView class can be used, as shown in the following code:

```
public class myDragImage : UIImageView
    private PointF myLoc, myStartLoc;
    private bool TouchedOnce = false;
    public myDragImage (RectangleF frame)
    {
        this.Frame = frame;
        myStartLoc = this.Frame.Location;
    }
    public override void TouchesBegan(NSSet touches, UIEvent e)
    {
        myLoc = Frame.Location;
        var touch = (UITouch)e.TouchesForView(this).AnyObject;
        var bounds = Bounds;
        myStartLoc = touch.LocationInView(this);
        Frame = new RectangleF(Location, bounds.Size);
    }
```

```
public override void TouchesMoved(NSSet touches, UIEvent e)
{
    var bounds = Bounds;
    var touch = (UITouch)e.TouchesForView(this).AnyObject;
    myLoc.X += touch.LocationInView(this).X - myStartLoc.X;
    myLoc.Y += touch.LocationInView(this).Y - myStartLoc.Y;
    Frame = new RectangleF(myLoc, bounds.Size);
    TouchedOnce = true;
}
public override void TouchesEnded(NSSet touches, UIEvent e)
{
    myStartLoc = myLoc;
}
```

This is used as a simple way to handle drag-and-drop. For a gesture, a Continuous type should be used.

# Summary

}

Gestures certainly can add a lot to your apps. They can enable the user to speed around an image, move about a map, enlarge and reduce, as well as select areas of anything on a view. Their flexibility underpins why iOS is recognized as being an extremely versatile device for users to manipulate images, video, and anything else on-screen.

# 8 Threading

iOS is what is known as a multithreading system, and understanding how threads can be used within an app can be advantageous.

We will be covering the following topics in this chapter:

- A brief introduction to threading
- The main UI thread
- A Daughter thread
- The AppDelegate class

# **Threading Concepts**

Let's discuss an easy way to learn threading.

A single-thread environment can be considered in the same way as going to your local college. There are a number of routes you can take, but you end up there at some point and the process will take a finite amount of time; you set off, you travel, you arrive.

A multithreaded environment needs to be thought of as the college itself with each thread being a student. All students start off at 9 a.m. and go until 12 p.m. What they do in between that time may or may not interfere with each other; they will all be doing a task or co-operating on a task to speed up the delivery of an answer. Thirty different threads, all working at once and at different speeds, but at 12 p.m., they all manage to converge and terminate their activities with the jobs done. They repeat the process from 1 p.m. to 4 p.m., and again, there is organized chaos between those hours, but at 4 p.m. everything converges. The lecturer is the one controlling who does what, and in terms of the threading model, is the control thread. *Simple!* 

In terms of iOS development, the lecturer would be classed as the UI thread; it is the one that can start new threads and, at the end of the day, the one where all information needs to be fed back.

# The main UI thread

As the name suggests, the UI thread controls the UI. It is usually the hungriest in terms of resources and processor time. Not everything runs on the UI thread. For example, if the UI calls a method and that method cannot be run on the UI thread (such as the SQLite example listed in *Chapter 11, Handling Data*), then that is what will happen. The code is executed and the flow continues once the method has returned.

The UI thread should not be mistaken as a single task; *it*'s *not*. A single task would prohibit any other application running, which we know is not the case (for example, you could be playing Angry Worms and still receive a text message).

Xamarin.iOS allows non-UI calls to simply jump back onto the UI thread.

```
InvokeOnMainThread(delegate () {...});
```

Or, if a reference to the thread can't be found (such as being out of scope or in a non-UI thread class), use the following line of code:

```
using (var pool = new NSAutoreleasePool()) {
  pool.InvokeOnMainThread(delegate() {
     // do something on the UI thread
  });
}
```

# Deadlocking

Something may have crossed your mind over the description of the multithreaded system. What happens if all the students don't come back when they should? What happens then? It's a good question as it's something that if you're not careful can hit when dealing with a multithreaded environment. It is known as a deadlock and, literally, it can lock the app and potentially the device (though this is rare). Another problem is threads overwriting the same memory location (think of this as two or more people talking to the lecturer at once; only one voice will be remembered).

In this example, if the two threads are run within a second of each other, they will both have time to grab the first lock before anyone gets to the inner lock. Without the *sleep()* call, one of the threads would most likely have time to get and release both locks before the other thread even got started.

```
// thread 1
lock(typeof(int)) {
   Thread.Sleep(1000);
   lock(typeof(float)) {
      Console.WriteLine("Thread 1 got both locks");
   }
}
// thread 2
lock(typeof(float)) {
   Thread.Sleep(1000);
   lock(typeof(int)) {
      Console.WriteLine("Thread 2 got both locks");
   }
}
```

# Avoiding deadlocks for synchronized accessors

A simple way to avoid this form of deadlock is for each holding class to have its own private deadlock. The problem along with its solution is described well on MSDN (http://msdn.microsoft.com/en-us/library/orm-9780596516109-03-18.aspx).

# Starting a new thread from the main UI thread

A new thread coming from an existing thread is known as a daughter thread.

Threading

A very simple way to add a daughter thread on an iOS device is like this. I have first created a simple UI to show what is happening. The top label is called thread 1, the bottom label is called thread 2.

| Label |            |
|-------|------------|
| Label |            |
|       |            |
|       |            |
|       | Start Demo |
|       |            |
|       |            |
|       |            |
|       |            |
|       |            |
|       |            |

The code also shows InvokeOnMainThread in action – without it the app fails:

```
using System. Threading;
private int i = 0;
public override void ViewDidLoad() {
 base.ViewDidLoad();
 var first = new Thread(new ThreadStart(firstThread));
 var second = new Thread(new ThreadStart(secondThread));
 btnStart.TouchUpInside += delegate {
    first.Start();
    Thread.Sleep(10);
// causes a 10ms delay between starting the next thread
    second.Start();
  };
}
private void firstThread() {
  string text = string.Empty;
  while (i < 10) {
    text = string.Format("1st thread going i from {0} to {1}",
      i, ++i);
```

```
InvokeOnMainThread(delegate() {
      thread1.Text = text;
    });
    Thread.Sleep(100);
  }
}
private void secondThread() {
  string text = string.Empty;
  while (i < 10) \{
    text = string.Format("2nd thread going i from {0} to {1}",
      i, ++i);
    InvokeOnMainThread(delegate() {
      thread2.Text = text;
    });
    Thread.Sleep(100);
  }
}
```

And when run, the simulator gives the following output:

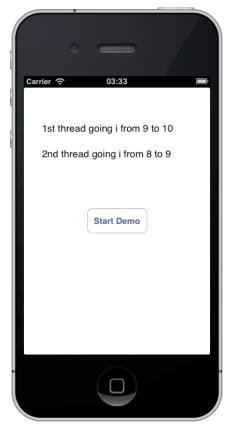

Threading

Run this a number of times and you get a number of different results. The threads are performing operations on the UI at different times; this shows the problem with threading quite well. If the UI was waiting for thread 1 to finish but thread 2 finishes, then it's not going to know what is going on.

In this case, the code can be sanitized by using a lock.

# **Using locks**

Be careful when using locks is probably the first thing that needs to be said. A lock is used to synchronize the threads and obtain a far saner output.

```
private int i = 0;
private object lock i = new object();
public override void ViewDidLoad() {
  base.ViewDidLoad();
  var first = new Thread(new ThreadStart(firstThread));
  var second = new Thread(new ThreadStart(secondThread));
  btnStart.TouchUpInside += delegate {
    first.Start();
    Thread.Sleep(10);
    // causes a 10ms delay between starting the next thread
        second.Start();
  };
}
private void firstThread() {
  string text = string.Empty;
  do {
    lock(this.lock i) {
      if (i >= 10) return;
      text = string.Format("1st thread going i from \{0\} to \{1\}",
        i, ++i);
      InvokeOnMainThread(delegate() {
        thread1.Text = text;
      });
    }
    Thread.Sleep(100);
  }
  while(true);
}
```

```
private void secondThread() {
  string text = string.Empty;
  do {
    lock(this.lock_i) {
        if (i >= 10) return;
        text = string.Format("2nd thread going i from {0} to {1}",
            i, ++i);
        InvokeOnMainThread(delegate() {
            thread2.Text = text;
        });
      }
     Thread.Sleep(100);
   }
  while(true);
}
```

This time when the app is run, the threads are synchronized and the result is always the same. Using this locking system, the app is free to use as many threads as it needs to get whatever done off the UI thread.

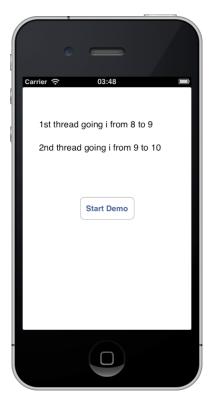

Threading

# The AppDelegate class

It may seem odd having the AppDelegate class described here, but it fits. The AppDelegate class is known as a singleton class. It's used once and once only with everything coming from it. Consider it as the über thread; without it, nothing else happens.

I've given the AppDelegate class a more thorough handling in *Chapter 5, UI Controls* and, after reading this chapter, you should have a clearer idea of its importance.

# Summary

Threading within an iOS application can make up for a more responsive user experience, but at the same time, for the developer it can be the reason for many a late nights trying to figure out why something is crashing at random times or just seizes up for no real reason. Be careful with threads, they can be both a pain and a pleasure.

In the previous chapter, we took a look at the basics of using threads within an iOS application and the pitfalls that may confront you if you use them. In this chapter, I'll be carrying it on and we'll have a look at the other aspects of threading as well as asynchronous calls.

In this chapter we will be covering the following topics:

- Using background threading and System. Threading. Tasks within your code
- Using asynchronous code
- Problems that using tasks may have on the threading model

# A brief introduction to threading

Threading moved on from its humble beginnings when developers discovered its power, and with that created background threading and task threading. Background threads are just that — you set something running in the background and look in on it sometimes, or when it's finished it will report back to you. On the college analogy I used in the previous chapter, the background threads are the admin staff — they're there in the background working away and report when they are done.

Threading tasks need to be thought of as almost miniature applications in themselves. They start, end, and can continue with the next task on the list—all this time, the app is free to be working on other tasks. There is an overhead to be considered with any threading operation, but unless you're doing something insanely complex, it's not going to be horrible.

# Using background threading within your app

Background threading comes from the System. ComponentModel namespace and is known as a BackgroundWorker thread. Alternatively, ThreadPool. QueueUserWorkItem() does the same thing (as ThreadPool is from System. Threading).

# BackgroundWorker

The BackgroundWorker thread is recommended when you don't want to tie up the UI, so creating large files or sending a large amount of data to a server can be considered to be used with BackgroundWorker. When the thread is complete, the WorkerCompleted event is raised. During the operation of BackgroundWorker, the UI can be updated with the ProgressChanged event. A background lasts for a finite amount of time. It is important to remember that BackgroundWorker is an asynchronous task.

When you use a BackgroundWorker thread, you need to write a code using three events (ProgressChanged can be omitted if you don't want to use it).

```
DoWork(object sender, DoWorkEventArgs e);
RunWorkerCompleted(object sender, RunWorkerCompletedEventArgs e);
ProgressChanged(object sender, ProgressChangedEventArgs e);
```

The preceding code demonstrates using BackgroundWorker within an app. It's simple enough; it puts a counter on the screen, which will carry on counting while it downloads a picture that is then displayed when the RunWorkerCompleted event is raised.

```
private UIImage downloadedImage;
private BackgroundWorker bgWorker;
private Timer t;
private int counter = 0;
public override void ViewDidLoad()
```

```
{
    base.ViewDidLoad();
    bgWorker = new BackgroundWorker();
    bgWorker.DoWork += HandleDoWork;
    bgWorker.RunWorkerCompleted += HandleRunWorkerCompleted;
    btnStart.TouchUpInside += delegate
    {
        t = new Timer(1000); // 1 second
        t.Elapsed += delegate
        {
            counter++;
            InvokeOnMainThread(delegate()
            {
                lblCountValue.Text = counter.ToString();
            });
        };
        t.Start();
        bgWorker.RunWorkerAsync();
    };
}
private void HandleRunWorkerCompleted(object sender,
  RunWorkerCompletedEventArgs e)
{
    uiImageView.Image =
      UIImage.FromImage(downloadedImage.CGImage).Scale(new
      SizeF(240f, 240f));
    t.Stop();
}
private void HandleDoWork(object sender, DoWorkEventArgs e)
{
    NSUrl url = new NSUrl("http://edmullen.net/test/rc.jpg");
   NSData data = NSData.FromUrl(url);
    downloadedImage = new UIImage(data);
}
```

The preceding code is simple enough to follow, it creates the BackgroundWorker object and it also creates the handles and a click event for the button. Inside the button, it sets up a timer to update the counter every second and start BackgroundWorker. When BackgroundWorker DoWork thread is completed, the image is displayed and scaled. The result of the preceding code is shown in the form of the following image:

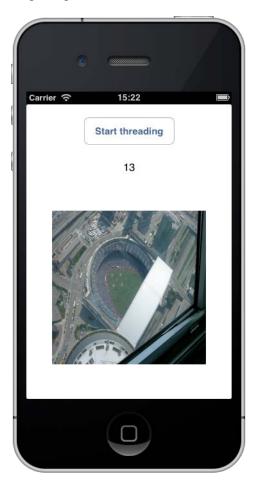

Remember though, this is a background task – the UI can't act on the data until the data is ready. When you run the application, the counter value will differ as well, depending on if you're on a wireless network or outside, using 3G or 4G.

#### ThreadPool.QueueUserWorkItem

Having seen how the background worker operates, let us consider using ThreadPool.QueueUserWorkItem for the same task:

```
private UIImage downloadedImage;
private System.Timers.Timer t;
private int counter = 0;
public override void ViewDidLoad()
{
    base.ViewDidLoad();
    btnStart.TouchUpInside += delegate
    {
        t = new Timer(100);
        t.Elapsed += delegate
        {
            counter++;
            InvokeOnMainThread(delegate()
            {
                lblCountValue.Text = counter.ToString();
            });
        };
        t.Start();
        ThreadPool.QueueUserWorkItem(delegate
        ł
            ProcessFile();
        });
    };
}
private void ProcessFile()
{
    NSUrl url = new NSUrl("http://edmullen.net/test/rc.jpg");
    NSData data = NSData.FromUrl(url);
    downloadedImage = new UIImage(data);
    InvokeOnMainThread(delegate()
    {
        uiImageView.Image =
          UIImage.FromImage(downloadedImage.CGImage).Scale(new
          SizeF(240f, 240f));
    });
    t.Stop();
}
```

The **callback** is a piece of code passed as an argument, which needs to be executed at some point in time. In threading terms, it is typically executed within the thread being called or created. The callback tells the thread when it has called the thread back to the main thread. The end result is the same, but the QueueUserWorkItem method can be used for both foreground and background tasks.

# Using System.Threading.Tasks

The System.Threading.Tasks namespace sets up tasks within a thread, so a thread can perform a type of mini program and then report back. It can also be used to start a task.

```
var scheduler = TaskScheduler.FromCurrentSynchronizationContext();
Task.Factory.StartNew(() => GetMessage(currentPosition))
   .ContinueWith(ShowResults, scheduler);
```

The call starts a new thread task that calls GetMessage. Once that has returned, the task continues with ShowResults. The scheduler prevents the timing from getting out of hand.

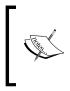

While the code available at http://www.gregshackles. com/2011/04/using-background-threads-in-monofor-android-applications/ is for Android, the same code can (more or less) be used in Xamarin.iOS and gives a fantastic cover of the different types of threading and how they're used.

# Problems while using Tasks on threads

Whenever an additional task is created, the processor has to start swapping between the tasks themselves, which slows the code down. You have the additional problem of tracking the tasks and how they work with the main UI thread. In general, they shouldn't cause a problem, but you also have to consider that unless you explicitly program the threads to run synchronously, they run asynchronously. To prevent the code from getting out of hand, locks or callbacks need to be used. **Locks** may lead to **deadlock** conditions, so be careful! Refer back to *Chapter 8, Threading*, for an overview of deadlocks and avoiding them.

# Using Asynchronous code

Async is one of the big changes to .NET and was released in .NET v4, but has only quite recently landed within the Mono framework, and therefore within Xamarin. Android and Xamarin.iOS. As I explained in a previous chapter, asynchronous code can be a bit of a handful, but thankfully that bit of a handful is simple to understand.

# **Tasks and EventHandlers**

Take the following code as an example:

```
var webView = new UIWebView();
webView.LoadStarted += HandleLoadStarted;
...
private void HandleLoadStarted (object sender, EventArgs e)
{}
```

The handler for LoadStarted is a synchronous process — in other words, it is like a walk to the pub in a straight line. The problem is that while webView is loading a page, everything is being held up — so if it's a slow page or you need something else to be running (say a piece of music to play), there are going to be sticking points. This is where an asynchronous LoadStarted event can be used.

```
var webView = new UIWebView();
webView.LoadStarted += async(object sender, EventArgs e) =>
{HandleLoadStarted(sender, e);};
```

The async method looks different from a normal method as shown in the following code:

private async void HandleLoadStarted(object sender, EventArgse)

## A more practical example

Prior to the async method being implemented, a system of events had to be implemented so that once the data had been returned it can be handled by the method (say, from a web data download). For example (the following is a psuedo code, so you get the idea):

```
login.name = "nodoid201213";
login.password = "312102diodon";
login.DataReturned += HandleDataReturned;
callLoginService(login);
private void HandleDataReturned { ... }
```

The preceding code can now be handled in a single async method, as shown in the following code:

```
private async Task<bool> LogUserIn()
{
    login.name = "nodoid201213";
    login.password = "312102diodon";
    bool loginResult = await callLoginService(login);
    return loginResult;
}
```

The key here is await — this prevents the next line from executing until callLoginService has returned. This greatly improves responsiveness — less code, fewer events to listen to, and far less messing about.

If a method returns a value, the Task<T> parameter needs to be used prior to the method name. If there isn't a return value (as, when responding to a button click), void needs to be used.

# Summary

There are many uses for background threads as well as asynchronous calls, and the general recommendation is that if a process takes a long time, throw it at the background. Be careful when using threads. While for the majority of the time they are fine, you still need to test all apps on a real device to ensure the threads are working. Remember, the simulator is buggy (for example, the simulator works on a **Just In Time** processor model rather than **Ahead Of Time**, which the phone uses – the results are that web services may not work as planned) and doesn't work the same way as a phone.

# **10** Animation

Animation is the illusion of movement of static (still) images. To do this, typically something has to move roughly every 1/25th of a second. The more the steps used for moving something, the smoother the motion and the easier it is to fool the brain. We've already seen *Chapter 6, Events*, how animation can be achieved using UIAlertView. Now we need to see how we can do this normally using the CoreAnimation and CoreGraphics namespaces. This is not going to be an exhaustive study but it will give you a grounding in the basics.

In this chapter, we will be covering the following:

- Handling bitmaps (scaling and rotation)
- Freeing memory after use

# Handling bitmaps

A bitmap image can be created either inside or outside of an app. External bitmaps are rendered to UIImageView as shown in the following code:

uiImageView = UIImage.FromFile("path/tofile.ext");

We can get the image in, so let's do something with it.

# Scaling the image

Scaling can be achieved by setting the scale factor.

```
uiImageView = UIImage.FromFile("path/tofile.ext").Scale(
    new SizeF(float w, float h), float scaleFactor);
```

If scaleFactor is not specified, it is 1.0f by default.

Animation

Therefore, you could create a kind of animation as follows:

```
float w = 10f, h = 10f;
for (int i = 0; i < 100; ++i) {
    uiImageView = UIImage.FromFile("path/tofile.ext").Scale(
        new SizeF(w, h));
    w += (float)i + 5f;
    h += (float)i + 5f;
}
```

This gives the impression of the image growing. It's not very good, but gives you an idea. To get further than this (such as rotation), we need to start looking at CoreGraphics and CoreAnimation.

## Rotating the image – Part 1

I will assume here that there is a small-enough UIImageView widget set onto a view (say 122 x 122) in the middle of the screen. As before, the image is loaded in, but this time the CoreGraphics image is required.

```
uiImageView.Image = UIImage.FromFile("graphics/image.jpg").Scale(
    new SizeF(122f, 122f));
uiImageView.Transform = CGAffineTransform.MakeRotation(
    (float)Math.PI / 15f);
```

The image is loaded and rotated. The rotation is static (in other words, instant).

For animation, CoreAnimation needs to be used. However, before doing a rotation animation, let's start off on something simpler — moving something across the screen and back. To do this, let's look at some code.

```
Private PointF startPoint;
public override void ViewDidLoad() {
  base.ViewDidLoad();
  uiImageView.Image = UIImage.FromFile(
    "graphics/image.jpg").Scale(new SizeF(122f, 122f));
  startPoint = uiImageView.Center;
  UIView.BeginAnimations("moveImage");
  UIView.SetAnimationDuration(2);
  UIView.SetAnimationCurve(UIViewAnimationCurve.EaseInOut);
  UIView.SetAnimationRepeatCount(2);
```

```
UIView.SetAnimationRepeatAutoreverses(true);
UIView.SetAnimationDelegate(this);
UIView.SetAnimationDidStopSelector(new Selector(
    "moveImageStopped:"));
uiImageView.Center = new PointF(
    UIScreen.MainScreen.Bounds.Right - uiImageView.Frame.Width /
    2, uiImageView.Center.Y);
UIView.CommitAnimations();
}
[Export("moveImageStopped")]
private void moveImageStopped() {
    uiImageView.Center = startPoint;
}
```

There are two important points to note about this code.

- The code operates on UIView rather than UIImageView
- The bindings between Xamarin.iOS and the underpinning Objective-C become very visible for animation and drawing in general (the binding is the selector)

## **Underpinning bindings**

In the preceding example, the code is creating an interface layer for the underpinning Objective-C. The compiler handles this in a slightly different manner compared to normal code. Adding this sort of Selector code can be used in other ways as well (for example, to access private API code — though this should be avoided as it will debar apps from being accepted into the app store). It should be noted that the bindings to the Objective-C layer may sometimes cause issues with submission to the Apple store.

# Analysis of the code

The analysis of the preceding code can be summed up as follows:

- startPoint is the position of the image at the start.
- To tell the app there is going to be an animation, BeginAnimations needs to be called.
- Duration is the length of the animation and RepeatCount is the number of times the animation is called.

- RepeatAnimationCurve defines how the animation is to proceed (in this case, to repeat the animation curve, a curve does not have to be an arc on a circle, it can be a straight line).
- EaseInOut starts the animation slowly and builds up and slows down.
- EaseIn starts the animation slowly.
- EaseOut slows it at the end
- Linear gives a uniform speed.
- The binding resets the image to the center once the animation has ended.
- CommitAnimations sets the animation going. Xamarin.iOS provides a very good example of animation using blocks that will provide further support on this topic.

# Freeing memory after use

Typically, once a class has gone out of scope, the **garbage collector** (**GC**) will free up memory used by the processes within that class. However, as Xamarin.iOS works as a binding layer to the underpinning Objective-C, there are times when freeing memory becomes important; this mostly happens when dealing with animation and graphics.

Probably the simplest way to clean up is provided when a new View Controller is created.

```
public override void DidReceiveMemoryWarning() {
    // Releases the view if it doesn't have a superview.
    base.DidReceiveMemoryWarning();
    // Release any cached data, images, etc that aren't in use.
}
```

For example, to release uiImageView do as follows:

uiImageView.Release();

If the code doesn't cause a memory warning, ViewDidDisappear() can also be used to free the memory in the same way.

Another simple method of freeing memory is to allow the GC to do its job once the code has gone out of scope. Consider the following (simplistic) code:

```
string filename = await GetFileName();
image.Image = UIImage.FromFile(filename);
// do a lot of bits and pieces
if (condition)
  return;
else
  callNewMethod();
}
```

The code executes and loads UIImageView with the image as directed by the returned string. If condition is met (that is, it's true), the method returns. If condition is not met, the method jumps to callNewMethod. Neither of these are big issues, except that the GC does not get called until the class itself goes out of scope. So any memory occupied by the UIImageView control is still used, despite it only being used for three lines in one class. With too many images and too many manipulations, memory soon vanishes.

If you consider an average animation, there may be 300 images with backgrounds and so the memory is soon drained.

A simple solution is to only create and use what you need and use code that calls the GC once it has gone out of scope. The following lines of code demonstrate how to do this:

```
private async void doSomething() {
  using (UIImageView image = new UIImageView()) {
    image.Frame = new RectangleF(0, 0, 100, 100);
    string filename = await GetFileName();
    image.Image = UIImage.FromFile(filename);
  };
  // do a lot of bits and pieces
  if (condition)
    return;
  else
    callNewMethod();
}
```

While this looks similar, the image being created is used and once completed, the memory being used is freed up again, rather than having to wait until the class goes out of scope.

Animation

# Rotating the image – Part 2

To get an image to rotate, the CoreGraphics image has to be used followed by conversion to a bitmap. The following gives you an idea of how to do the rotation. Altering RotateCTM and TranslateCTM from positive to negative (and vice versa) should give different results.

```
public static UIImage rotateImage(UIImage uiImage) {
  UIImage result;
  using (CGImage cgImage = uiImage.CGImage) {
    CGImageAlphaInfo alpha = cgImage.AlphaInfo;
    CGColorSpace colour = CGColorSpace.CreateDeviceRGB();
    if (alpha == CGImageAlphaInfo.None)
      alpha = CGImageAlphaInfo.NoneSkipLast;
    int width = cgImage.Width, height = cgImage.Height;
    CGBitmapContext bitmap = new CGBitmapContext(
      IntPtr.Zero, height,
    width, cgImage.BitsPerComponent, cgImage.BytesPerRow,
      colour, alpha);
    bitmap.RotateCTM((float)Math.PI / 2); // rotate right.
    bitmap.TranslateCTM(0, -height);
    bitmap.DrawImage(new Rectangle(0, 0, width, height), cgImage);
    result = UIImage.FromImage(bitmap.ToImage());
    bitmap = null; // free memory
  }
  return result;
}
```

# Summary

Animation and graphics handling is an extensive topic on iOS. While this chapter has been a whistle-stop over the subject, I would recommend you have a look at *Learning MonoTouch* by *Michael Bluestein*, Pearson Education, Inc. His book covers the topic in much greater detail than space allows here.

# **11** Handling Data

From time to time it is important for an application to store or manipulate data. With the advent of LINQ, manipulation is extremely simple now. The problem, though, is that you need to store the data somehow. Thankfully this too is simple using SQLite.

We will be covering the following topics in this chapter:

- Using SQLite
- Setting up an SQLite helper class
- Using LINQ
- Dangers of using LINQ on iOS

# **Using SQLite**

SQLite is a very simple database system that is also extremely powerful. It is outside the scope of this book to give you a master class on using SQLite, but understanding how to set up and use the system will help.

## Installing and setting up SQLite

Installing can be performed in one of two ways; either you can install from the Xamarin component market (it is useful as it supplies you with examples and also the Android version) or you can download and install the software manually. As there are no additional libraries (SQLite comes as a single C# file) either way is good.

Once you have either copied the C# file or installed the component, the SQLite. net implementation is ready for use. It is as simple as inserting the following using directive at the top of the source file, and it's done:

using SQLite;

Handling Data

# **Database basics**

An easy way to consider a database is like an old card index system (commonly known as a **cardex** system). Information (data) can be added, updated, read, or deleted — and SQLite gives you that facility within the mobile environment. The data is stored in a file with tables (the table can be considered as the box that holds the cards) holding the information you want.

Before the cardex system can be used though, the method of storage has to be defined. The simplest method of doing it is to create a class containing the primitive types. SQLite can only store certain types of data: integer, real, text, none, and numeric. No other types are permitted — this includes arrays and collections (such as List<T>) The types normally used in programming (such as string and double) are **mapped** to these internal types.

A table also requires a primary key. This is the main index key which is typically auto-incremented. In a data class, this would be defined using [PrimaryKey, AutoIncrement].

## A simple database class

As a demonstration, a simple database class can be used:

```
using SQLite;
public class demoRow
{
    public demoRow ()
    { }
    [PrimaryKey, AutoIncrement]
    public int ID
    {get; set;}
    public string Name
    {get;set;}
    public double Value
    {get;set;}
    public override string ToString()
    {
        return string.Format("[demoRow : ID={0}, Name={1},
          Value={2}]", ID, Name, Value);
    }
}
```

The demoTable variable can then be brought into the database.

#### Create a connection to the database

Before the database can be used, a connection to the server needs to be set up. As with any class, the database class needs to be set up. I've called mine DataManager. SQLite needs a path to the database file.

```
DataManager dm = new DataManager("path_to_database");
dm.Setup(); // calls the creation of the database code
```

The preceding code sets up an instance of the DataManager. To enable the database to be used across the app, the following should be added to the AppDelegate class:

```
private static DataManager dm
{ get; set; }
```

Within the DataManager class, a lock is required (in order to prevent more than one operation occurring on the database at any time), as is a local copy of the database path.

```
public DataManager(string path)
{
    dataLock = new object();
    dataBasePath = path;
}
private string dataBasePath;
private object dataLock;
public string DataPath
{
    get
    {
        return dataBasePath;
    }
}
```

Finally, the table needs to be set up in the database.

```
public bool Setup()
{
    lock(dbLock)
    {
        try
        {
            using (SQLiteConnection sqlCon = new
            SQLiteConnection(DBPath))
```

Handling Data

}

```
{
    sqlCon.CreateTable<demoRow>();
    }
    return true;
}
catch (SQLiteException ex)
{
    throw ex;
}
catch (Exception ex)
{
    throw ex;
}
}
```

You'll notice that you will need to define a class with the following constants in it:

```
public const string DBClauseSyncOff = "PRAGMA SYNCHRONOUS=OFF;";
public const string DBClauseVacuum = "VACUUM;";
```

The DBClauseVacuum constant is used on the final Execute query. The DBClauseSyncOff constant is used on the first.

At this point, you may have noticed something about using SQLite. It is being used as if it is a normal method within a class. This is fine as it is.

# Setting up an SQLite helper class

Typically using SQLite would require you to make and store the connection globally (to save device resources and reduce the possibility of a security problem) and then for every call to the database set up a set of queries and issues. Even for a trivial database, this can lead to many lines of repeated code and more the lines of code you have, the greater is the potential for bugs to crop up.

A helper class encapsulates all of the functionalities you will need and is very easy to write.

## Writing helper class methods

As I mentioned at the outset, databases allow you to read/write from/to a table. To start with, it makes sense to be able to read data. The following are two classes: the first returns List<demoRow> and the other returns a name for the given ID.

```
Public List<demoRow> getAllListOfRows()
{
    lock (dbLock)
    {
        using (SQLiteConnection sqlCon = new
          SQLiteConnection(this.DBPath))
        ł
            sqlCon.Execute(Constants.DBClauseSyncOff);
            sqlCon.BeginTransaction();
            List<demoRow> toReturn = new List<demoRow>();
            toReturn = sqlCon.Query<demoRow>("SELECT * FROM
              demoRow");
                return toReturn.Count != 0 ? toReturn : new
                  List<demoRow>();
        }
    }
}
public string getNameForID(int id)
{
    lock (dbLock)
    {
        using (SQLiteConnection sqlCon = new
          SQLiteConnection(DBPath))
        {
            sqlCon.Execute(Constants.DBClauseSyncOff);
            sqlCon.BeginTransaction();
            string toReturn = string.Empty;
            toReturn = sqlCon.ExecuteScalar<string>("SELECT Name
              FROM demoRow WHERE ID=?", id);
                return !string.IsNullOrEmpty(toReturn) ?
                  toReturn : "No name found";
        }
    }
}
```

Handling Data

There is very little difference between the two methods except for the database call. The List version requires a query — this is used when a non-primitive type is used and the data is expected back out. The ExecuteScalar method expects rows that are of primitive type to be returned.

Accessing these helper methods would be the same as accessing any other method.

```
string name = dm.getNameForID(3);
```

```
or
```

```
List<demoRow> dT = dm.getListOfTables();
```

#### Adding data to the database

Data addition comes in the form of inserting or updating, and unlike a read, data addition needs to be trapped in case the insert or update fails and the database needs to be rolled back to before the attempt to add data.

Thankfully, an insert or update can be handled in one method.

```
public void AddOrUpdateTable(demoRow dTRow)
{
    lock (dataLock)
    {
        using (SQLiteConnection sqlCon = new
          SQLiteConnection( DBPath))
        {
            sqlCon.Execute(Constants.DBClauseSyncOff);
            sqlCon.BeginTransaction();
            try
            {
                if (sqlCon.Execute("UPDATE dataRow SET " +
                  "ID=?, " +
                  "Name=?, " +
                  "Value=? WHERE " +
                  "ID=?",
                  dRow.ID,
                  dRow.Name,
                  dRow.Value,
                  dRow.ID) == 0)
                {
                     sqlCon.Insert(dRow, typeof(demoRow));
                }
```

```
sqlCon.Commit();
}
catch (Exception ex)
{
    Console.WriteLine("Error in AddOrUpdateTable :
        {0}-{1}", ex.Message, ex.StackTrace);
        sqlCon.Rollback();
    }
}
}
```

Again, for the preceding code to work, a single instance of demoRow class needs to be passed into the method. Using a List of demoRow is simple to handle.

```
public void AddOrUpdateTables(List<demoRow>rows)
{
    foreach(demoReow row in rows)
        AddOrUpdateTable(row);
}
```

# Data manipulation using LINQ

Accessing a database continually puts a strain onto the system it is sitting on and if you consider the number of databases being used at any one time, it quickly becomes clear that the overhead of continually hitting the SQL service will be high.

LINQ allows database style queries to be applied to data and the results come out. While there are many excellent books out there (quite a few of them are free), I will cover a couple of convenient methods of using LINQ within an iOS application.

While LINQ is extremely powerful, not everything with LINQ will work without a problem when coding on iOS. The main reason is how the iPhone works. Quite simply, iOS wants to know what is going to happen **Ahead Of Time** (**AOT**). It doesn't like surprises and really doesn't like data structures it wasn't aware of. For example:

```
List<string> data = new List<string>();
```

The preceding code should not cause an issue. But think of it another way — how big is List is going to be? When you're working ahead of time, space allocations are typically finite. (For example, an array of int values may have 20 values worth of memory reserved and nothing more, the AOT system likes this — it knows ahead of time that there will need to be 20 lots of int reserved.)

Handling Data

With this in mind, when using LINQ within an application, you may encounter random crashes – it is unlikely, but it may happen and it's worth mentioning it.

#### LINQ – a whistle-stop tour

For my examples, I'll use the demoRow table already used in this chapter.

```
List<demoRow> myRow = dm.getListOfRows();
```

Somewhere in the returned List there is the name Fred Moriarty and I want to get from List the instance of the class with that name in it. I know there is only one instance of this name in the list.

```
var demo = myRow.SingleOrDefault(t=>t.Name == "Fred Moriarty");
```

The preceding code takes the table and returns the single instance. If the name is not found, null (or the default value) is returned.

Say my list contains a number of Fred Bloggs instances in the Name field.

```
var bloggs = myTRow.Where(t=>t.Name == "Fred Bloggs").ToList();
```

Before LINQ came along, this would have been quite a slow affair and would have required a code such as follows:

```
List<demoRow> bloggs = new List<demoRow>();
foreach(demoRow blog in bloggs)
{
    if (blog.Name == "Fred Bloggs")
        bloggs.Add(blog);
}
```

The previous examples are very simple. LINQ can perform very complex operations as well, such as:

```
var res = from inviter in ContactList
from tester in invites
where inviter.UserID == tester.UserId
select tester;
```

Here we have two lists (ContactList and invites). The LINQ query creates two loops and selects the instance tester when UserID from the outer loop matches UserId from the inner loop. The result is pretty much instant.

#### SELECT and WHERE in LINQ – a common cause of confusion

A very common error that at some point everyone meets with LINQ is mixing the WHERE syntax up with the SELECT syntax.

The WHERE syntax is a condition (for example, WHERE ID==311 or WHERE A==B). It only returns the condition set. In the following example, testClass is a list, it contains a class of which there is a string called Value.

```
var retString = testClass.Where(t=>t.Value == "fred").ToList();
```

The retString variable will contain a List<string> of all results from testString where Value == "fred".

The SELECT syntax returns something for all items in the object passed in it. The result might be the items themselves but can be something else.

var retString = inString.Select(t=>t.ToUpper()).ToList();

The preceding code transforms the contents of inString to be in upper case and is output to a list.

Here Func<inString, outString> transforms the elements of inString to outString and outputs the element as an outString list.

#### **Using Select in LINQ**

Take the following example and remember Select performs a transform:

```
string[] teams = {"Liverpool", "Everton", "Oldham", "Leeds"};
var result = teams.Select(t=>t.ToUpper());
foreach (string team in result)
{
    Console.WriteLine(team);
}
```

This will be the output:

LIVERPOOL EVERTON OLDHAM LEEDS. Handling Data

But what is happening? The Select statement is performed on the string array teams. It then specifies a lambda expression (t=>) which in turn transforms the expression to be upper case (ToUpper()).

The Select statement (as has been seen in the previous code) has an overloaded method as well. Again, it is a transforming method.

```
string[] teams = {"Liverpool", "Everton", "Oldham", "Leeds"};
var trans = teams.Select(teams, index) =>
  new {index, str = teams.Substring(0, index)});
```

If the code was run and a suitable output was used, you would see E, O1, Lee – the index at the start is 0, so no characters are seen.

# **Replacing SQL with LINQ**

Depending on your needs, it may be a better option to replace an SQLite database with a series of List<T> classes and use LINQ to replace the SQL queries. For example, if you have a very simple database (such as our demoTable database) which has a very limited scope for manipulation to be used, it may be a better idea to use a list of classes, add to them as you would normally do, and perform the queries using LINQ. Without the hit on the database server, this may yield a faster response time from the application.

For a more complex table structure where the SQL itself performs a JOIN to another table or there are complex manipulations involved, using LINQ may not result in a usable system.

LINQ can perform JOIN conditions as well as most other functions that SQLite can perform – just not as easily.

Remember though, LINQ on the iPhone may decide to just die whereas SQLite won't.

# Summary

Data storage on the iPhone can be simple and can also be fraught with problems. For safety and reliability, the SQLite option is preferred on the iPhone. For speed, you can't beat LINQ but you must ensure that you test the LINQ project on a physical device when using LINQ.

The whole point of having a smartphone is that it is not just a phone, it's a GPS, a media center, a messenger system, and a video system. In short, that little device in your pocket is the proverbial "Jack of all trades, but master of *all*."

In this chapter, we will be covering the following topics:

- Using the camera
- Maps and GPS
- Storage on the phone
- Making a phone call
- Sending and receiving a text message
- Accessing the internet
- Multimedia

# Using the camera

The camera on the iPhone is capable of recording stills and video. We will be dealing with video shortly.

The camera can be accessed in one of the two ways. Xamarin has released Xamarin. Mobile in its component store, which gives a cross platform method to access the GPS, camera, and address book. For completeness, we will cover both the native and component versions.

# Accessing the camera (Xamarin.Mobile)

The Xamarin.Mobile component provides an easy way to access a camera. A simple method would look as follows:

```
var picker = new MediaPicker ();
if (!picker.IsCameraAvailable)
   Console.WriteLine ("No camera!");
else {
   picker.TakePhotoAsync (new StoreCameraMediaOptions {
    Name = "test.jpg",
    Directory = "MediaPickerSample"
   }).ContinueWith (t => {
      if (t.IsCanceled) {
        Console.WriteLine ("User canceled");
        return;
      }
      Console.WriteLine (t.Result.Path);
   }, TaskScheduler.FromCurrentSynchronizationContext());
}
```

The issue with the Xamarin component is that it currently doesn't provide a method for accessing the front camera; however, the preceding code will save the clicked image.

# Accessing the camera (Native)

The camera is accessed using UIImagePickerController. To use it, it's always wise to first check whether the device actually has a camera (the iPod Touch doesn't have one nor does the simulator). To do this, check the IsSourceTypeAvailable Boolean.

```
var myCamera = UIImagePickerControllerSourceType.Camera;
if (UIImagePickerController.IsSourceTypeAvailable(myCamera))
{
    UIImagePickerController myCameraPicker = new
        UIImagePickerController();
        myCameraPicker.SourceType = myCamera;
        myCameraPicker.Delegate = new myImageDelegate(this);
        PresentModalViewController(myCameraPicker, true);
}
```

The delegate deals with dismissing the modal window and any other process you want (such as displaying the picture or saving the image). A simple delegate would look something like the following (it can be extended if required):

```
public class myImageDelegate : UIImagePickerControlDelegate {
    private UIViewController myController;
    public myImageDelegate(UIViewController control) {
        myController = control;
    }
    public override void FinishedPickingMedia (
        UIImagePickerController thePicker, NSDictionary I) {
        myController.DismissModalViewControllerAnimated(true);
    }
}
```

## Saving to the Photo album (Native)

The following code would be placed in the myCameraPicker.Delegate code within the FinishedPickingMedia() method, which would save images to the camera roll natively:

```
UIImage myImage = UIImage.FromFile(filename);
myImage.SaveToPhotoAlbum(delegate (UIImage image, NSError err) {
   Console.WriteLine("Image saved fine"); });
```

# **GPS and Mapping**

This is also covered by the Xamarin.Mobile component in part (the full functionality of **Core Location** is not replicated in the Xamarin.Mobile component, due to there not being an equivalent method on the other platforms that the component supports). Thankfully, the component and Core Location work together seamlessly.

## **GPS** with Xamarin.Mobile

The Xamarin.Mobile component allows you to listen to the position of the device and act when the position has been changed, using the PositionChanged event. The following code demonstrates how to use it:

```
var iPhoneLocationManager = new Geolocator();
iPhoneLocationManager.DesiredAccuracy = 5;
```

```
iPhoneLocationManager.StartListening(1, 10);
iPhoneLocationManager.PositionChanged += (object sender,
    PositionEventArgs e) => {
    double geoLocationLong = e.Position.Longitude;
    double geoLocationLat = e.Position.Latitude;
    iPhoneLocationManager.StopListening();
};
```

While analyzing the preceding lines of code, we come across the following terms:

- DesiredAccuracy: It is the distance in meters that is needed before the event is triggered. This in itself can cause an issue. Anything under that value will mean that the event is not triggered. Too big a value, the accuracy is hit.
- StartListening: It takes two parameters: minimumTime and minDistance. In this case, it should either return within the first minute, or if the phone is moved more than 10 m.
- StopListening: It stops the listening service.

The Xamarin.Mobile module also provides you with an asynchronous method — GetPositionAsync, which retrieves your position asynchronously.

```
private TaskScheduler sched =
  TaskScheduler.FromCurrentSynchronizationContext();
private CancellationTokenSource cancel;
geolocator.GetPositionAsync (timeout: 10000,
  cancelToken: cancel.Token, includeHeading: true).ContinueWith (
    t=> {
  if (t.IsFaulted)
    Console.WriteLine("Position faulted : {0}".((
      GeolocationException)t.Exception.InnerException).Error);
  else if (t.IsCanceled)
    Console.WriteLine("Canceled");
      else {
        Console.WriteLine("Timestamp {0}",
          t.Result.Timestamp.ToString("G"));
        Console.WriteLine("La: {0}", t.Result.Latitude.ToString(
          "N4"));
        Console.WriteLine("Lo: {0}", t.Result.Longitude.ToString(
          "N4"));
            }
      }, sched);
```

The returned value stored in Result also provides the speed. This is not to be relied upon. It's far more accurate to use your own method, but to do that you need to know how far you have traveled.

#### Calculating your speed

The CoreLocation namespace has in it a method named DistanceFrom for calculating the distance. The method works as follows:

- 1. Gets the new location.
- 2. Gets the old location.
- 3. Creates two instances of CLManager.
- 4. Puts the coordinates of both the locations into the two instances respectively.
- 5. Uses DistanceFrom.

The resulting double value gives you the distance in meters and the time in seconds, so the speed you have traveled is in meters/seconds (that is, distance/time). The issue here though is the calculation; it might consider how a bird flies rather than how you are travelling. For example, if the desired accuracy you have is too low and the timeout too high, the method with DistanceFrom will still work; however, if the distance is not 100 m, but apparently 35 m (consider that a bird flies straight across a field, and does not walk down a road, turn left, turn right, or go roundabout and then turn left again), the distance is much shorter and therefore will also change the speed considerably.

## **Using Core Location**

Core Location is the default framework for the GPS. It is a powerful system for determining the positioning of the device and is far reaching in what it does and how it does it. As with a number of other facilities within iOS, a delegate is required when setting up the Core Location framework. A delegate typically handles events.

#### Setting up Core Location and delegate

Core Location and delegate can be set up and used as demonstrated with the following code:

```
private CLLocationManager locManager;
public override void ViewDidLoad() {
  base.ViewDidLoad();
  locManager = new CLLocationManager() {
    DesiredAccuracy = CLLocation.AccuracyBest,
  };
}
```

CLLocationManager is set up with the desired accuracy being set to the best it can. Next, to make it useful, we need to first catch any errors with the following code:

```
locManager.Failed += (object sender, NSErrorEventArgs e) => {
  UIAlertView alert = new UIAlertView() {
    Title = "Location manager failed",
    Message = string.Format("The following error was encountered -
        {0}", e.Error.ToString())
  }.Show();
  locManager.StopMonitoring();
};
```

Once the error system has been set, monitoring the changes to the positioning needs to be handled.

If the app is paused, this event will need to be handled:

```
bool paused = false;
locManager.LocationUpdatesPaused += delegate {
    if (!paused)
        locManager.StopUpdatingLocation();
    else
        locManager.StartUpdatingLocation();
    paused = !paused;
};
```

To start the checks for update monitoring, use the following line of code:

```
locManager.StartUpdatingLocation();
```

To stop the checks for update monitoring, use the following line of code:

```
locManager.StopUpdatingLocation();
```

The CLLocationManager class also allows you to monitor the direction you are moving in.

```
locManager.UpdatedHeading += (object sender,
   CLHeadingUpdatedEventArgs e) => {
   CLHeading heading = e.NewHeading.TrueHeading;
   Console.WriteLine("New heading : {0}", heading.ToString());
};
locManager.StartUpdatingHeading();
```

#### Finding where the user is

Having coordinates is all well and good, but who can actually say what they mean? For example, if I were to give you the longitude/latitude coordinates of 53.431/-2.956, would you know where that was? Chances are that you wouldn't!

This is where reverse geocoding comes into the picture. The MKReverseGeocoder class is in the MonoTouch.MapKit namespace.

```
private MKReverseGeocoder geoCoder;
geoCoder = new MKReverseGeocoder(locManager.Location.Coordinate);
geoCoder.Delegate = new ReverseGeocoder(this);
geoCoder.Start(); // geoCoder.Stop() stops the geoCoder
```

Unlike locManager, the ReverseGeocoder class has to be placed into a delegate. MKReverseGeocoder doesn't contain any events to latch on to.

The Xamarin.Mobile component does not contain the ability to perform a ReverseGeocoder operation. But it's not difficult to write one.

In the original example, the LocationsUpdated method was given as an inline example. If this is changed to point to a method, the ReverseGeolocation method can be performed:

```
private void OnPositionChanged(object sender,
  PositionEventArgs e) {
  double lng = e.Position.Longitude;
  double lat = e.Position.Latitude;
  CLLocation clloc = new CLLocation(lat, lng);
  CLLocation oldLoc = new CLLocation(prevLat, prevLong);
  CLGeocoder geoRevGeo = new CLGeocoder();
  geoRevGeo.ReverseGeocodeLocation(clloc, GetAddressFromLoc);
}
private void GetAddressFromLoc(CLPlacemark[] place,
  NSError error) {
  if (place.Length == 0) {
    Console.WriteLine("Don't know where I am - help!");
    return;
  }
  else {
    Console.WriteLine("Address");
    Console.WriteLine("{0}, {1}, {2}, {3}, {4}",
                      place.SubThoroughfare,
                      place.Thoroughfare,
                      placemark.Locality,
                      placemark.AdministrativeArea,
                      placemark.Country);
  }
}
```

#### Adding a map

The final part to the GPS is to add a map. For this, a Map view needs to be used by adding it in either Xcode or code. For my purpose, I will assume it was added via Xcode and is called mapViewer. There are three types of maps available, so a UISegment control is also added.

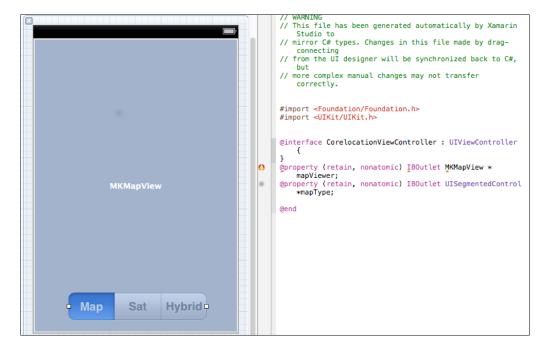

The mapViewer object needs to be set up:

```
public override void ViewDidLoad() {
  base.ViewDidLoad();
  mapViewer.ShowsUserLocation = mapViewer.ZoomEnabled = true;
  mapViewer.MapType = MKMapType.Standard;
  mapViewer.Region = new MKCoordinateRegion(
      new CLLocationCoordinate2D(53.431, -2.956),
      new MKCoordinateSpan(0.5, 0.5)
  );
  mapViewer.ScrollEnabled = mapViewer.UserInteractionEnabled =
      true;
}
```

The resultant location corresponding to the coordinates passed in the preceding code is shown in the following screenshot:

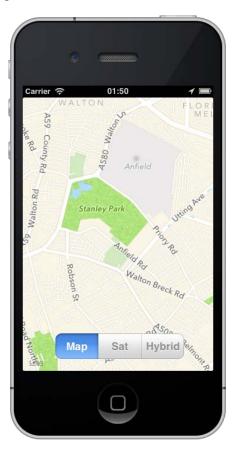

The next stage is to make the UISegment control go live:

```
mapType.ValueChanged += delegate {
  switch (mapType.SelectedSegment) {
   case 0: mapViewer.MapType = MKMapType.Standard;
      break;
   case 1: mapViewer.MapType = MKMapType.Satellite;
      break;
   case 2: mapViewer.MapType = MKMapType.Hybrid;
      break;
   }
};
```

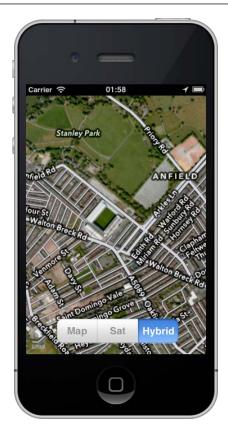

In case you didn't know, the geolocation is for Anfield, home of Liverpool FC.

Some of the properties need to be explained in short:

- ShowUserLocation: It shows a blue dot to show where the user is
- ZoomEnabled: It allows the user to zoom in
- ScrollEnabled: It allows the user to scroll the view around
- UserInteractionEnabled: It enables a pin placed on the map to respond (or not) when clicked
- MKCoordinateSpan(0.5,0.5): This is the zoom setting the smaller the number, the larger the zoom on the initial view

## Adding a pin

When it comes to maps, *pins* are very useful. While a little blue dot is neat, a pin really shows you where you are, and information can be added to it.

```
MKUserLocation loc = new MKUserLocation() {
  Title = "Anfield stadium",
  Coordinate = new CLLocationCoordinate2D(53.431, -2.956),
  Subtitle = "Home of Liverpool FC",
 };
mapViewer.AddAnnotationObject(loc);
```

Finally, it is always good to center the map and pin on the screen

```
mapViewer.SetCenterCoordinate(loc.Coordinate, true);
```

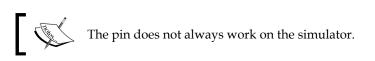

# Storage on the phone

.NET specifies a number of places in the SpecialFolders enumeration (such as Program Files, My Music, and My Pictures; a full list can be found on the Microsoft website). Due to security restrictions on the iOS devices, only a few of them are available. It is safest to restrict saving any user data to My Documents. Within My Documents, you can create directories of your own and use them the way you like.

# Making a phone call

This may sound daft. Why would you want to write code to make a phone call? In true developer tradition, the answer is *why not*? It is important to note that a string number is just that. It cannot contain spaces, hyphens, brackets, or the plus sign (+); it can only contain numbers.

```
private void callNumber(string number) {
  string phoneURLString = string.Format("tel:{0}", number);
  NSUrl phoneURL = new NSUrl(phoneURLString);
  UIApplication.SharedApplication.OpenUrl(phoneURL);
}
```

Moving on ...

# Sending and receiving a text message

The iPhone comes with its own built-in messaging software. However, there are some rare times when you need to code a message before sending it. Apple, in its wisdom, though, does not allow you to send a message without it going through its own message software. This is not to say you can't send a message in another way (such as through a dedicated web or message service), but for standard users, you can't.

You cannot code in a way that would intercept or block text messages. iOS provides no publicly available method to intercept and read a text message. With that in mind, sending a text message is a relatively straightforward affair. MFMessageComposeViewController is in the MonoTouch.MessageUI namespace.

```
private void sendTextMessage(string number, double myLat,
  double myLong) {
  if (MFMessageComposeViewController.CanSendText) {
    MFMessageComposeViewController message = new
      MFMessageComposeViewController();
    message.MessageComposeDelegate = new
      CustomMessageComposeDelegate();
    message.Recipients = new string[] { number };
    message.Body = string.Format("Help! I am currently at
      https://maps.google.com/maps?q={0}, {1}&z=18 and need
        assistance", myLat, myLong);
    NavigationController.PresentModalViewController(message,
      true);
  }
}
public class CustomMessageComposeDelegate :
 MFMessageComposeViewControllerDelegate {
  public override void Finished(
    MFMessageComposeViewController controller,
      MessageComposeResult result) {
      if (result == MessageComposeResult.Failed ||
        result == MessageComposeResult.Cancelled) {
        UIAlertView alert = new UIAlertView() {
          Title="Message sending error",
          Message="Your message failed to send"
        }.Show();
      }
      controller.DismissViewController(true, null);
  }
}
```

# Accessing the Internet

Access to the internet is via the UIWebView controller. Prior to trying to access an internet site, it's a good idea to ensure there is a live network connection. This is preformed via the NetworkReachability class.

```
using MonoTouch.SystemConfiguration;
NetworkReachability reach = new NetworkReachability(
   "www.bbc.co.uk");
NetworkReachabilityFlags flags = new NetworkReachabilityFlags();
reach.TryGetFlags(out flags);
Console.WriteLine("Network flag = {0}", flags.ToString());
```

The WriteLine command will result in one of the following flags:

| Flag                 | Value                                                                                                    |
|----------------------|----------------------------------------------------------------------------------------------------|
| Reachable            | The host is reachable                                                                                                    |
| IsWWAN               | Connection is made through EDGE, 3G, or 4G                                                                                             |
| IsLocalDevice        | Connection is made to the local device                                                                                                 |
| ConnectionAutomatic  | Connection is made automatically. This is an alias for ConnectionOnTraffic.                                                            |
| ConnectionOnTraffic  | A combination of Reachable and when data is requested, a connection is made                                                            |
| ConnectionOnDemand   | Occurs when the connection starts. The connection occurs once the socket is connected.                                                 |
| ConnectionRequired   | The host can be reached, but the connection must be made                                                                               |
| IsDirect             | The connection is made directly                                                                                                    |
| InterventionRequired | When connected to a host, the user must do something                                                                                   |
| TransientConnection  | The host can be reached, but through a system<br>which starts and stops (such as PPP or any other<br>nonpersistent network connection) |

Assuming there is a network connection, the next stage is to load the web page.

I covered loading a web page and some of the settings back in *Chapter 3, Views and Layouts*. It is also possible to load a web page from the data you have dynamically generated. This can be simply demonstrated using the following UI with the code. Firstly, set up an application structure as shown with UIWebview in the .xib file:

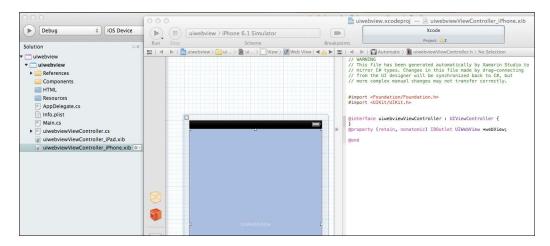

The HTML directory can be named as per your wish. I've kept it simple and just called it HTML. When generating your own HTML from within your app, you can either:

- Generate your own file from scratch, save, and get the output
- Generate your HTML file using StringBuilder and output that string
- Mix the preceding two options

In essence, the two generation methods are the same with the difference of generating the string either using StringBuilder or concatenate strings. Consider the following lines of code:

```
string html = "<html>\n";
html += "<title>Hello World</title>\n";
html += "<body>\n";
html += "<h1>Hello World!</h1>\n";
html += "</body>\n";
html += "</html>";
```

The preceding lines of code should do what you would expect them to, once passed to UIWebview using the following code:

```
webView.LoadHTMLString(string s, NSUrl baseurl);
//The baseurl here would be null.
```

While these lines of code do their work, creating your web page based on data from within an app using these lines of code can be time consuming. A simpler method is to pull the header and footer in from some HTML fragments within the app.

To read the files from within the app, though, a couple of steps have to be taken. The first is to set the HTML fragments to be built as BundleResource. You will be loading a file that is part of the bundle rather than a file in the app's writable folder. The second part is to load the HTML bundles into the source:

```
var documents = NSBundle.MainBundle.BundlePath;
StringBuilder sb = new StringBuilder();
sb.Append(File.ReadAllText(Path.Combine(documents,
    "HTML/top.html")));
```

NSBundle.MainBundle.BundlePath is the path to the installed application. The next step is to add the data; in my example, I am adding a league table:

```
var leagues = (from t in teams
           from p in t.points
           orderby p
           select t).Take(4).ToList(); // takes top 4 only
sb.Append(@"");
sb.Append(@"");
sb.Append(@"Team name");
sb.Append(@"Played");
sb.Append(@"G Diff");
sb.Append(@"Points");
for (int i = 0; i < 4; ++i) {
 sb.Append(@"");
 sb.Append(@"" + teams[i].TeamName + "");
 sb.Append(@"" + teams[i].TeamPlayed.ToString() +
   "");
 sb.Append(@"" + teams[i].TeamGDiff.ToString() +
   "");
 sb.Append(@"" + teams[i].TeamPts.ToString() +
   "");
 sb.Append(@"");
}
sb.Append(@"");
sb.Append(File.ReadAllText(Path.Combine(documents,
 "HTML/bottom.html")));
```

The top table section could as easily be its own HTML fragment. Once the final append has been made, the HTML is good to go.

```
webView.LoadHTMLString(sb.ToString(), null);
```

Remember, what you're doing is creating your own web page within the application. If you want to include stylesheets, you can. If you want to include JavaScript, you can; the only caveat is that you can use mobile Safari, which has JavaScript enabled.

# **Multimedia**

This is a very vast topic. Thankfully, using a camera has been covered at the start of this chapter. Just about everything you need is inside the MonoTouch.MediaPlayer namespace. As with using a camera, it is important that you first check that the device has video capabilities in exactly the same way as you do for a camera (in fact, it uses the same IsSourceTypeAvailable(myCamera) command as used for a camera).

## **Playing a video**

As with webView, a video can be external to the device or internal; if it is internal, it could be part of the bundle (not a good idea as video takes up a lot of space on a device, which will result in long download times), or within the My Document area (downloaded), or in the photo reel.

#### External URL

The video that I'll use here is on YouTube (you can choose any video of your choice).

```
var videoPlayer = new MPMoviePlayerController(
    NSUrl.FromString("http://www.youtube.com/watch?v=cVikZ80e_XA"));
videoPlayer.Play();
```

#### Internal source

Playing from an internal source can be performed in a way similar to that of an external video file:

```
var videoPlayer = new MPMoviePlayerController(
    NSUrl.FromFilename("myVideo.mp4"));
videoPlayer.Play();
```

#### From the photo library

Choosing a video from the camera roll is performed in much the same way as picking an image from the photo library.

```
UIImagePickerController ipcPicker = new UIImagePickerController()
{
   SourceType = UIImagePickerControllerSourceType.PhotoLibrary,
   MediaTypes = new [] {"public.movie"},
   Delegate = new ImagePickerDelegate(this)
};
```

The preceding code goes through the photo library looking for any file that returns the public.movie type. If found, the file is added to the array and can be seen via the delegate.

# **Recording a video**

This is not substantially different from taking a picture, except that you have a few additional parameters that can be altered, such as VideoQuality and AllowEditing.

#### To record a video

Recording a video is a simple task as the following code demonstrates:

```
var camera = UIImagePickerControllerSourceType.Camera;
UIImagePickerController ipcVideo = new UIImagePickerController()
{
    SourceType = camera,
    MediaTypes = new [] {"movies.public"},
    AllowEditing = true,
    VideoQuality = UIImagePickerControllerQualityType.Medium,
    Delegate = new ImagePickerDelegate(this)
};
```

In the preceding example, AllowEditing has been set to true, which means that the user may edit this video. If that is the intention, editing should be performed using UIVideoEditorController. This controller allows for three events: Failed (the edit failed for some reason), UserCancelled (speaks for itself), and Saved (the user has selected to save the edit; the path is returned in the e.Path event).

#### Saving the video

Once the video has been processed, the next step is to save the video:

```
UIVideo.SaveToPhotoAlbum(videoPath, delegate (string path,
   NSError error) {
   Console.WriteLine("Video saved.");
});
```

# The audio system

The iPhone and iPad range of devices is blessed (as are most Apple devices) with a fantastic audio system that allows for great playback quality and the ability to record as well. These facilities are available through the AVAudioPlayer class or SystemSound. If the file is held within the application bundle, it must be set to Content when building the app.

## Playback

Audio playback can be considered short or long if it is under or over the 30 seconds mark. In general, SystemSound is best used for audio files with a duration of less than 30 seconds and also for uncompressed audio formats, such as .wav and .caf (Core Audio File). MP3 files are not supported in SystemSound.

#### Short files

The SystemSound method is a quick and easy way to play an audio file with very little overhead.

```
var sound = SystemSound.FromFile("myAudio.caf");
sound.PlaySystemSound();
```

If you need an audio file to play but you are at some place requiring silence (say, a library), the device can be made to vibrate through the length of the file.

```
sound.Vibrate.PlaySystemSound();
```

#### Long (and compressed) files

Here the AVAudioPlayer class comes into its own, allowing you to alter power levels (the volume on a channel) effectively, pause, play, and stop an audio file. It also handles compressed audio formats, such as MP3.

#### Setting the power levels

Prior to setting a power level, either or both the AveragePower and PeakPower. MeteringEnabled Booleans have to be set to true and a method named UpdateMeters() must be called. It is then just a case of setting AveragePower(uint) or PeakPower(uint) to the value you want (in dBs).

#### Playing the audio file

It is not difficult to play an audio file; select the file and tell the device to play. The following code demonstrates how:

```
var fileToPlay = AVAudioPlayer.FromUrl(NSUrl.FromFilename("myAudio.
mp3"));
fileToPlay.Play();
fileToPlay.FinishedPlaying += delegate {
  fileToPlay.Dispose(); // clean up
};
```

#### Altering the volume

If you don't want Beethoven's ninth blasting out of your iOS device, it's a good idea to turn down the volume as follows:

```
using MonoTouch.MediaPlayer
var mpPlayer = new MPMusicPlayerController();
mPlayer.Volume = 0.01f; // max volume - range 0 to 1
```

A word of caution, though, for setting a volume level: *don't set it to zero*. This annoys the iOS device and will then annoy the user as the device will take great pleasure in reminding you that the volume is set to 0. As the figure is a float value, 0.01 will do just as well as 0 to mute the device.

# **Recording Audio**

Recording is not as simple as playing. While a lot of the work is done by the AVAudioRecorder class, quite a bit of work also has to be done by the programmer to record the audio. The key point to remember is that NSDictionary needs to be set up before anything can happen. This dictionary contains important information, such as the type of audio, sample rate, quality, and so on.

#### Setting up the audio NSDictionary

The NSDictionary (along with anything else that starts with NS) is an interface to the Objective-C bindings that Xamarin.iOS utilizes to allow development with the .NET framework on iOS and, as such, can't be set up like a normal dictionary. To get around that obstacle, a generic NSObject object can be used, one for the settings, the other for the description (which works out to be the same as the values and keys in .NET).

```
var settings = new NSObject[] {
    NSNumber.FromFloat(22050.0f),
    NSNumber.FromInt32((int)AudioFileType.WAVE),
    NSNumber.FromInt32(2),
    NSNumber.FromInt32((int)AVAudioQuality.Min)
};
var keysToSettings = new NSObject[] {
    AVAudioSettings.AVSampleRateKey,
    AVAudioSettings.AVFormatKey,
    AVAudioSettings.AVFormatKey,
    AVAudioSettings.AVEncoderAudioQualityKey
};
var dict = NSDictionary.FromObjectsAndKeys(settings,
    keysToSettings);
```

#### Setting up to record

The next step is to set up the recorder itself and, importantly, the location to save the audio file to.

```
var docs = Environment.GetFolderPath(
  Environment.SpecialFolder.Personal);
var audio = NSUrl.FromFilename(Path.Combine(docs,
  "testaudio.wav");
var error = new NSError(); // catch the errors
```

#### Recording the audio file

Finally, it's time to record. As the file records, it's also saved to the device. Once finished with recording, the recorder object needs to be disposed. Thankfully, we can control how long a recording goes on by using the RecordFor("float time") method.

```
var myRecorder = AVAudioRecorder.ToUrl(audio, dict, out error);
myRecorder.FinishedRecording += delegate {
   Console.WriteLine("Audio file created");
   myRecorder.Dispose();
};
myRecorder.RecordFor(10f);
```

Peripherals

# Summary

It is simple enough to use the subsystems that the iOS devices make use of, as long as you remember the limitations, such as only being able to send texts and not receive. The devices offer far more than what the average user sees and it only requires a small amount of imagination to see how to create a really good application using the facilities offered to you; from maps to web views to making calls, it's all there for you. Now play!

# $13 \\ \text{User Preferences}$

From time to time, it is useful for a user to be able to store preferences (such as ringtones for a contact). Thankfully, iOS provides a built-in preference system. This is fine if you only ever wish to write an app for iOS, but if the intention is to have an app that can be built for any platform that can use .NET, then a different approach is required.

The topics covered in this chapter will be:

- Using the built-in preference system
- Rolling your own preference system

User Preferences

# The built-in system

To start with, a special folder has to be added to your application called Settings.bundle that contains a file called Root.plist.

This is not a normal file and the .plist file needs **Build Action** to be set as **Content**.

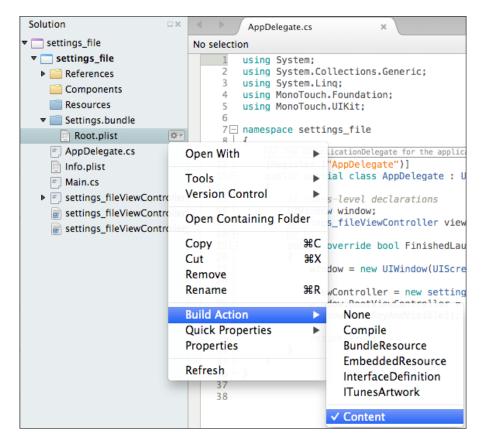

The .plist file is an XML file with entries stored in a regular dictionary objecting the <key><type> form, where type can be anything (such as string, int, and double).

For example, for creating a preference displayed as a UISlider class it would be stored as shown in the following code:

<dict> <key>Type</key>

-[162]-

```
<string>UISlider</string>
<key>Key</key>
<string>My slider</string>
<key>DefaultValue</key>
<int>40</int>
<key>MinimumValue</key>
<int>0</int>
<key>MaximumValue</key>
<int>75</int>
</dict>
```

It is simple to understand, but the file can grow quickly, depending on how much information is being stored.

# Reading and writing to the .plist file

Thankfully, it is simple to read from the .plist file. All that is required is the key to identify the value and the knowledge of the value type to properly call the related method.

```
int read = NSUserDefaults.StandardDefaults.IntForKey
  ("DefaultValue");
string name = NSUserDefaults.StandardDefaults.StringForKey("Key");
```

Writing to the file can be performed in two ways. The simplest is to just write to the file, as shown in the following code:

```
NSUserDefaults.StandardDefaults["DefaultValue"] = 34;
NSUserDefaults.StandardDefaults["Key"] = "Hello mum!";
```

The other way is to call the NSNotificationCenter class, which broadcasts notifications to the application. The NSUserDefaults class uses this system to emit the NSUserDefaultsDidChangeNotifcation notification when the Settings values change. The good part here is that any NSObject class can be set to act as an observer for the notification. The observer provides a call back method as shown in the following code:

```
public mySettingsClass()
{
    NSNotificationCenter.DefaultCenter.AddObserver
    (
        this, new Selector("updateSettings"),
        new NSString ("NSUserDefaultDidChangeNotification"),
        null
```

```
User Preferences
```

}

```
);
[Export ("updateSettings:")]
  private void UpdateSettings()
{
    doSomething();
}
private void doSomething()
{
    // do something here
}
```

# Rolling your own settings system

While using the built-in settings system may seem useful, the point of using the Xamarin range of products is to be able to use a large amount of the same code on any platform that now supports .NET. While, at the time of writing, Windows Mobile is languishing at around three percent of the market share of all smart phones, Microsoft is unlikely to allow this to continue and will push their massive reserves into getting people to adopt their smart phones. If you want the pure mathematics, 97 percent of all smart phones can be coded using the .NET platform. (Blackberry has a port of mono for it, but it is not well supported and so can be discounted.)

This, therefore, requires a different strategy for storing user settings. We could use an SQLite database to store the details, but, as has been pointed out, each access to the sub system will cause a performance hit.

The simplest way is to create a settings class and **serialize** or **deserialize** the values as and when required. It is an extremely flexible approach and works wonderfully.

# Serializing and deserializing data

The following code is a very simple serializer and deserializer:

The preceding code will serialize and deserialize any object type that is put through it. This includes generic types such as List<> and Dictionary<, > objects. Do not pass in interface members or circular references (like an object that refers to an object that refers to the original object) — this will cause the serializer to crash.

# Setting up the Settings file

Unlike using the NSUserDefaults.plist file, the settings file used here is still an XML file, but it doesn't need to be set as any particular type. As it is also a simple XML file, it can be copied and transferred to the same application on a different platform.

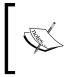

}

So say you're configuring a file for the app on the iPhone and you want to run it on your Android phone as well. You will copy the Settings file and run the app on the Android phone and you instantly have the settings you had on the iPhone.

The Settings file consists of two classes — the handler class and the data class.

### The handler class

The handler class handles setting up the Settings file as well as the accessors for the data class. I've reproduced the important parts in the following code:

```
public static class myAppData
{
    private static AppSettings appSetting;
```

-[165]-

}

```
public static AppSettings appSettings
{
    get
    {
        if (appSetting == null)
        {
            if (File.Exists(AppSettingsFile))
                appSetting = Serializer.XmlDeserializeObject
                  <AppSettings>(AppSettingsFile);
            else
            {
                appSetting = new myAppData.AppSettings();
                Serializer.XmlSerializeObject <AppSettings>
                   (appSetting, AppSettingsFile);
            }
        }
        return appSetting;
    }
    set
    {
        if (value == null)
        {
            throw new ArgumentNullException
              ("value is null!");
        }
        appSetting = value;
        if (File.Exists(AppSettingsFile))
            File.Delete(AppSettingsFile);
        Serializer.XmlSerializeObject <AppSettings>
          (appSetting, AppSettingsFile);
    }
}
private static string pathAppSettingsFile;
public static string AppSettingsFile
{
    get
    {
        if (string.IsNullOrEmpty(pathAppSettingsFile))
            pathAppSettingsFile =
              Path.Combine(Environment.GetFolderPath
              (Environment.SpecialFolder.MyDocuments"),
              "AppSettings.xml");
            return pathAppSettingsFile;
      }
}
```

-[166]-

### Adding an accessor

The following code is used for any type of object being passed into the configuration file:

```
public static List<string> theAlias
{
    get { return appSettings.TheAlias;}
    set
    {
        AppSettings settings = appSettings;
        settings.TheAlias = value;
        appSettings = settings;
    }
}
```

The preceding simple accessor can be cut and pasted as many times as required. The best thing is that the List<> object can be of any type – you can even have an entire list of classes in there!

### The data class

The data class contains nothing except a list of accessors that marry up to the ones in the data handler class, and its also contains a default constructor as shown in the following code:

```
public class AppSettings
{
    public AppSettings()
    {
        public List<string> TheAlias
        {get;set;}
}
```

With the preceding code, you have possibly the most flexible configuration and settings system available.

User Preferences

# Summary

User settings are important – who in their right mind wants to have to set up everything time and again, or worse, for every update of the application? When updating an application, a file within the application folder will be kept and will always be available (except if the app is uninstalled). Stored user settings are not always guaranteed to persist between versions. We have seen in this chapter two completely different methods of storing configuration settings: the one supplied and the one created. There are other ways to do the same as I have demonstrated in this chapter.

# 14 Testing and Publishing

Your app is ready and waiting to be released to the entire world. You've sat there, coded, tested, coded, tested, and finally decided that you've created the most amazing app in the world and it's time to get it onto the Apple store. The problem is that only you have tested it. Unlike testing on Android, testing on iOS is not as straightforward and neither is getting your app into the store.

In this chapter we will cover:

- Provisioning and signing your app
- Testing your app using TestFlight
- Packaging and signing the app
- Releasing it on the App Store

# Provisioning and signing your app

For normal debugging to your own phone, it isn't usually required for you to sign the application because a generic developer code is used when you deploy to the phone. This code is known as a **provisioning profile**. We're now moving into a bigger league and the app needs testing. You may wonder why your app needs to be tested by other people. The answer is easy: to ensure the best possible user experience.

From the developer's perspective, a piece of software follows a set pattern: A goes to B, B goes to C, C goes to D or E, and so on. When we test our code, this is the path we take; users don't. They will go from A to C to F to B to C again and finally shout when the code takes exception and crashes for no reason while they try to go to H directly from C. The more people test your software before the release, the happier users are when they download the app from the **Mac App Store** and the fewer negative reviews get lodged against you.

For testing, you have to distribute the app, and it's not as simple as uploading the app to your personal web space and saying, "Hey, go download and install" as you would for a typical desktop (or Android) application. Apple, to ensure the quality of the available apps, has a fairly strict and tight system for distribution, even for testing. Luckily, there is a way to distribute your app prior to releasing it on the unsuspecting public: *TestFlight*.

# TestFlight

TestFlight is a platform that allows you to upload the test (or beta) versions of your software on invited users (iOS devices) or registered iOS devices. It is a free service that does not break any of Apple's rules or regulations and, moreover, does not require the device to be jailbroken. Setting up this service is a three-step process:

- Provisioning
- Inviting
- Building and uploading

# Provisioning

Provisioning sets up the device to allow for the testing of non-Apple store approved applications. To start with, you need to set yourself up as an iOS developer at http://developer.apple.com the cost is around \$100 per year (about £65 at the time of writing). This is a yearly cost and you do get quite a bit for it. Once done, you will need to sign in and create an ID for your app.

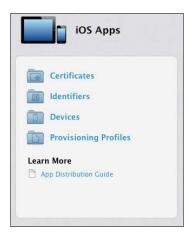

# **Registering the app**

First, select **Identifiers**: you need to give your app a name. In my example, given as follows, I have filled in both the bundle name and the app name using a unique identifier—it's always a good idea to keep your apps apart. You can set up a "catch all" identifier here if you wish.

| ID Registering an App ID                                                                                                    |
|----------------------------------------------------------------------------------------------------|
| The App ID string contains two parts separated by a period (.)—an App ID Prefix that is defined as your Team ID by default and an App ID Suffix that is defined as a Bundle ID search string. Each part of an App ID has different and important uses for your app. Learn More |
| App ID Description                                                                                                    |
| Name: myyhizzoapp<br>You cannot use special characters such as @, &, *, ', "                                                                                                    |
| App ID Prefix                                                                                                    |
| Value: 101445.0005009 (Team ID)                                                                                                    |
| App ID Suffix                                                                                                    |
| <ul> <li>Explicit App ID<br/>If you plan to incorporate app services such as Game Center, In-App Purchase, Data<br/>Protection, and iCloud, or want a provisioning profile unique to a single app, you must<br/>register an explicit App ID for your app.</li> </ul>           |
| To create an explicit App ID, enter a unique string in the Bundle ID field. This string should match the Bundle ID of your app.                                                                                                    |
| Bundle ID: com.sporkish.mywhizzoapp                                                                                                    |
| We recommend using a reverse-domain name style string (i.e., com.domainname.appname). It cannot contain an asterisk (*).                                                                                                    |

The grayed out area (in the preceding screenshot) will be the ID that Apple will provide you when you first create an account with them.

Testing and Publishing

Once you're happy with the values (unless you need the likes of push notifications or in-app purchases, you can just create the ID), you will need to confirm the details. Once they are confirmed, you will be presented with a page detailing all of your apps in development.

|                 | iOS | App IDs                       | + Q |
|-----------------|-----|-------------------------------|-----|
| 7 App IDs Total |     |                               |     |
| Name            | *   | ID                            |     |
| Etrack2         |     | firat K2 for energys, core at |     |
| mywhizzoapp     |     | com.sporkish.mywhizzoapp      |     |

# Creating the developer profile

Once you have created the app ID, you need to create a developer profile for it.

1. On the left-side menu, click on **Provisioning Profiles** and then on **Development**. You will get the following screen:

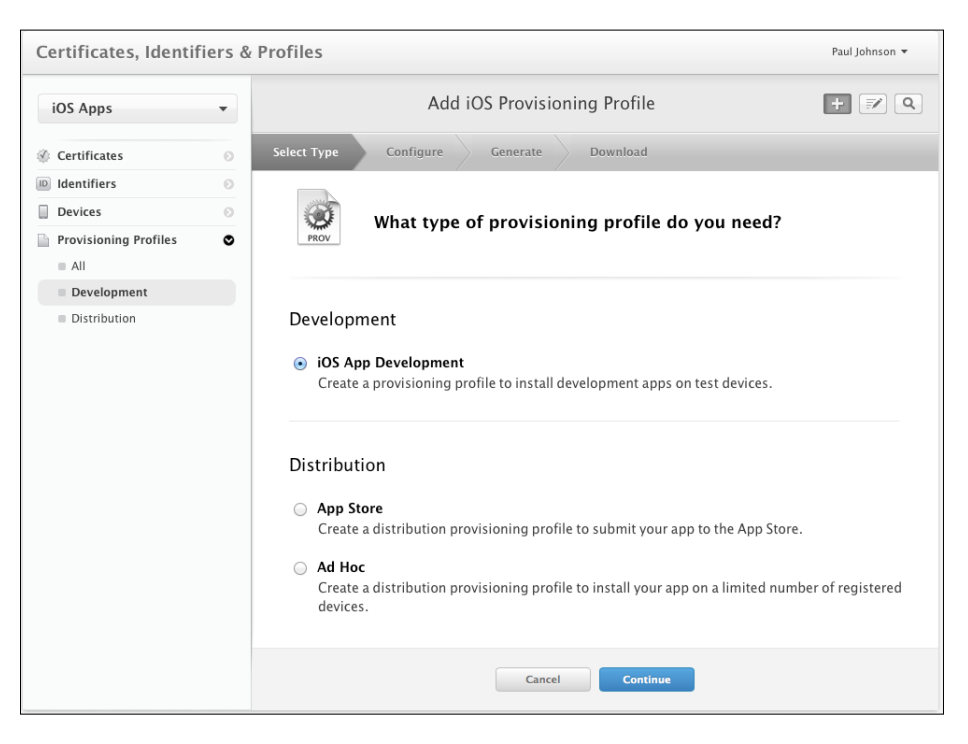

2. Under **Distribution**, you need to select **Ad Hoc**. Click on **Continue**. The next couple of screens are simple to navigate.

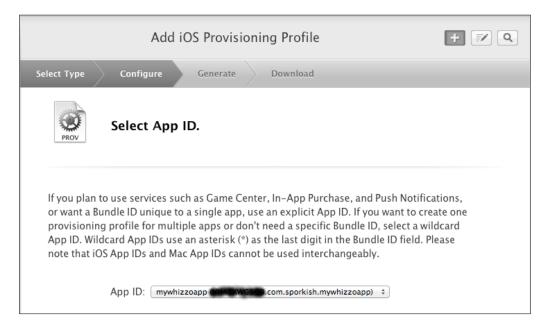

- 3. From the dropdown, select your app. Once it's done, click on Continue.
- 4. Next, you will be presented with a screen asking you to select the certificate you wish to sign the apps with. The certificate is unique to you. If you don't have one, you can now create a new one quickly at this point.

### Creating your certificate

Start Xcode and, under the **Window** option, select **Organizer**. Next, select the **Devices** option. You will see a menu on the left. Scroll down to **LIBRARY** and select **Provision Profiles**. You'll need to enter your Apple ID and password. Once done, click on the refresh icon. Xcode will inform you if you don't have a developer profile and give you the option to submit an application for creating one. Click the button with that option in. As soon as you submit the request, the certificate will be added to your keychain. Save the key somewhere safe and give it a username and password. That's it!

### Testing and Publishing

You then need to download and install the certificate. On the left-side menu, click on **Certificates**. You will be given an option to load a .cert file – this is the file you have just created. Upload the file and once you are done, you will see the following screenshot. Download the file, double-click on it to install, and the job is done. Your certificate is valid as long as you pay money to Apple, and it's all you need for development and distribution.

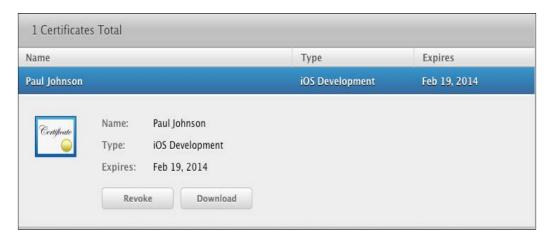

### Back to registering your app

Once you have selected your app, you can then select the devices it needs to go onto. If you have no devices, the page can be skipped and you can download the certificate. Once downloaded, double-click on it, and the profile is installed.

# **Enabling TestFlight within Xamarin Studio**

Xamarin Studio supports TestFlight, out of the box. To enable a build using Xamarin Studio, you need to set up the project correctly.

Select your application under **Project**. Next, it needs to be enabled for **AdHoc/ Enterprise distribution**. You will find this in the IPA section (check the tick box to enable it).

| 000                                                     | Project Op                                      | tions – uiwebview        |
|---------------------------------------------------------|-------------------------------------------------|--------------------------|
| ▼ General                                               | iOS Bundle Signing                              | I                        |
| <ul> <li>Makefile Integration</li> <li>Build</li> </ul> | Configuration: Debug                            | Platform: iPhone         |
| 謹 General<br>锁 Custom Commands                          | ldentity:                                       | Distribution (Automatic) |
| 貸 Configurations<br>굁 Compiler                          | Provisioning profile:                           | whizzoapp 🔹              |
| 當 Assembly Signing<br>當 Output                          | Custom entitlements:                            |                          |
| iOS Build                                               | Custom resource rules:<br>Additional arguments: |                          |
| iOS IPA Options                                         | Additional arguments.                           |                          |
| ▼ Run                                                   |                                                 |                          |
| or General<br>ல் Custom Commands                        |                                                 |                          |
| ▼ Source Code ② .NET Naming Policies                    |                                                 |                          |
| Code Formatting Standard Header                         |                                                 |                          |
| Name Conventions                                        |                                                 | Cancel OK                |

Finally (for now), select the correct provisioning; here, it is **Distribution (Automatic)** and the name of the app certificate:

# **Registering on TestFlight**

Signing up on TestFlight is very easy. Create an account and they will provide you with an app and team ID. Don't worry about remembering these since Xamarin Studio will pick up the values when you build out to TestFlight.

Testing and Publishing

# Inviting and registering devices

Once registered, you will be invited to create a team. This is essential so you can invite people to test your app. Click on the **Create a new Team** button, type in the name you want to give that area, and click on **Save**.

| Team Name<br>A team is just a means of grouping your builds | mywhizzoapp                                                                                                    |
|-------------------------------------------------------------|----------------------------------------------------------------------------------------------------|
| and testers.                                                | You may want a team per Apple developer account, or a team per client you work with, or you may just have<br>your own personal team and your day job team. You can also invite developers to help you add testers and<br>upload builds. Get creative! |
|                                                             | Save »                                                                                                    |

Next, you will be invited to upload a build. This is rather like asking for the car before you've taken lessons. Uploading a build here is pointless as no one will be able to install the app! For this to happen, the testers must have their devices registered on your developer provisioning profile, which only happens once you've invited them.

Before that, though, you have to create an app. Click on the **Apps** link at the top of the page and then on **Create an app**. You will be presented with the following screen:

| App Name*                                                    |     |   |
|--------------------------------------------------------------|-----|---|
| Choose a unique app name.                                    |     |   |
| BundleID*<br>All builds uploaded with the same BundleID will |     |   |
| e grouped within this app.                                   |     |   |
| Platform*                                                    | iOS | v |

**App Name** is the common name for the app (for example, mywhizzoapp). For sanity, keep **BundleID** the same as you have used on the adhoc provisioning

profile (com.sporkish.mywhizzoapp). You will need to add this to the application profile in Xamarin Studio (it's under **Bundle**). Once created and saved, you can start inviting people.

Inviting and registering someone is very simple. On the TestFlight website, click on the **People** option at the top. Next, create a new distribution list. These lists are very useful as it means with one account you can distribute a large number of apps to a large number of people.

| Distribution List<br>Greate a new Distribution List                                       |           |               |
|-------------------------------------------------------------------------------------------|-----------|---------------|
| List Name<br>Group testers in custom distribution lists like<br>Internal, Sales or Press. | testlist  |               |
| <b>Teammates</b><br>Select teammates included in this list.                               | User User | Devices       |
|                                                                                           |           | Cancel Save » |

Give the list a name and, as there is only one person available (that is, you), select your profile, and click on **Save**.

Next, you need to invite people. On the left-side menu, click on **Invitations**. As there are no testers invited, you will be prompted to invite someone.

| il.                                                                             |       |
|---------------------------------------------------------------------------------|-------|
| ates do the work by simply sharing your recruitment URL. Start recruiting now » |       |
| scott@test123.com                                                               |       |
| Please accept this invite to mywhizzoapp                                        |       |
| builds and inviting teammates. Both developers and testers can install and      | ON ON |
|                                                                                 |       |

-[177]-

### Testing and Publishing

If the person you're inviting is also a developer in your team, turn **ON** the **Team Developer** option; otherwise, leave that **OFF**. Once you click on the **Send Invitation** button, an e-mail will be sent to the person, who will in turn, accept the invitation and register the device. You will receive an e-mail once this has been done.

Copy the device UUID (or if it has been sent by e-mail, you can upload the file sent containing the device UUID code), and go to the Apple developer website. Log in and select **Devices**. Here you can add one or more devices. Once added, go back to the **Developer Provisioning** option and enable that device. You will need to re-download the provisioning file and open it again with Xcode, and then rebuild the app with the updated profile. Failing to do this will result in the user not being able to install the app.

# **Building to TestFlight**

Once you have made sure that the **BundleID** in your project is the same as it is for the **BundleID** of TestFlight, things become very easy.

| 000                            | Project O           | ptions – uiwebview       |
|--------------------------------|---------------------|--------------------------|
| ▼ General                      | iOS Application     |                          |
| Makefile Integration Build     | Summary Advanced    |                          |
|                                | iOS Application Ta  | irget                    |
| 🕌 General<br>۞ Custom Commands | Application name:   | com.sporkish.mywhizzoapp |
| 🔅 Configurations               | Identifier:         | mywhizzoapp              |
| Compiler Assembly Signing      | Version:            | 0.1                      |
| Output                         | Devices:            | Universal                |
| iOS Build iOS Bundle Signing   | Deployment Target:  | 6.0 "                    |
| IOS IPA Options                | ▼ iPhone / iPod Dep | loyment Info             |
| iOS Application                | Main Interface:     |                          |
| ▼ Run                          |                     |                          |
| 💣 General                      | Supported Device    | Orientations             |
| 🔅 Custom Commands              |                     |                          |
| ▼ Source Code                  |                     |                          |
| .NET Naming Policies           |                     | • •                      |
|                                |                     |                          |
| ► 🖉 Code Formatting            |                     |                          |
|                                |                     | Cancel OK                |

After you have completed entering the details (similar to the preceding screenshot), click on **OK** and set the build to **Ad Hoc**. Select **Project** and then the TestFlight option.

| 000                 | Publish to TestFlight                                               |
|---------------------|---------------------------------------------------------------------|
| API token:          | Ijk1NTlwMTMtMDgtMDUgMjM6MTg6MjluMTk0MDg3         Get your API token |
| Team token:         | MDc0MjAxMy0wOS0wMSAyMDoxNzo0NS4yODQ0Njg Get your team token         |
| Release notes:      | v0.1 - initial version                                              |
|                     |                                                                     |
|                     |                                                                     |
| Distribution lists: | testlist                                                            |
|                     | ✓ Notify team members                                               |
|                     | Replace any existing binaries with the same name                    |
|                     | Upload dSYMs                                                        |
|                     | Cancel Publish                                                      |

Initially, this window will be blank. Click on **Get your API token** and then **Get your team token**, which will launch your default web browser. Copy and paste these values into the **API token** and **Team token** fields on the **Publish to TestFlight** screen (as seen in preceding screenshot). Next, provide some details of what changes are in the file, and finally select the distribution lists you've set up. Ensure that the top two tick boxes are ticked (it helps to let people know when something has been uploaded).

When you're done, click on **Publish** and, assuming there are no build issues, the app will be sent to TestFlight and the testers on the notified list.

After a few weeks of testing, you should be ready to submit the app to Apple for distribution. This is the final step to getting your app approved, but there are some hurdles you need to be aware of.

# **Releasing your app**

Testing is complete and you've ironed out a majority of the bugs. There may still be some in there, but for now the app is behaving and you're ready to release it to the world. Testing and Publishing

### App checklist

Before you submit your app to Apple for release through their App Store, you must have the following in place:

- The correct number and size of icons (see below for the sizes)
- The app needs to be correctly signed
- Support for iPhone 5 must be included (this includes the widgets being correctly placed on the screen for the new larger visible area)
- You've not used any private API or forbidden API calls (Apple does not want you using libraries that it does not control and will throw out apps that circumvent hardware or software controls, or interfere with the operation of other software)

### **Icon sizes**

All of the following icons *must* be present with their correct sizes prior to submitting your app to Apple. The size of the icons (in pixels) are as follows:

|              |           | iPhone   |        |                       | iPa        | nd             |
|--------------|-----------|----------|--------|-----------------------|------------|----------------|
|              |           |          |        |                       |            |                |
| App<br>icons | Normal    | Retina   |        | iPad<br>Compatibility | Normal     | Retina         |
| icons        | 57 x 57   | 114 x 11 | 4      | 72 x 72               | 72 x 72    | 144 x 144      |
|              |           |          |        |                       |            |                |
| Launch       | Normal    | Retina ( | (3.5") | Retina (4")           | Normal     | Retina         |
| images       | 320 x 480 | 640 x 96 | 50     | 640 x 1136            | 768 x 1024 | 1536 x<br>2048 |
|              |           |          |        | <b>^</b>              |            |                |
| iTunes       | Normal    |          | Retina |                       |            |                |
| artwork      | 512 x 512 |          | 1024 x | 1024                  |            |                |

# Preparing to package

With the icons in place, you next need an App Store provisioning profile. This is set up in a way similar to a **Developer** or **Ad Hoc** provisioning file:

| Select Type Configure Generate Download                                                                                                    |
|----------------------------------------------------------------------------------------------------|
| What type of provisioning profile do you need?                                                                                               |
| O iOS App Development                                                                                                    |
| Create a provisioning profile to install development apps on test devices.                                                                   |
| Distribution                                                                                                    |
| • <b>App Store</b><br>Create a distribution provisioning profile to submit your app to the App Store.                                        |
| <ul> <li>Ad Hoc<br/>Create a distribution provisioning profile to install your app on a limited number of registered<br/>devices.</li> </ul> |
| Cancel                                                                                                    |

The process for creating the **App Store** profile is similar to the **Ad Hoc** profile generation except that you're not asked which devices you want the test software to be installed on. Download the provisioning file and install it as you did for the **Ad Hoc** profile. You will need to supply a name for the profile, though.

Testing and Publishing

# Packaging your app

Once you have created and installed the provisioning profile, you next need to package the app for distribution. This is not as straightforward as it may seem.

You have already created a development certificate; you now need to repeat the process to generate a distribution certificate. The process for doing this is exactly the same as that for a development certificate. Once you have done this, install the certificate in your keychain.

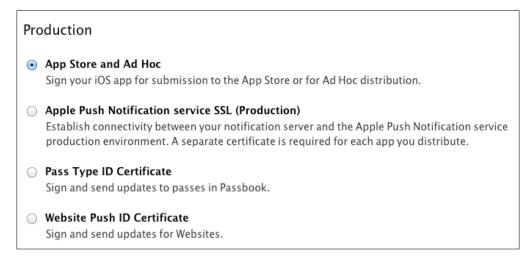

Once the certificate is installed, the next stage takes place in Xamarin Studio.

# Creating the build configuration

This is the profile you need for creating your iOS application. Load the project that you wish to submit. Navigate to **Project** | **Solution Profile**. On the left-hand side, click on the **Configurations** option, shown as follows:

| General Configuration Mappings<br>Configuration<br>Debug iPhoneSimulator<br>Release iPhoneSimulator<br>Debug iPhone<br>Release iPhone<br>Ad-Hoc iPhone | Add<br>Copy<br>Remove<br>Rename |
|----------------------------------------------------------------------------------------------------|---------------------------------|
| DebugjiPhoneSimulator<br>Release iPhoneSimulator<br>DebugjiPhone<br>Release iPhone<br>Ad-Hoc iPhone                                                    | Copy                            |
| AppStore iPhone                                                                                                    |                                 |
|                                                                                                    |                                 |

To add the profile (assuming it's not there), click on **Add**. You will be presented with a **New Configuration** box. You will need to fill this in as shown. Once you've done this, click on **OK** and then click on **OK** again to remove the **Solution Options** window.

| 000                                          | New Configuration |  |
|----------------------------------------------|-------------------|--|
| Name:                                        | AppStore          |  |
| Platform:                                    | iPhone            |  |
| Create configurations for all solution items |                   |  |
|                                              |                   |  |
|                                              | Cancel OK         |  |

Testing and Publishing

If the app you've created is universal (in other words, for iPhone and iPad), the platform should be universal. Failing that, for an iPad app, it will be just iPad for the platform.

Next, the application needs to be signed. Navigate to **Project** | **mywhizzoapp** (or whatever your app is called). Under the **Build** option, select **iOS build** and choose your AppStore configuration. After this, select the iOS bundle signing option. For the Identity drop-down, set this to Distribution (automatic) and the provisioning profile to the one you created to distribute the app (not the one created for distribution on TestFlight).

Once this has been done, click on **OK** to remove the window and set the build type for the app to **AppStore**.

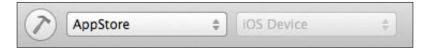

For safety, click on **Build** | **Clean All** and then **Build** | **Build all**. If everything works, we're in the App Store.

# **The App Store Submission Process**

The first step is to create a record with **iTunes Connect** (https://itunesconnect. apple.com). This is a simple process. The description has to reflect what the app can do (for example, you cannot submit a messenger application that is actually a game).

Assuming that the record has been created correctly, click on the **Ready To Upload** binary button. You will be presented with a number of questions, and you can progress by answering them correctly. The last screen will tell you that the App Store is ready to upload and you can use the uploader facility. But *don't*. There is a simpler method via Xamarin Studio and Xcode, which has fewer issues. The first part is to create an archive.

# **Creating an archive**

Navigate to **Build** | **Archive**. This will build the app and create an archive from it that is correctly provisioned for distribution. Once the archive has been built, an **Archive** tab will appear in the code designer. Here you can look at any of the archives that you have created.

# Submission via Xcode

Start Xcode and navigate to **Window** | **Organiser**. Click on the **Archives** tab. You will be presented with a list of all your apps for distribution. Select the one you wish to submit and you will see two options: **Validate** and **Submit**. Click on **Validate**. If there are no issues with the app, proceed to **Submit**. Typically, validation fails if there isn't a correct provisioning certificate applied to the app or the certificate can't be found. Fix the issue, rearchive, and validate again.

# The submission wizard

To guide you through the process of submission, Apple has included a very simpleto-use submission wizard. You must ensure that you have a network connection for this stage and that the app is ready for upload.

Click on **Submit**. Xcode communicates with **iTunes Connect** and retrieves a list of apps you have submitted for upload. Select the one you want to submit. Xcode will then upload the archive for you. Once uploaded, if you go back to **iTunes Connect**, you will see that the app is now waiting for approval. (Don't worry as this is largely an automated procedure.) Once approved, you're home and dry and your app is in the App Store.

# Summary

Testing and distribution of iOS applications may seem a waste of time, but at the end of the day, controlling who is testing your app allows you to pick and choose who you want to test the code. Moreover, it doesn't allow for versions to be leaked and in turn giving you a potentially bad name. Yes, it may seem very control-freaky, but that's the game Apple wants you to play, and if you want to distribute your apps with them, that's the game you have to play.

# Index

### Symbols

.caf (Core Audio File) 157 .plist file about 162 reading from 163 writing to 163

### Α

ABAddressBook 75 ABNewPersonViewController 75 ABPeoplePickerNavigationController 75 ABPersonViewController 76 ABUnknownPersonViewController 76 Acceleration event 90 AcceptEvent event 80 AccessoryTapped event 83 action 17 **ActionFinished event 96 ActivityElement 23** Activity Indicator View 38 AdBanner View 38 AdBannerView 96 45 Ad classes AdBannerView 96 AdInterstitialAd 96 IGameWindow 96 IPhoneOSGameView 97 **OpenTK** 96 AddressResolved event 85 AdInterstitialAd 96 AdLoaded event 45, 96 AdUnloaded event 96 AdvertisingStarted event 79 Ahead Of Time (AOT) 135

AllEditingEvents event 74 AllEvents event 74 AllTouchEvents event 74 Android comparing, to iOS Ui controls 67, 68 Android SDK Manager 10 Android Software Developers Kit. See SDK animation 123 AnimationEnded event 77 AnimationStarted event 77 AnimationWillEnd event 95 AnimationWillStart event 95 app checklist 180 packaging 182 registering 171-174 releasing 179 AppDelegate class 114, 131 **App Store Submission Process** about 184 archive, creating 184 submission wizard 185 via Xcode 185 Asynchronous code using 121 asynchronous event handling versus synchronous event handling 71 asynchronous walk 71 async method 121 audio NSDictionary, setting up 159 AudioConverter 76, 77 audio file playing 158 recording 159 AudioRouteChanged event 76

AudioSession 76 AudioUnit 77 AUGraph 77 AuthorizationChanged event 80 AVAudioPlayer 74 AVAudioSession 74 AVRecordClass 74

### В

backBarButtonItem 56, 57 background threading using, within app 116 BackgroundWorker DoWork thread 118 BackgroundWorker thread 116 BadgeElement 23, 82 BarButtonItem 66 BaseBooleanImageElement 23, 82 **BeginAnimations 125 BeginInterruption event 74** bitmaps bindings, underpinning 125 code, analysis 125, 126 handling 123 image, rotating 124, 125 image, scaling 123, 124 **Boniour** 7 BookmarkButtonClicked event 93 **BooleanElement 23** BooleanImageElement 23 BoolElement 23, 82 build configuration creating 182-184 built-in system 162, 163

### С

CAAnimation 77 CalendarChooser class 83 callback 120 callLoginService 122 callNewMethod 127 CalloutAccessoryControlTapped event 88 camera about 139 accessing, UIImagePickerController used 140

Xamarin.Mobile component 140 CanAcceptBytesEvent event 80 CancelButtonClicked event 93 Cancelled event 75, 83, 91 cardex system 130 CategoryChanged event 74 **CBCentralManager** 78 **CBPeripheral** 78 **CBPeripheralManager** 79 certificate creating 173, 174 **CFSocket 80** CFStream 80 CGColor 31 ChangedDragState event 88 Changed event 83, 94 CharacteristicSubscribed event 79 CharacteristicUnsubscribed event 79 **CheckboxElement 23** CIColor 31 Clicked event 91 CLLocationManager 80, 81 Closed event 97 **ClosedEvent event 80 Collection Reusable View 38 Collection View 38 CommitAnimations 126 Completed event 83 ConnectedPeripheral event** 78 **ConnectEvent event 80** ConnectionAutomatic flag 152 **ConnectionFailed event 87** ConnectionOnDemand flag 152 ConnectionOnTraffic flag 152 **ConnectionRequest event 87 ConnectionRequired flag 152** connector 17 controls list 66,67 selection 62 CoreAnimation namespace 123, 124 CoreBluetoothCentralManager 78 **CoreGraphics namespace** 123 **Core Location** about 141, 143 delegate, setting 143, 144

map, adding 147-149 pin, adding 150 setting 143 users, finding 145, 146 using 143 **CoreLocation LocationManager class 80** 

### D

data adding, to database 134 deserializing 164, 165 manipulating, LINQ used 135 serializing 164, 165 database basics 130 class 130 connection, creating 131, 132 data class 167 DataManager class 131 DataReceived event 87 **DateElement 23** DatePicker 66 **DateSelected event 82** DateTimeElement 23, 82 **DateTime Picker View 82** DBClauseSvncOff constant 132 DBClauseVacuum constant 132 deadlocking about 108 avoiding, for synchronized accessors 109 **DecelerationEnded event 92-94** DecelerationStarted event 92-94 **DecodeError event 74** DeferredUpdatesFinished event 80 delegate event about 69,70 attaching, to multiple controls 70 demoTable variable 130 deserializing data 164, 165 **DesiredAccuracy 142 DetailDisclosureButton 51** DetailTextLabel 51 developer profile creating 172, 173 **DialogViewController 82** DidAddAnnotationViews event 88

DidAddOverlayViews event 88 DidBeginCustomizingItems event 93 DidCancel event 89 DidChangeUserTrackingModel event 88 **DidDeselectAnnotationView event 88** DidDismiss event 89, 92 DidEndCustomizingItems event 93 DidFailToLocateUser event 88 **DidFailWithError event 87** DidFindMatch event 87 **DidFindPlayers event 87 DidFinishAnimating event 91 DidFinish event 86** DidFinishJob event 92 DidPresentPrinterOptions event 92 **DidSelectAnnotationView event 88** DidShowViewController event 91 DidStartMonitoringForRegion event 80 DidStopLocatingUser event 88 DidUpdateUserLocation event 88 DidZoom event 92-94 **Disclosure 51 Disconnected event 84 DisconnectedPeripheral event** 78 **DiscoverCharacteristic event** 78 **DiscoveredDescriptor event** 78 **DiscoveredIncludedService event** 78 **DiscoveredPeripheral event** 78 **DiscoveredService event** 78 Dismissed event 91 **Disposed event 97 DomainRemoved event 85** drag-and-drop 104, 105 DraggingEnded event 92, 94 DraggingStarted event 92, 94 DrawInRect event 86 **Duration 125** 

### Ε

EAAccessory 84 EaseIn 126 EaseInOut 126 EaseOut 126 EditingChanged event 73 EditingDidBegin event 73 EditingDidEnd event 74 EditingDidEndOnExit event 74 **EKCalendarChooser 83 EKEventEditViewController 83 EKEventViewController 83** element about 18, 23 types 18-20 **EncodedObject event 84** EncoderCallback event 77 Ended event 94 **EndInterruption event 74** EntryElement 24,83 EntryElement class 21, 22 **ErrorEvent event 80** EventArgs e 70 events handling 69 handling, delegates used 69, 70 **ExecuteScalar method 134 ExternalChange event 75** 

### F

Failed event 80, 87 failed, recognizer state 104 FailedToConnectPeripheral event 78 FailedToReceive 45 FailedToReceiveAd event 96 FinishedCustomizingViewController event 94 Finished event 83-90 FinishedPickingImage event 91 FinishedPickingMedia event 91 FinishedPickingMedia() method 141 FinishedPlaying event 74 Finishing event 84, 85 Fixed/FlexibleBarButtonItem 67 FloatElement 24 FoundDomain event 85 FoundService event 85 FromBundle 40 FromFile 40 FromImage 40 FromResource 40 FromWhiteAlpha 30

### G

garbage collector (GC) 126 gestures about 99-101 adding 100, 101 adding, in code 102 code 101, 102 continuous types 102 drag-and-drop, handling 104, 105 Selector method 102 tapGesture 101 types 102 UILongPressGestureRecognizer class 100 UIPanGestureRecognizer class 99 UIPinchGestureRecognizer class 100 UIRotationGestureRecognizer class 100 UISwipeGestureRecognizer class 99 UITapGestureRecognizer class 99 GetCell method 51, 52 **GKAchievementViewController 86 GK classes** GKAchievementViewController 86 GKFriendRequestComposeViewController 86 GKGameCenterViewController 86 GKLeaderboardViewController 86 GKMatch 87 GKMatchmakerViewController 87 **GKSession** 87 GKFriendRequestComposeViewController 86 **GKGameCenterViewController 86 GKLeaderboardViewController 86 GKMatch 87 GKMatchmakerViewController** 87 **GKSession 87 GlassButton 82** GLKit 59 **GLKit View 38 GLKView 86** 

### Η

handler class about 165 accessor, setting up 167 handler code 37 HandleScanResult method 72 HasBytesAvailableEvent event 80 HtmlElement 24

### I

**IGameWindow 96** image adding 32 bitmap image, handling 123 rotating 124, 125, 128 scaling 123, 124 **ImageElement 24 ImageStringElement 24 ImageView 38** InputAccessoryView method 21 InputAudioQueue 77 InputAvailabilityChanged event 74 InputChannelsChanged event 74 InputCompleted event 77 InputData event 76 Internet accessing 152-155 **Interrupted event 76** InterventionRequired flag 152 InvalidatedService event 78 InvokeOnMainThread method 39 **IOError event 81** iOS Layout about 36 canvas model 36 issues, avoiding 37 **IOStream 80** iOS UI controls and Android, comparing 67, 68 IPhoneOSGameView 97 IsDirect flag 152 IsLocalDevice flag 152 IsSourceTypeAvailable(myCamera) command 155 IsWWAN flag 152 **ItemSelected event 93 ItemsPicked event 89 iTunes** Connect URL 184

### J

JsonElement 24

### Κ

keyboard toolbar, adding 21 type, changing 20

### L

Label 66 leftBarButtonItem 56 LINQ about 136 SELECT 137 SELECT, using 137, 138 SQL, replacing with 138 used, for manipulating data 135 WHERE 137 ListButtonClicked event 93 Liverpool 50 LoadError event 95 Load event 96, 97 LoadFinished event 95 LoadFromData 40 LoadingMapFailed event 88 LoadMoreElement 24,82 LoadStarted event 95, 121 LocationsUpdated event 80 LocationUpdatesPaused event 80 LocationUpdatesResumed event 80 locks 112, 113

### Μ

map adding 147, 148 MapLoaded event 88 Map View 38 MapView 44 mapViewer 147 Master-Detail, project type 36 memory freeing, after use 126, 127 image, rotating 128

MessageElement 24, 82 MessageReceived event 81 MFMailComposeViewController 89 MFMessageComposeViewController 89 MidiClient 81 MidiEndpoint 81 MidiPort 81 **MKMapView 88** MKReverseGeocoder class 145 Model View Controller (MVC) 47 MonitoringFailed event 81 Monotouch.CoreGraphics namespace 64 MonoTouch.Dialog. See MT.D MonoTouch.MapKit namespace 145 MonoTouch.MediaPlayer namespace 155 MPMediaPickerController 89 MT.D about 18-20, 81 keyboard type, changing 20 Pickers, creating 25-29 ResignFirstResponder, using 21 ShouldReturn, using 20 toolbar, adding to keyboard 21 types, supported 23 MT.D views element 18 root 18 section 18 MultilineElement 24 multimedia about 155 audio, recording 158 audio system 157 video, playing 155 video, recording 156 multiple view controllers used, for implementing view 45, 46

### Ν

NavigationBar 66 NavigationController 53-56 NavigationItem 66 NewPersonComplete event 75 NewPersonViewController 75 NextStep (NS) 84 NotSearched event 85

NSAutoreleasePool class 39 NSCache 84 NS classes NSCache 84 NSKeyedArchiver 84 NSKeyedUnarchiver 85 NSNetService 85 NSNetServiceBrowser 85 NSStream 86 NSKeyedArchiver 84 NSKeyedUnarchiver 85 **NSNetService 85** NSNetServiceBrowser 85 NSNotificationCenter class 163 NSObject class 163 NSStream 86 NSUserDefaults class 163

### 0

**ObjectAdded event 81 ObjectRemoved event 81** OnCustomizingViewController event 94 **OnEditingStarted event 93 OnEditingStopped event 93** OnEndCustomizingViewController event 94 **OnEvent event 86 OnSelection event 82 OpenCompletedEvent event 80 OpenGL for Embedded Systems** (OpenGL ES) 59 OpenGL, project type 36 **OpenTK 96** outlet 17 outlet collection 17 OutputAudioQueue 77 OutputChannelsChanged event 75 **OutputCompleted event** 77 **OwnerDrawnElement 24** 

### Ρ

**package** app 182 build configuration, creating 182-184 preparing to 181

PageControl 66 59 PeerChanged event 87 PerformAction event 75 PerformDefaultAction event 76 PersonCreated event 76 phone storage 150 phone call making 150 Pickers creating, on MT.D 25-29 Picker View 38 pin adding 150 PKAddPassesViewController 89 playback about 157 audio file, playing 158 long (and compressed) files 157 power levels, setting 158 short files 157 volume, altering 158 possible, recognizer state 104 power levels setting 158 Presented event 91 ProgressChanged event 116 **Progress View 38** project, types about 36 Master-Detail 36 OpenGL 36 Single View 36 Tabbed 36 URL 36 PropertyChanged event 81 provisioning 170 provisioning profile 169, 170 Published event 85 **PublishFeature event 85** 

### Q

QLPreviewController 89 QueueUserWorkItem method 120

### R

**RadioElement 24** Reachable flag 152 read-only table creating 49-51 ReadRequestReceived event 79 ReadyToUpdateSubscribers event 79 ReceivedAcceptFromHostedPlayer event 87 **ReceiveData event 87 ReceivedResponse event 90** record setting up 159 **RefreshRequested event 82 RegionChanged event 88 RegionEntered event 81 RegionLeft event 81 RegionWillChange event 88** RenderCallback event 77 RenderedFrame event 96, 97 **RepeatAnimationCurve 126** ReplacingObject event 84, 85 **RequestFailed event 90 RequestFinished event 90** ResignFirstResponder using 21 **ResolveFailed event 85 Resumed event 76** RetrievedConnectedPeripheral event 78 **RetrievedPeripherals event** 78 retString variable 137 ReturnKeyType 20 rightBarButtonItem 56 root 18 **RootElement 24 RssiUpdated event 78 RunWorkerCompleted event 116** 

### S

SampleRateChanged event 75 ScaleFactor 123 screen origins 18 sizes 18 ScrollAnimationEnded event 92-94

Scrolled event 92-94 ScrolledToTop event 92, 95 ScrollEnabled 149 Scroll View 38 ScrollView 94 **SDK 10** SearchBar 66 SearchButtonClicked event 93 SearchRemoved event 85 SearchStarted event 85 SearchStopped event 85 SearchTextChanged event 82 section 18 SectionIndexTitles 53 SegmentedControl 66 SELECT using, in LINO 137 SelectedScopeButtonIndexChanged event 93 SelectionChanged event 83, 95 Selector method 102 SelectPerson event 75 serializing data 164, 165 SerialPortOwnerChanged event 81 ServiceAdded event 79 SetImage method 32 Settings.bundle 162 settings file data class 167 handler class 165 setting up 165 settings system about 164 file, setting up 165 SetupChanged event 81 ShouldReturn using 20 ShouldReturn event 83 ShowUserLocation 149 Single View, project type 36 SK classes SKProductsRequest 90 SKRequest 90 SKStoreProductViewController 90 SKProductsRequest 90 **SKRequest 90** 

SKStoreProductViewController 90 Sleep() call 109 Slider 66 speed calculating 143 SQL replacing, with LINO 138 SQLite about 129 installing 129 SQLite helper class about 132 data, adding to database 134 methods 133, 134 Started event 94, 95 StartListening 142 StateChanged event 87 StateUpdated event 79 StopListening 142 Stopped event 85 StringElement 25,82 StyledMultilineElement 25 StyledStringElement 25,83 synchronous event handling versus asynchronous event handling 71 synchronous walk 71 system built-in settings 164 System.ComponentModel namespace 116 SystemSound method 157 System.Threading.Tasks namespace 120

### Т

TabBarItem 67TabBarsabout 57, 58, 67handling, in code 58Tabbed, project type 36TableViewabout 38indexes 53TableViewCell 51TableView method 47tapGesture 101Tapped event 82

tasks and EventHandlers 121 using on threads, issues faced 120 Task<T> parameter 122 testappViewController.cs file 15 testappViewController.designer.cs file 15 testappViewController iPad.xib file 15 testappViewController\_iPhone.xib file 15 TestFlight about 170 app, checklist 180 app, registering 171, 174 app, releasing 179 building to 178, 179 certificate, creating 173, 174 developer profile, creating 172, 173 devices, inviting 176-178 enabling, within Xamarin Studio 174 icon, sizes 180 provisioning 170 registering on 175 **TextChanged event 93** TextField 66 TextLabel 51 text message receiving 151 sending 151 Text View 38 threading about 107, 115 background threading, using within app 116 BackgroundWorker thread 116-118 deadlocking 108 locks, using 112, 113 new thread, starting from main UI thread 109-112 System.Threading.Tasks, using 120 ThreadPool.QueueUserWorkItem 119, 120 UI thread 108 ThreadPool.QueueUserWorkItem 119, 120 **ThruConnectionsChanged event 81 TimeElement 25** toolbar about 66 adding, to keyboard 21

TouchCancel event 73 TouchDown event 73 TouchDownRepeat event 73 TouchDragEnter event 73 TouchDragExit event 73 TouchDragInside event 73 TouchDragOutside event 73 TouchUpInside event 73 TouchUpOutside event 73 TransientConnection flag 152 translation, recognizer state 104

### U

**UIAccelerometer 90 UIActionSheet 91** UIActivityIndicatorView class 39 UIAlertView 91, 123 UIButton 31, 32, 63, 64 **UIButtonBarItem 91 UIButton class 62 UIClasses** ScrollView 94 **UIAccelerometer** 90 **UIActionSheet 91 UIAlertView** 91 **UIButtonBarItem** 91 UIImagePickerController 91 UIPageViewController 91 UIPopoverController 92 UIPrintInteractionController 92 UIScrollView 92 UISearchBar 93 UISplitViewController 93 UITabBar 93 UITabBarController 94 UITextField 94 UITextView 94 UIView 95 UIWebView 95 **UICollectionView** about 41 cell reuse 42 cells 42 data source 42 decoration view 42

supplementary views 42 **UICollectionView class 42** UIColor 30, 31 **UI** Controls about 62 selection 62 **UIControlStates 33 UIGestureRecognizerState values** failed state 104 possible state 104 translation state 104 velocity state 104 UIImagePickerController about 91 used, for accessing camera 140 **UIImageView** about 40, 67, 127 FromBundle 40 FromFile 40 FromImage 40 FromResource 40 LoadFromData 40 UILabel 29 **UILabel class** 64 UILongPressGestureRecognizer class 100 UIPageControl method 59 UIPageViewController 91 UIPanGestureRecognizer class 99 **UIPinchGestureRecognizer class** 100 **UIPopoverController** 92 UIPrintInteractionController 92 **UIProgressView class** 39 **UIRotationGestureRecognizer class** 100 UIScrollView 92 44 **UISearchBar 93 UISplitViewController** 93 **UIStepper 65** UISwipeGestureRecognizer class 99 UITabBar 93 **UITabBarController** 94 **UITableView** navigation with 53 RootView, returning to 57 used, for navigation 56 within code 53 with Xcode 54-56

UITableViewCell about 51 cells, reusable within table 52 indexes, on TableView 53 rows 52 sections 52 UITableViewCell method 29 **UITableViewCellStyle** Subtitle 51 Value1 51 Value<sub>2</sub> 51 UITableView method 29 UITapGestureRecognizer class 99 UITextField method 22 UITextView 22,94 **UI** thread about 108 new thread, starting from 110, 111 UIView 95 **UIViewElement 25** UIWebView 42, 43, 95 **Unknown Person View Controllers 76** Unload event 96, 97 UpdatedCharacteristicValues event 78 UpdatedHeading event 81 **UpdatedLocation event 81** UpdatedName event 79 UpdatedNotificationState event 79 UpdatedState event 78 UpdatedTxtRecordData event 85 UpdatedValue event 79 UpdateFrame event 96, 97 **UserInteractionEnabled** 149 user interface about 13 creating, Xcode used 13-17

### V

ValueChanged event 73, 82 velocity, recognizer state 104 video recording 156 saving 157 video, playing about 155

external URL 155 from photo library 156 internal source 155 view about 37 Activity Indicator View 38 AdBanner View 38 Collection Reusable View 38 Collection View 38 GLKit View 38 ImageView 38 implementing, with multiple view controllers 45, 46 Map View 38 Picker View 38 Progress View 38 Scroll View 38 Table View 38 Text View 38 Web View 38 ViewAppearing event 82 view controller 37 ViewControllerSelected event 94 ViewDidLoad() method 44 ViewDisappearing event 82 VisibleChanged event 97 Visual Studio enabling, to build iOS applications 6,7 enabling, to run iOS applications 6 on Mac 7 on PC 7-9 volume altering 158

### W

WasCancelled event 87 Web View 38 WHERE syntax 137 widget adding 17 connecting 17 WillBeginCustomizingItems event 93 WillDismiss event 89, 91 WillDismissPrinterOptions event 92 WillEndCustomizingItems event 93 WillEndDragging event 92, 95 WillEvictObject event 84 WillHideViewController event 93 WillLoad event 96 WillPresent event 91 WillPresentPrinterOptions event 92 WillPresentViewController event 93 WillPublish event 85 WillResolve event 85 WillShowViewController event 91, 93 WillStartJob event 92 WillStartLoadingMap event 88 WillStartLocatingUser event 88 WillTransition event 91 WInDow gadGET 61 Windows 7 Bonjour service, setting up 9 WindowStateChanged event 97 WorkerCompleted event 116 WriteRequestsReceived event 79 WroteCharacteristicValue event 79 WroteDescriptorValue event 79

### Х

Xamarin.Android about 10 installing 5 requisites 5 software, downloading 6 software, installing 6 Xamarin IDE (Integrated Development **Environment) 10** XamarinInstaller.exe file 6 Xamarin.iOS installing 5 requisites 5 software, downloading 6 software, installing 6 Xamarin.iOS Visual Studio on Mac 7 on PC 7, 8, 9 Xamarin.Mobile component about 139-141 GPS with 141, 142 Xamarin Studio used, for enabling TestFlight 174

Xcode about 6 starting 15 used, for creating user interface 13-17 Xcode designer adding 16

### Ζ

ZoomEnabled 149 ZoomingEnded event 92, 95 ZoomingStarted event 92, 95

### [PACKT] PUBLISHING Thank you for buying Xamarin Mobile Application Development for iOS

# **About Packt Publishing**

Packt, pronounced 'packed', published its first book "*Mastering phpMyAdmin for Effective MySQL Management*" in April 2004 and subsequently continued to specialize in publishing highly focused books on specific technologies and solutions.

Our books and publications share the experiences of your fellow IT professionals in adapting and customizing today's systems, applications, and frameworks. Our solution based books give you the knowledge and power to customize the software and technologies you're using to get the job done. Packt books are more specific and less general than the IT books you have seen in the past. Our unique business model allows us to bring you more focused information, giving you more of what you need to know, and less of what you don't.

Packt is a modern, yet unique publishing company, which focuses on producing quality, cutting-edge books for communities of developers, administrators, and newbies alike. For more information, please visit our website: www.packtpub.com.

# Writing for Packt

We welcome all inquiries from people who are interested in authoring. Book proposals should be sent to author@packtpub.com. If your book idea is still at an early stage and you would like to discuss it first before writing a formal book proposal, contact us; one of our commissioning editors will get in touch with you.

We're not just looking for published authors; if you have strong technical skills but no writing experience, our experienced editors can help you develop a writing career, or simply get some additional reward for your expertise.

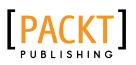

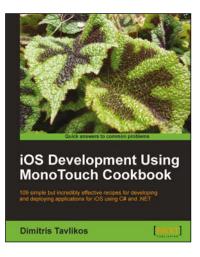

### iOS Development using MonoTouch Cookbook

ISBN: 978-1-849691-46-8

Paperback: 384 pages

109 simple but incredibly effective recipes for developing and deploying applications for iOS using C# and .NET

- Detailed examples covering every aspect of iOS development using MonoTouch and C#/.NET
- 2. Create fully working MonoTouch projects using step-by-step instructions.
- 3. Recipes for creating iOS applications meeting Apple's guidelines.

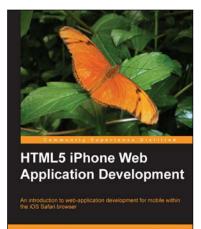

PACKT

# HTML5 iPhone Web Application Development

ISBN: 978-1-849691-02-4 Paperback: 338 pages

An introduction to web-application development for mobile within the iOS Safari browser

- 1. Simple and complex problems will be covered with examples and resources that backup the approach and technique.
- 2. Real world solutions that are broken down for multiple target audiences; from beginner developers to technical architects.
- 3. Learn to build true web applications using the latest industry standards for iOS Safari.

Please check www.PacktPub.com for information on our titles

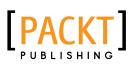

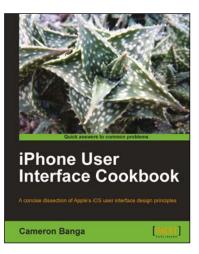

### iPhone User Interface Cookbook

ISBN: 978-1-849691-14-7 Paperback: 262 pages

A concise dissection of Apple's iOS user interface design principles

- 1. Learn how to build an intuitive interface for your future iOS application
- 2. Avoid app rejection with detailed insight into how to best abide by Apple's interface guidelines
- Written for designers new to iOS, who may be unfamiliar with Objective-C or coding an interface

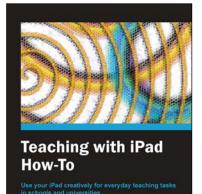

Shubhangi Harsha Sumit Kataria

### Teaching with iPad How-To

ISBN: 978-1-849694-42-1

Paperback: 240 pages

Use your iPad creatively for everyday teaching tasks in schools and universities

- 1. Learn something new in an Instant! A short, fast, focused guide delivering immediate results
- 2. Plan your lessons on iPad and share notes quickly
- 3. Use exclusive iPad 3D resources for more engaging learning
- 4. Use your iPad for creating and giving presentations

Please check www.PacktPub.com for information on our titles